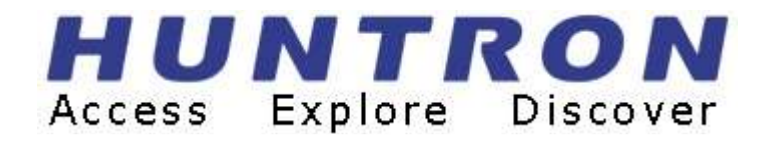

# **Huntron Access DH**

# **USER'S MANUAL**

**P/N 21-2586** 

**Rev. G** 

 **May, 2016** 

**Copyright 2012 Huntron, Inc. All rights reserved.** 

**Huntron, Tracker, ProTrack, and Huntron Access are registered trademarks of Huntron, Inc. All other names are trademarks or registered trademarks of their respective companies.** 

**This document may not be copied in whole or in part, or otherwise reproduced except as specifically permitted under U.S. copyright law, without the prior written consent of Huntron, Inc., 15720 Main Street, Suite #100, Mill Creek, WA, 98012, USA.**

#### **HUNTRON, INC. LIMITED WARRANTY**

Huntron, Inc. believes in the quality of its products. Accordingly, Huntron provides the following non-transferable warranties for the benefit of the original end-use purchaser of the Huntron Access DH.

Huntron warrants that the Huntron Access DH hardware shall be free from defects in material and workmanship for one (1) year from the date of purchase.

Huntron warrants that the CD containing the Huntron Workstation for Windows software shall be free from defects in material and workmanship for one (1) year from the date of purchase. Huntron further warrants that the software will perform in substantial conformance with the system specifications of the Huntron Access DH at the time of purchase and for the period of one (1) year thereafter.

The above warranties are in lieu of all other warranties, express or implied, including all warranties of merchantability and/or fitness for a particular purpose. Huntron's liability under these warranties, including any damages sustained by the customer through malfunction or failure of the Huntron software, shall not exceed the amount of the purchase price of the Huntron Access DH, regardless of the extent of any such damage, including any special, consequential, or incidental damages of any kind.

These warranties shall only apply to products in ordinary use. Huntron shall have no obligation under these warranties with respect to damage caused by accident, transportation, neglect, misuse, unauthorized alterations or repair, improper installation, or operating conditions.

Products purchased in the United States are to be returned to Huntron, Inc. at its factory, transportation prepaid. Products purchased outside the United States are to be returned to the source of purchase for Warranty repair.

Written notice of, and an explanation of the circumstances of, any defect believed to be covered by this agreement shall be provided promptly to Huntron by the customer following discovery of the defect. In satisfaction of its warranty liability, Huntron agrees to take reasonable and prompt action to correct the defect, either by repair or replacement, at its option.

#### **Contacting Huntron**

To obtain information about service, accessories and other products, contact:

 Huntron Inc. 15720 Main Street, Suite #100 Mill Creek, WA 98012 USA Phone: 800-426-9265 or 425-743-3171 FAX: 425-743-1360 E-mail: info@huntron.com Website: www.huntron.com

# **TABLE OF CONTENTS**

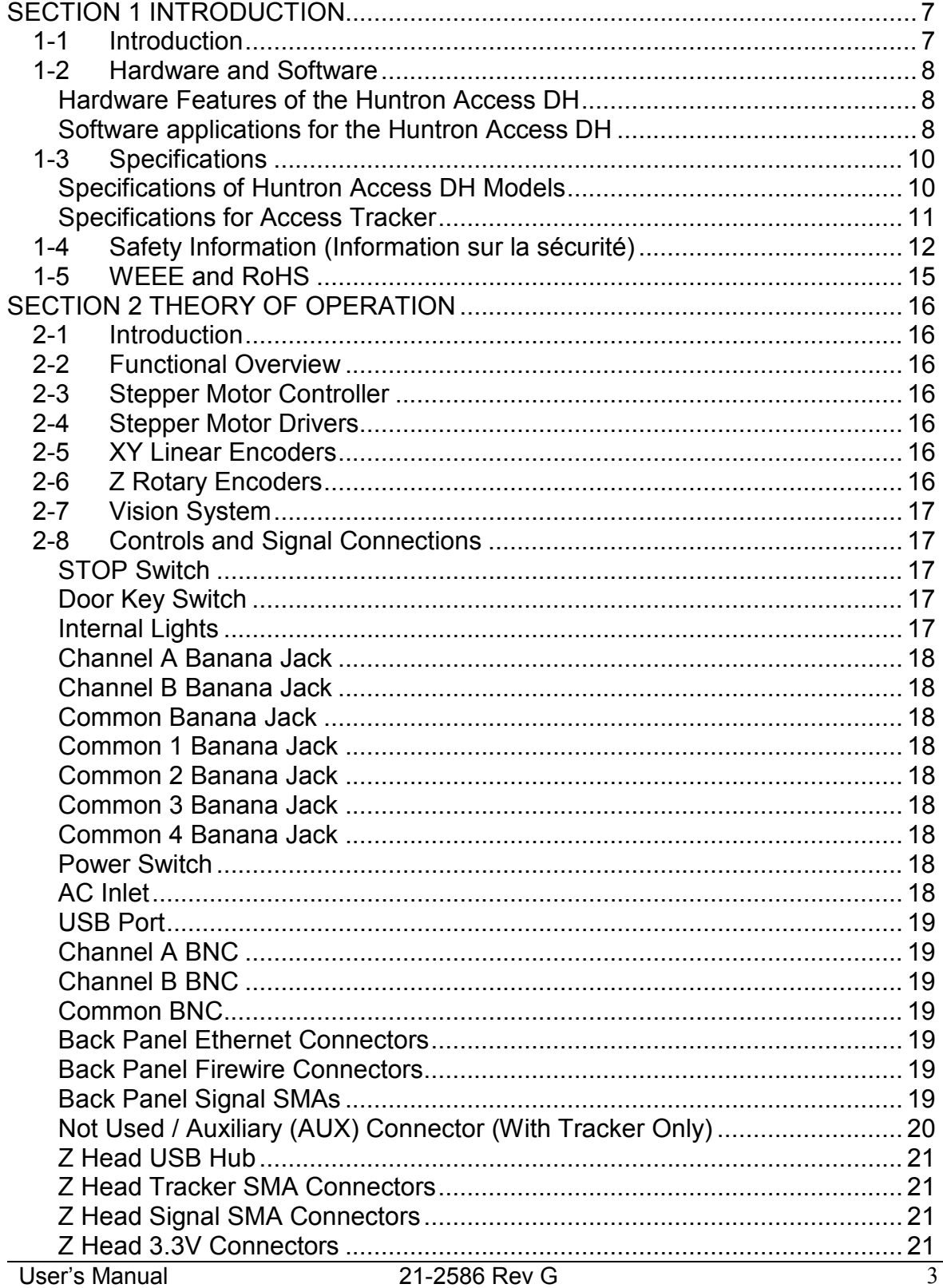

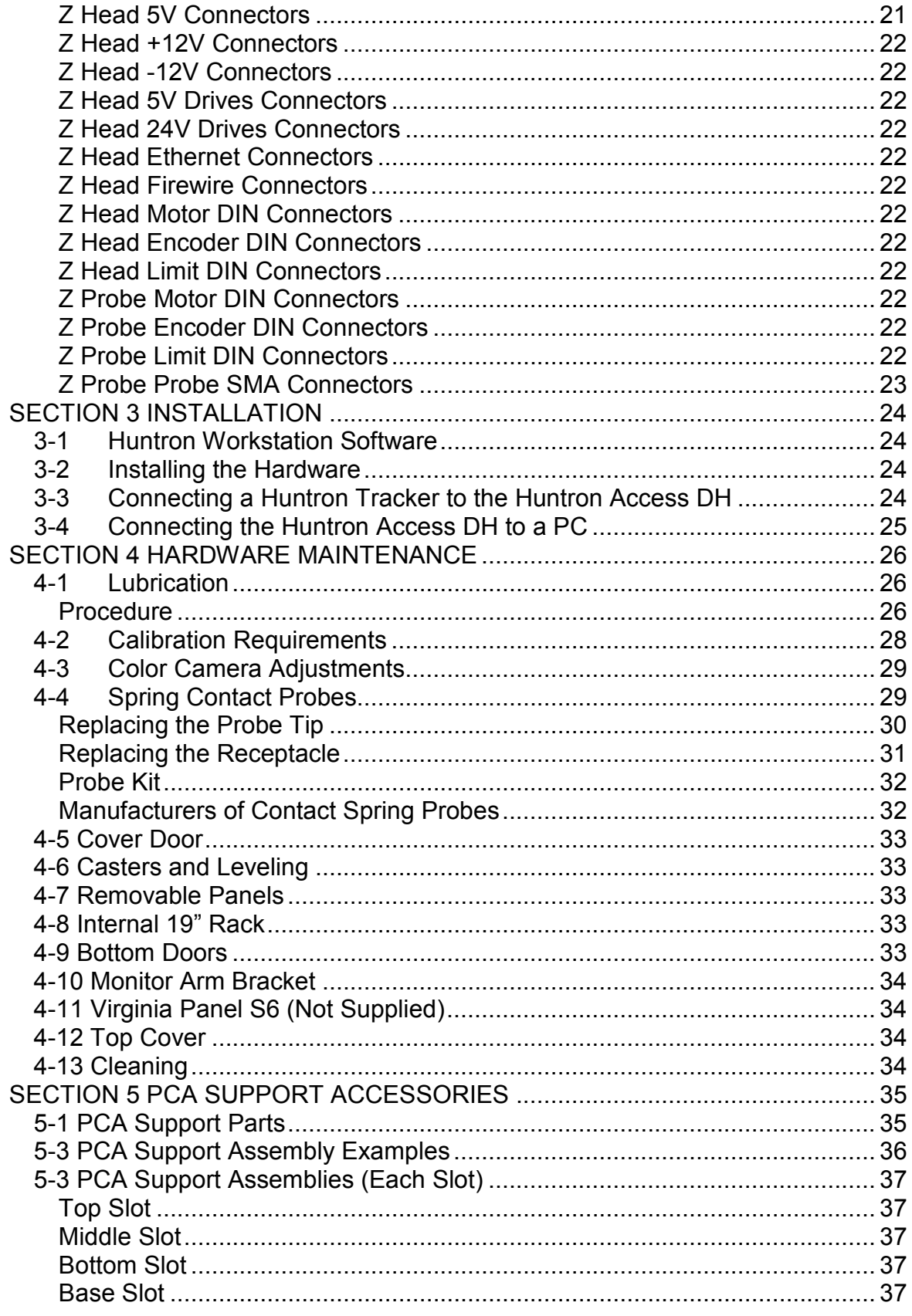

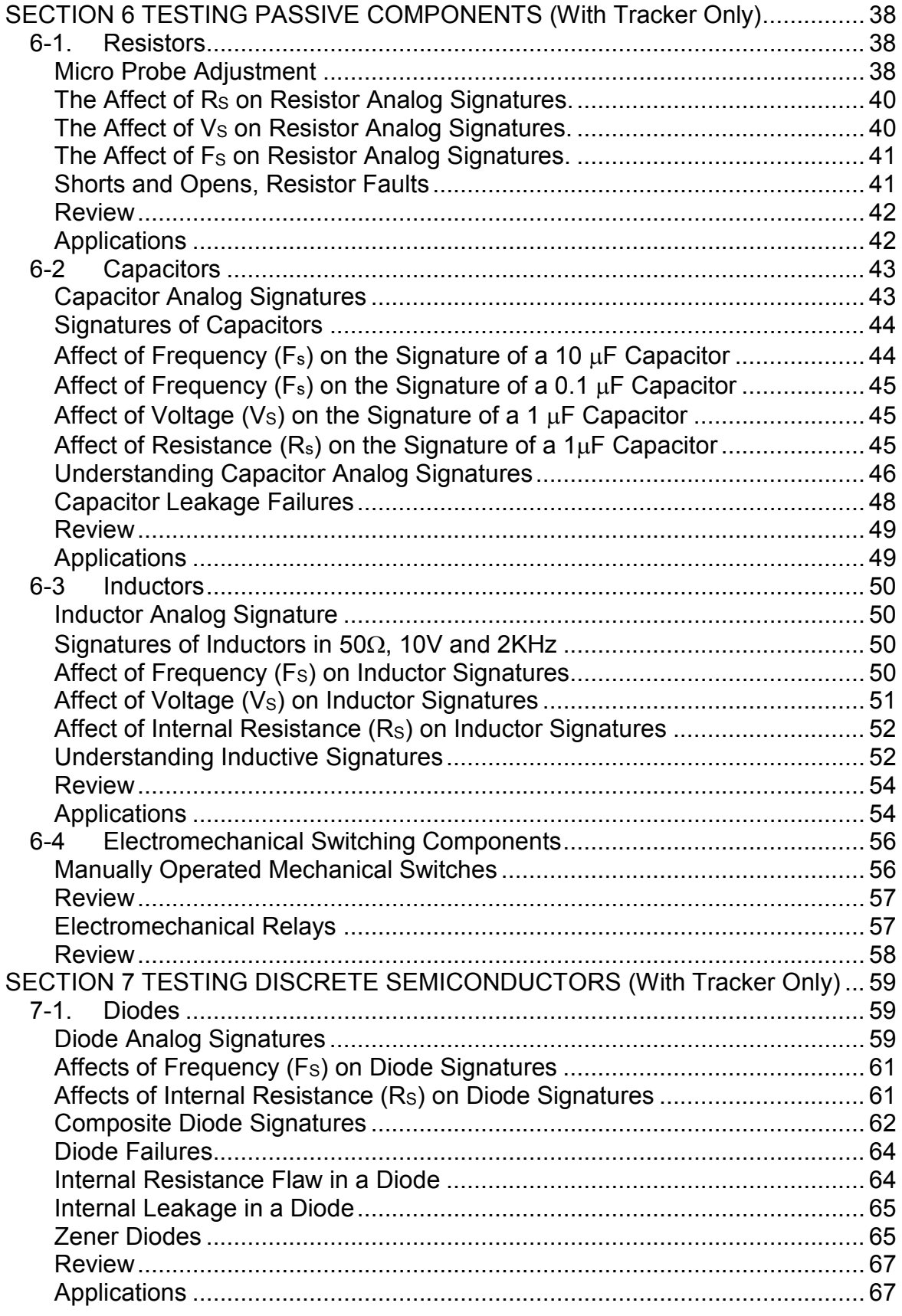

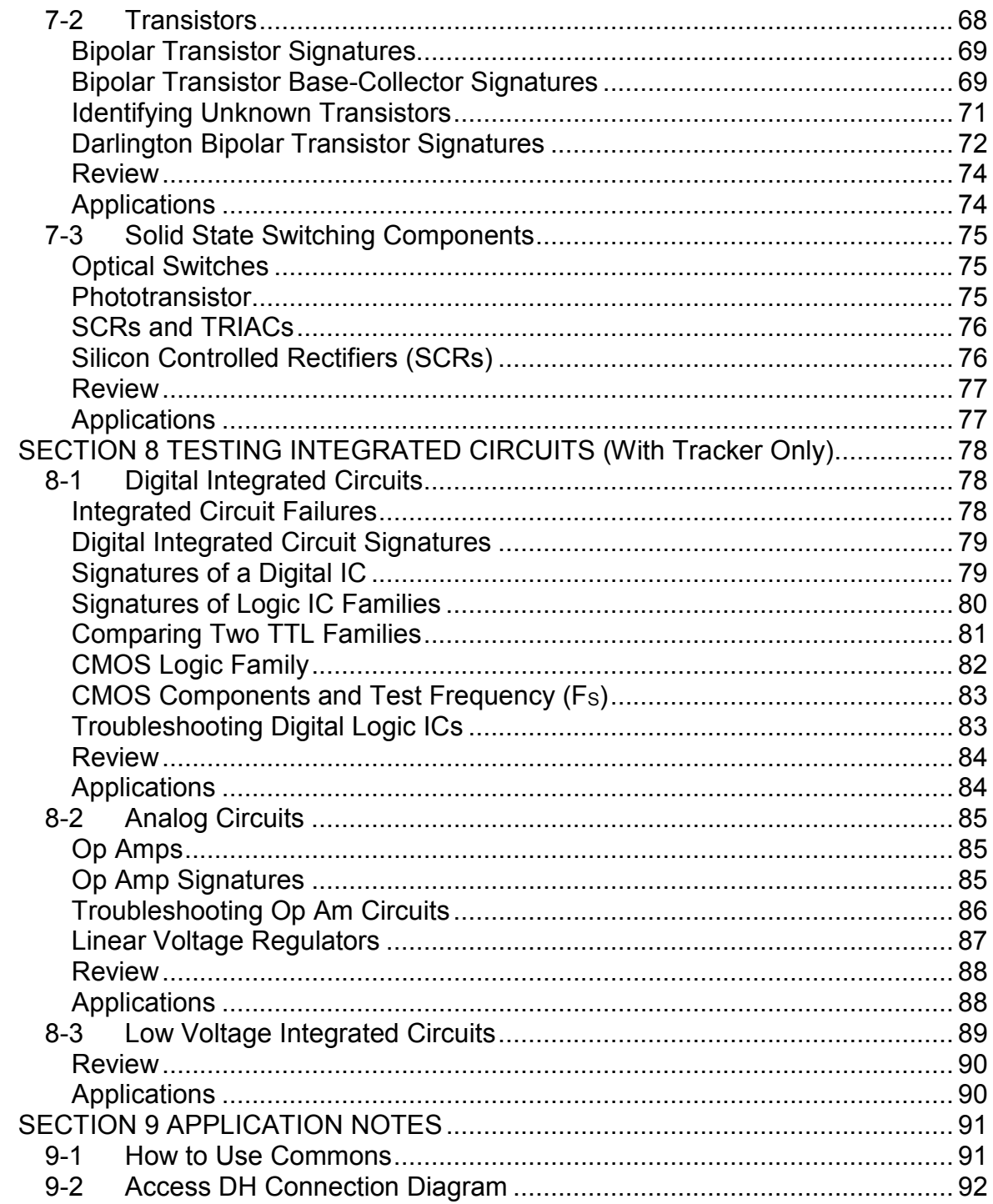

# **SECTION 1 INTRODUCTION**

# *1-1 Introduction*

The Huntron Access DH prober is a universal test fixture for accessing test points on printed circuit assemblies (PCAs). The Huntron Access DH provides physical access to fine pitched PCAs. When combined with any test instrument like a Digitizing multi-meter, Oscilloscope, Signal Generator, LCR meter, Functional Tester, In-circuit Tester, Analog Signature Analyzer or any custom test instrument, the Huntron Access DH allows test engineers and technicians to test and troubleshoot their difficult and elusive problems on PCAs. The Huntron Access DH may have a Tracker Model 30 built inside that is referred to as the Access Tracker.

The user can replace the built-in test probe with a custom probe suitable for the user's custom application. The Z-axis Probe and Camera, can be replaced by a user specified Zaxis.

The Huntron Access DH basically consists of three axes which move two test probes along an XY plane. Once the probe reaches an XY coordinate, an up or down Z movement can be initiated so that the test probe makes contact with a test point on the target PCA. Each X, Y and Z stage is driven by a separate stepper motor.

The color camera installed on the Z axis displays a high resolution image of the PCA on the PC monitor. Using linear encoders and micro-stepping, accurate and repeatable movements can be achieved.

The Access DH may optionally include an NFSA Probe. The NFSA Probe provides local synthetic measurement technology including the sensor, receiver and signal processing in one compact RF Probe assembly. The NFSA probe allows the sensing of EM fields emanating from RF circuitry. A specific position in a Near Field is defined as a Virtual Test Point™ (VTP) where a NFSA measurement is made. Identical circuits emanate nearly identical fields at the VTP. The combination of Huntron Prober and TEV NFSA Probe allows accurate positioning and measurement of VTPs. See the NFSA Probe Manual for more information.

#### *This Manual covers the following products:*  **Access DH Access DH with Tracker**

# *1-2 Hardware and Software*

A complete troubleshooting workstation consists of a PC, Huntron Access DH and a Test Instrument and/or built-in Access Tracker.

#### **Hardware Features of the Huntron Access DH**

- The XYZ stages are stainless steel linear raceways providing an accurate means of moving a load.
- Uses linear encoders for the X, Y axes and rotary encoders on the Z axes which provide feedback for error correction.
- The X and Y linear stages use fine pitched toothed timing belts which are driven by stepper motors.
- Micro-stepping drivers can micro-step the XYZ stepper motors.
- Connection to any external tracker or other tester is via three BNC connectors mounted at the back of the Huntron Access DH. There is also a signal connection to each head for higher frequency signals.
- A camera mounted on each Z axis produces a digitized color image of an area of the PCA on the PC monitor. These are high-resolution color cameras with adjustable focus and aperture. Digitizing test points then involves clicking on the pixels of the camera image.
- Magnetic proximity limit switches are used to define the XY "home" positions.
- Light proximity limit switches are used to define the Z "home" positions.
- The test probe tip mounted on the Z axis is a removable standard "bed-of-nails" type spring loaded probe tip. Different probe tips are supplied covering conformal coating applications to fine pitched crown pointed tips.
- Each of the two Z heads contains connections for USB, Firewire, Ethernet, Encoder, Limit Switch, Motor, 5V drives, 24V drives, 3.3V, 5V 12V, -12V, Tracker and Signal.
- An emergency STOP switch allows immediate suspension of Huntron Access DH operation.
- There are Channel A, Channel B and 5 Common banana jacks accessible in the probing area which allows connection to the printed circuit assembly signal reference points.
- Huntron Access DH with Tracker has a built in Access Tracker (Model 30) that creates a complete test system.
- Huntron Access DH may have an optional Near Field Signature Analysis (NFSA) Probe.
- Three internal LED light bars illuminate the interior probing area.
- An internal 19" Rack is mounted in the cabinet for mounting equipment.
- Cover door Stops the Access DH when the cover key switch is in the normal position. In the Interlock Bypass position the door can be opened without stopping the Access DH. (See the safety section of the manual for proper use).

#### **Software applications for the Huntron Access DH**

- Can be used with the Huntron Workstation software for power-off troubleshooting of PCAs.
- Optional Huntron Workstation Remote Control allows Huntron Workstation to be controlled by custom programs.
- Optional Huntron SDK allows creation of custom programs to control the Huntron Access and Huntron Trackers.
- Optional Workstation SDK allows other instruments to be controlled by the Huntron Workstation software.

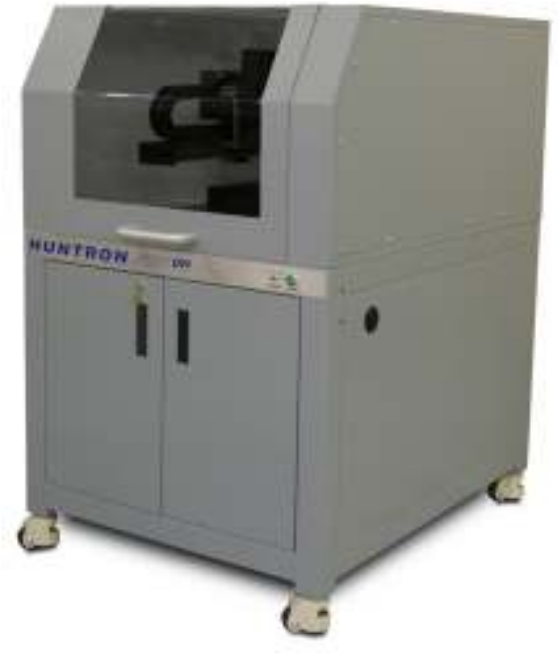

Huntron Access DH

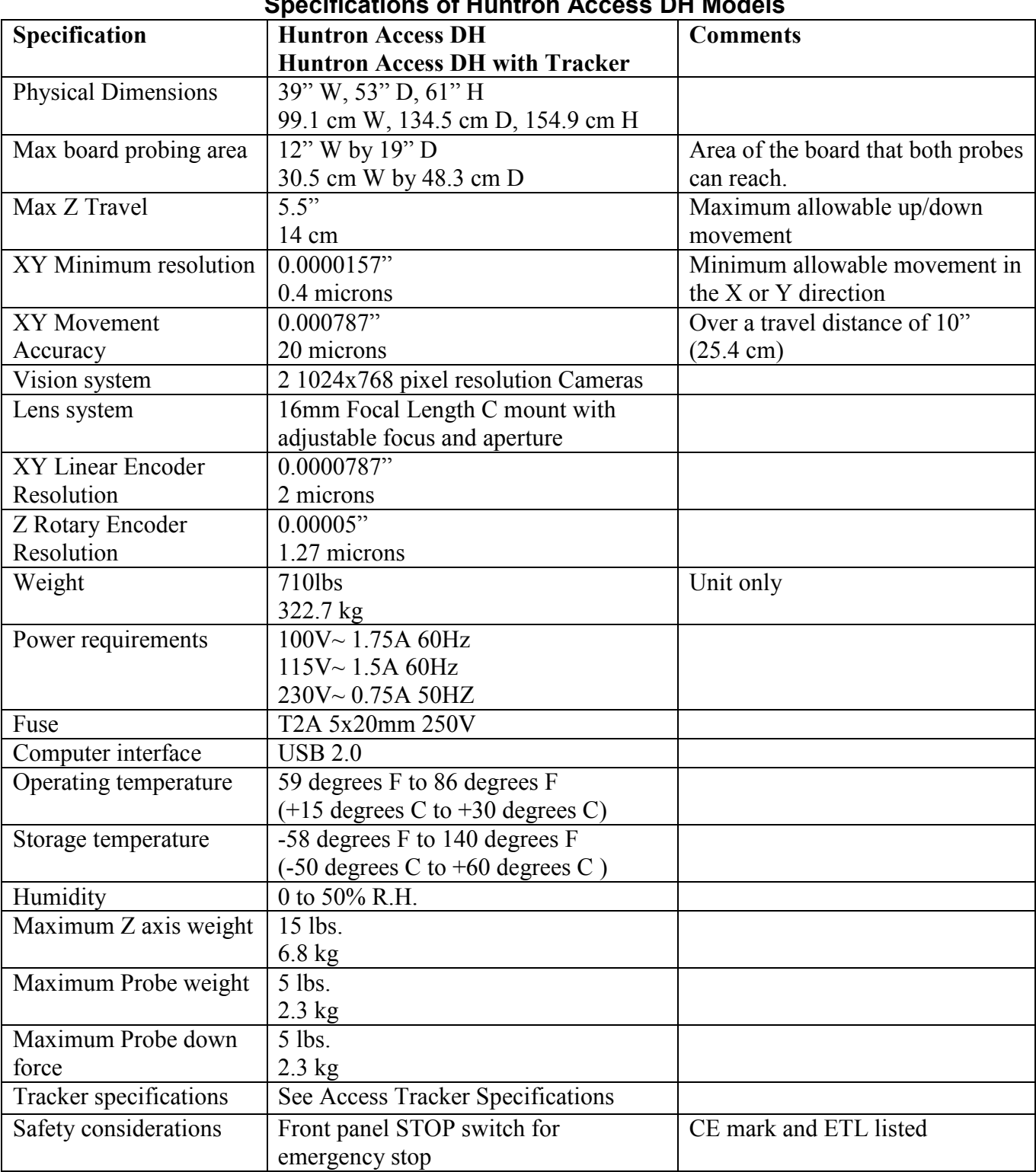

# *1-3 Specifications*

# **Specifications of Huntron Access DH Models**

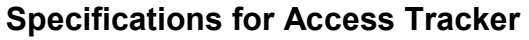

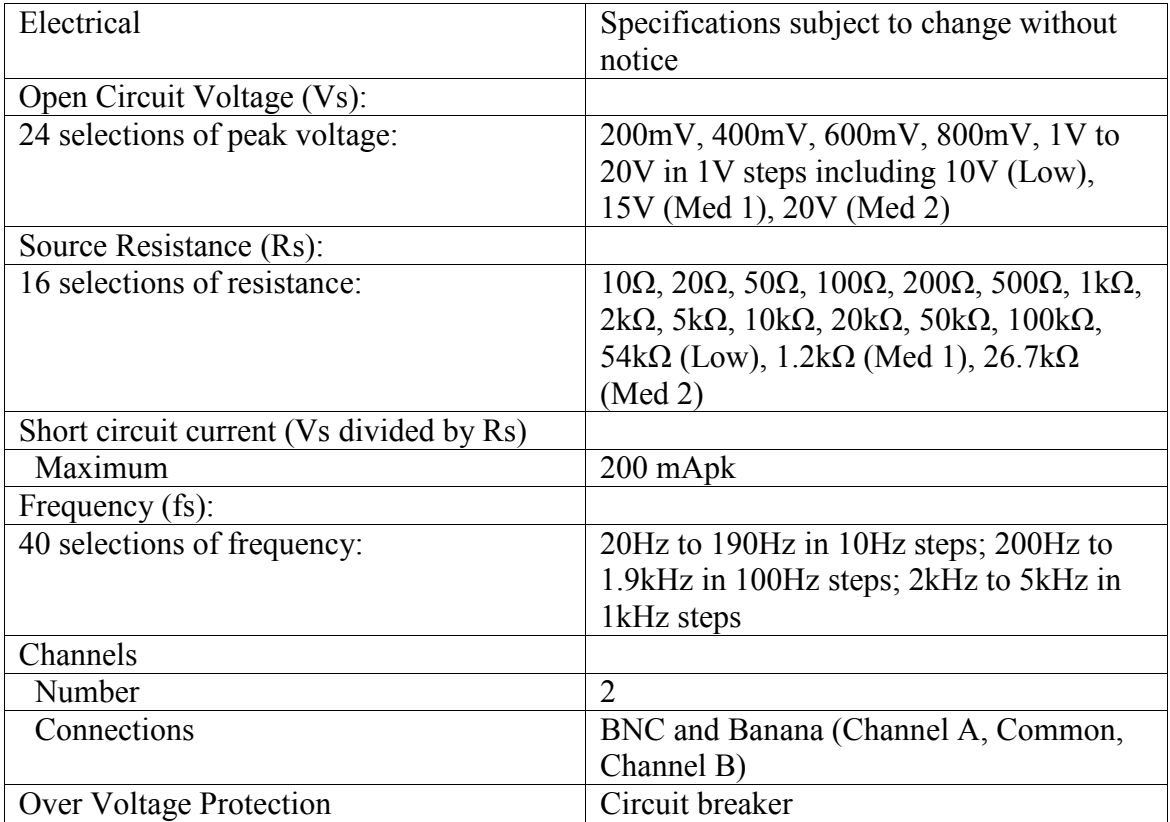

# *1-4 Safety Information (Information sur la sécurité)*

**The Huntron Access DH should only be used in the manner specified in this manual. The protection provided by the Huntron Access DH may be impaired if used in any other manner.** 

**Le Huntron Access DH ne doivent être utilisés de la manière indiquée dans ce manuel. La protection prévue par le Huntron Access DH peut être altérée en cas d'utilisation de toute autre manière.**

#### **Symbols and Warnings: (Symboles et avertissements)**

The following symbols are used either in this manual or on the unit:

Les symboles suivants sont utilisés soit dans ce manuel ou sur l'appareil:

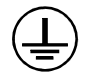

Protective Ground (Earth) Terminal: Do not disconnect any protective ground wires.

Rez de protection (terre): Ne débranchez pas les fils de terre de protection.

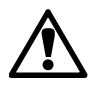

- **CAUTION:** This symbol is used in the user's manual as a warning that improper use could result in unit malfunctioning. For your safety always follow the instructions next to the symbol on the unit and in the manual.
- **ATTENTION**: Ce symbole est utilisé dans le manuel de l'utilisateur comme un avertissement que l'usage abusif peut entraîner des dysfonctionnements unité. Pour votre sécurité toujours suivre les instructions à côté du symbole de l'unité et dans le manuel.

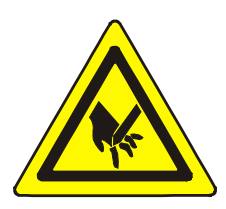

This symbol warns the user that spring loaded probe which is mounted on the Z axis is sharp and can scratch or punch the skin.

Ce symbole prévient l'utilisateur que la sonde à ressort qui est monté sur l'axe Z est net et peuvent rayer ou le poinçon de la peau.

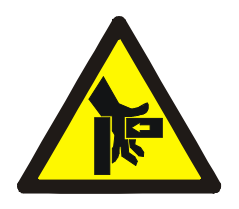

This symbol warns the user that this is a pinch point / Crush hazard were the Z axis and X axis move to their limits forward/back and left/right. The user should not have their fingers or hands near this point while the unit is in motion.

Ce symbole prévient l'utilisateur qu'il s'agit d'un point de pincement / écrasement de risque étaient l'axe Z et l'axe X sont à placer aux limites avant / arrière et droite / gauche. L'utilisateur ne devrait pas avoir les doigts ou les mains près de ce point lorsque l'appareil est en mouvement.

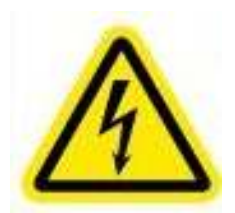

#### **Disconnection means is to disconnect the AC Inlet from power. les moyens de déconnexion est de débrancher la prise secteur de l'alimentation.**

The Access DH back panel should only be opened / removed by properly trained personnel. There are hazardous voltages behind the panel. Always disconnect the AC Inlet from power before opening/removing the panel.

Le panneau d'accès arrière DH ne doit être ouvert et enlevées par un personnel correctement formé. Il ya des tensions dangereuses derrière le panneau. Toujours débrancher la prise secteur de l'alimentation avant d'ouvrir / enlever le panneau.

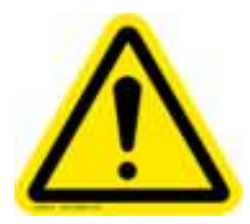

Cover door stops the Access DH when the DOOR key switch is in the Normal position. Disable the Access DH before opening the door to insert/remove a PCA under test. Enable the Access DH to resume use.

In the Interlock Bypass position the door can be opened without stopping the Access DH. Only personnel that have properly trained in the use of equipment with moving parts

should open the Access DH cover door with the key in the Interlock Bypass position. For safety always close the door when mechanism is moving.

Couverture porte arrête le DH accès lorsque la porte interrupteur à clé est en position normale. Désactiver l'accès DH avant d'ouvrir la porte pour insérer / supprimer un PCA à l'essai. Activer l'accès DH de reprendre l'utilisation.

Dans la position de verrouillage de contournement de la porte peut être ouverte sans l'arrêt de la DH Access. Seul le personnel qui ont une formation adéquate sur l'utilisation du matériel avec des pièces mobiles devrait ouvrir le capot d'accès DH porte avec la clé en position de verrouillage de contournement. Par mesure de sécurité toujours fermer la porte lorsque le mécanisme est en mouvement.

# $\epsilon$

PENDING All Huntron Access DH models conform to the following Standards:

EN 55011 EN 61000-3-2:2000 EN 61000-3-3:1995/A1:2001 EN 61000-4-2 EN 61000-4-3 EN 61000-4-4 EN 61000-4-5 EN 61000-4-6 EN 61000-4-11 EN 61000-6-1:2001 EN 61000-6-2:2001 EN 61000-6-3:2001 EN 61000-6-4:2001 EN 61010-1:2001 (Second Edition)

PENDING the Standard for Safety Requirements for Electrical Equipment for Measurement, Control and Laboratory Use; Part 1 General Requirements – UL 61010-1, 2nd Ed., with revisions through 07/22/2005, and CAN/CSA-C22.2 No. **Intertek** 61010-1, 2nd Ed., dated 07/12/2004.

# **Line Fuse Replacement: (Line Remplacement des fusibles)**

**Line Fuse tray:** The power entry module includes a power switch, power cord connector, and a removable tray which selects the line voltage and holds the line fuses.

**Line bac Fuse**: Le module d'entrée d'alimentation comprend un interrupteur, connecteur cordon d'alimentation, et un plateau amovible qui permet de sélectionner la tension de ligne et détient les fusibles en ligne.

Make sure that replacement fuses are of the type and current rating specified. If necessary, insert a T2A 5x20mm 250V fuse into the fuse tray.

**Assurez-vous que les fusibles de remplacement sont de type et leur courant nominal spécifié. Si nécessaire, ajouter un 5x20mm T2A 250V dans le bac à fusibles.** 

# *1-5 WEEE and RoHS*

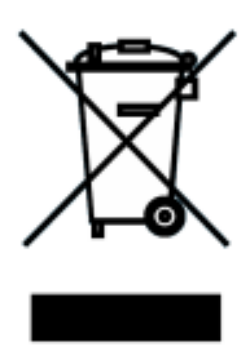

Huntron is aware of the recycling needs for Waste Electronic and Electrical Equipment (WEEE) and Restriction of certain Hazardous Substances (RoHS) and is co-operating with systems established, worldwide for the collecting and recycling of our products.

Huntron has applied the wheeled bin recycle mark (EN50419) to our products. At the present time, some European countries are not complete in their compliance with the European WEEE legislation and they do not have collective systems fully operational and registration initiated.

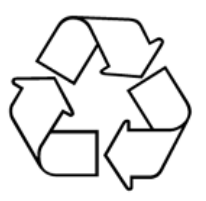

Recycling is important to all communities, therefore we ask our customers to be responsible in recycling. Please check your local recycling laws for further information. Further recycling information will be added to our website www.huntron.com as it becomes available.

Huntron products, being electronic test equipment, are classified as monitoring and control instruments and are presently exempt from the RoHS directives. We are working for total compliance to RoHS.

# **SECTION 2 THEORY OF OPERATION**

# *2-1 Introduction*

The purpose of this section is to simply explain the functional characteristics of the main components of the Huntron Access system.

# *2-2 Functional Overview*

The Test probe on the Z axis is directly is controlled by the software or can be connected to the Signal SMA connector on the back panel. The vision system displays an image of a small area of the PCA on the PC monitor for setting up the XY locations of test points.

# *2-3 Stepper Motor Controller*

The Stepper Motor Controller receives ASCII commands from the PC. The controller applies direction pulses for clockwise or counter-clockwise rotation and step pulses at different frequencies to the motor driver.

# *2-4 Stepper Motor Drivers*

The purpose of the Motor Drivers is to supply sufficient and regulated current to each phase of the motor winding. The Motor driver uses micro-stepping, dividing each motor step into fractional steps, thus allowing very small movements useful for accuracy and error correction.

# *2-5 XY Linear Encoders*

Linear encoders are used to report to the system the exact location of the Z axis housing which holds the test probe. Optical readers mounted in each axis read the engraved lines on a metal tape. These lines are spaced 2 microns or 0.07874 mils apart. The optical reader automatically outputs signals to the controller, thus reporting its position after every movement. The reported position is then compared to the theoretical position and corrections are made by the control software. The linear encoder serves as the most important function for maintaining accuracy of movements.

# *2-6 Z Rotary Encoders*

Rotary encoders are used to report to the system the exact location of the Z axis housing which holds the test probe. The optical reader automatically outputs signals to the controller, thus reporting its position after every movement. The reported position is then compared to the theoretical position and corrections are made by the control software. The linear encoder serves as the most important function for maintaining accuracy of movements.

# *2-7 Vision System*

The vision system consist of a high-resolution color analog camera mounted each Z axis. The color camera has 1024x768 pixel resolution. It has automatic background compensation, which allows for digital brightness control on low or high lighting conditions. The camera uses a standard 16 mm C mount lens that has aperture and focus control. The aperture and focus adjustments can be locked into position via set screws or knobs.

# *2-8 Controls and Signal Connections*

#### **STOP Switch**

The safety stop switch is located on the front of the Huntron Access DH. Depressing this stop switch will cause all motor movement in the X and Y directions to immediately stop and have their respective power turned off. If the Z axes were in the depressed position (down position), they will automatically move up to their home positions, thus relieving any pressure that was put on the board-under-test. The Z motor power will still be on, thus preventing the Z axis from being further depressed due to gravity or other forces. The software will detect that the STOP switch was depressed and will not allow the user to continue operating the unit. The stop switch light illuminated in green indicates that the power is turned on.

#### **If the Stop switch fails disconnect the AC Inlet from Power.**

The STOP switch can be used for the following purposes:

- Stop X and Y Motor operations and turn the motor power off.
- Move the Z probe up to its home position.
- Interrupt all further instruction from the computer and stop all operations.

#### **Door Key Switch**

The door key switch allows running the Access DH with the cover door open:

- Bypass Interlock position allows the Assess DH to run with the cover door open.
- The Normal position activates the Stop switch when the door is opened. Disable the Huntron Access DH before opening the door to insert/remove a PCA under test.

#### **Internal Lights**

Internal LED light bars illuminate the interior probing area. They can be turned on/off with a switch in the upper right corner on the inside of the cover.

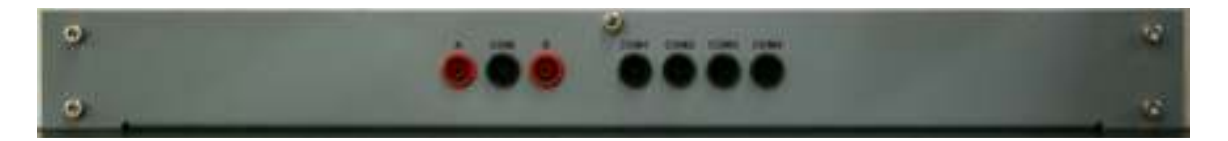

#### **Channel A Banana Jack**

This banana jack is connected to Channel A of the internal Access Tracker or external Tracker/Tester controlled by the software. It can be used to connect a hand probe for manual probing.

#### **Channel B Banana Jack**

This banana jack is connected to Channel B of the internal Access Tracker or external Tracker/Tester controlled by the software. It can be used to connect a hand probe for manual probing.

#### **Common Banana Jack**

This banana jack is connected to the Common BNC and the internal Access Tracker or external Tracker/Tester controlled by the software.

#### **Common 1 Banana Jack**

This banana jack is connected to an internal software controlled relay that connects to internal Access Tracker or external Tracker/Tester controlled by the software.

#### **Common 2 Banana Jack**

This banana jack is connected to an internal software controlled relay that connects to internal Access Tracker or external Tracker/Tester controlled by the software.

#### **Common 3 Banana Jack**

This banana jack is connected to an internal software controlled relay that connects to internal Access Tracker or external Tracker/Tester controlled by the software.

#### **Common 4 Banana Jack**

This banana jack is connected to an internal software controlled relay that connects to internal Access Tracker or external Tracker/Tester controlled by the software.

#### **Power Switch**

This switch is located on the back panel. It is marked with 1 to indicate the on position and 0 to indicate he off position.

#### **AC Inlet**

This connector is located on the back panel. The power cord is connected to power the Access DH. Always disconnect the AC Inlet from power when servicing the Access DH.

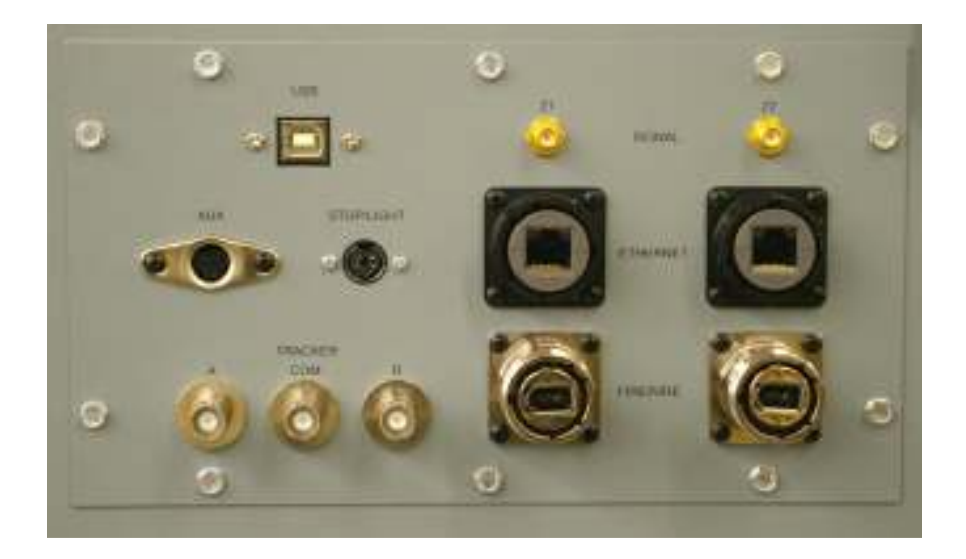

#### **USB Port**

This USB port is used to connect the Huntron Access DH to a PC.

#### **Channel A BNC**

This BNC is connected to internal software controlled relays that can connect it to either probe tip of the Huntron Access DH. It is used to connect external Tracker/Tester to the probe tips.

#### **Channel B BNC**

This BNC is connected to internal software controlled relays that can connect it to either probe tip of the Huntron Access DH. It is used to connect external Tracker/Tester to the probe tips.

#### **Common BNC**

This BNC is connected to the Common banana jack and internal software controlled relays that can connect it to either probe tip.

#### **Back Panel Ethernet Connectors**

These RJ-45s are connected to the RJ-45s mounted on the Z Heads. They are directly wired with Ethernet cable.

#### **Back Panel Firewire Connectors**

These firewire connectors are connected to the firewire connectors mounted on Z Heads. They are directly wired with firewire cable.

#### **Back Panel Signal SMAs**

These SMAs are connected to the SMAs mounted on the Z Heads. They are directly wired with 7.5' of RG316 cable.

#### **Not Used / Auxiliary (AUX) Connector (With Tracker Only)**

The Auxiliary (AUX) 9 pin DIN connector pins are shown below. These pins can be used for synchronizing and triggering the Access Tracker with other external Functional Test Instrumentation.

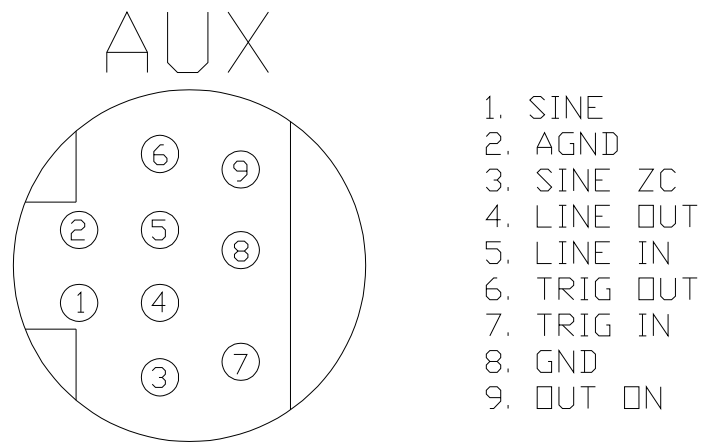

Rear panel 9 pin Din connector pin outs.

Pin 1: SINE. Output Sine wave synchronized with the applied sine wave signal at the BNC Signal or Banana jack Signal connector. This is used for externally verifying the internal digitizer operation.

Pin 2: AGND. Analog ground is the ground for the SINE and SINE ZC outputs.

Pin 3: SINE ZC. Output zero crossing signal for the sine wave of pin 1.

Pin 4: LINE OUT. The normally Low state can be driven to High state via software control for detection by external instrumentation.

Pin 5: LINE IN. The normally High state can be externally shorted to GND to drive it Low for detection by the software.

Pin 6: TRIG OUT. Similar to LINE OUT signal.

Pin 7: TRIG IN. Similar to LINE IN.

Pin 8: GND. Reference ground for ZC, LINE OUT, LINE IN, TRIG OUT and TRIG IN.

Pin 9: OUT ON. The normally Low state is automatically driven to High state whenever the output sine wave signals are present at the BNC or Banana connectors.

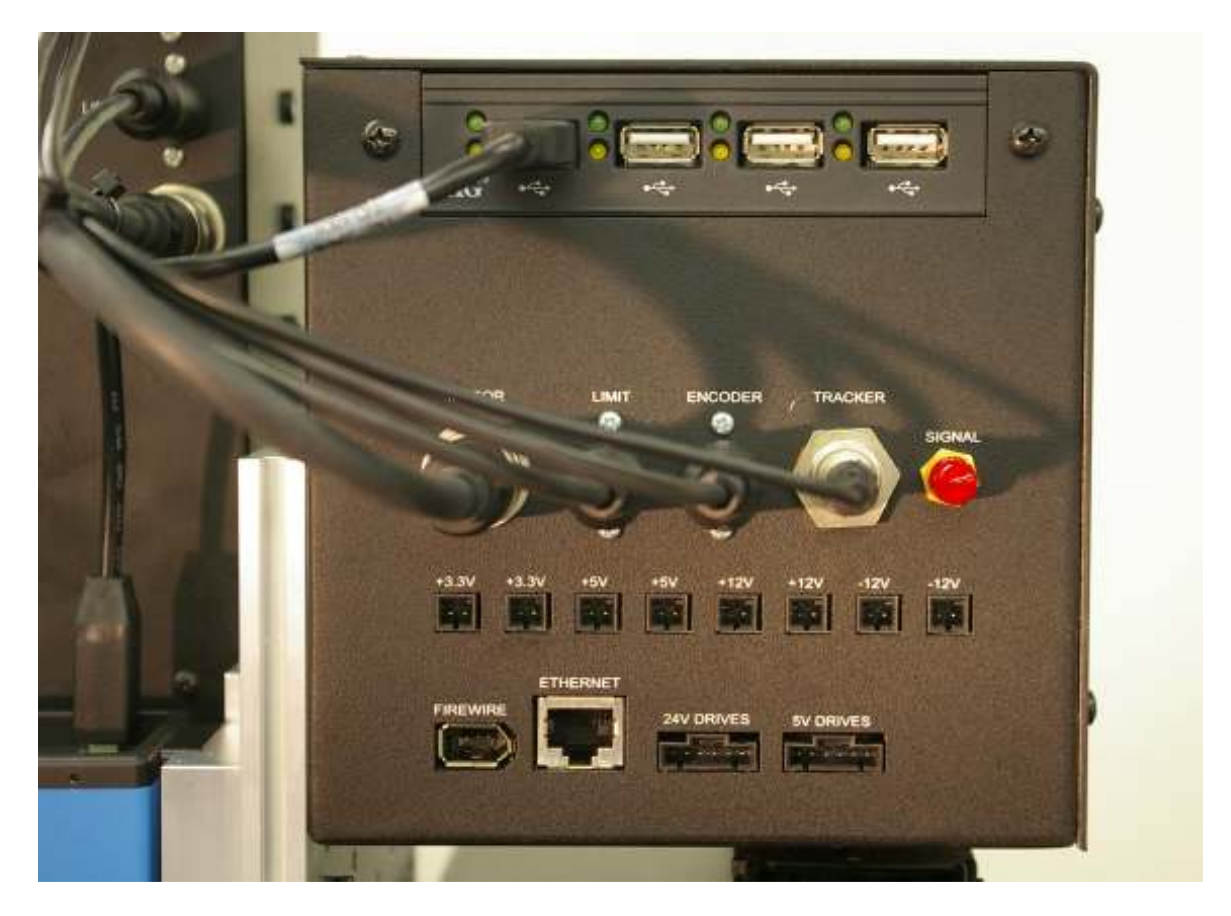

#### **Z Head USB Hub**

This USB hub has 4 ports for connecting USB devices. It is connected to a USB hub in the back of the unit which is connected to the USB jack on the back panel. The hub is for connecting the camera, NFSA Probe or other USB devices. The hub is only powered and functional when the prober is on.

#### **Z Head Tracker SMA Connectors**

This SMA connector is used to connect the Tracker to the probe tip by cabling to the Z Probe Probe SMA connector.

#### **Z Head Signal SMA Connectors**

This SMA connector is used to connect the back panel Signal SMA connector to the probe tip by cabling to the Z Probe Probe SMA connector.

#### **Z Head 3.3V Connectors**

These connectors provide 3.3V for powering user electronics added to the Z Head and Probe.

#### **Z Head 5V Connectors**

These connectors provide 5V for powering user electronics added to the Z Head and Probe.

#### **Z Head +12V Connectors**

These connectors provide +12V for powering user electronics added to the Z Head and Probe.

#### **Z Head -12V Connectors**

These connectors provide -12V for powering user electronics added to the Z Head and Probe.

#### **Z Head 5V Drives Connectors**

These connectors provide 5V drive signals for controlling user electronics added to the Z Head and Probe.

#### **Z Head 24V Drives Connectors**

These connectors provide 24V drive signals for controlling user electronics added to the Z Head and Probe.

#### **Z Head Ethernet Connectors**

These connectors provide Ethernet cabling from the back panel for controlling user electronics added to the Z Head and Probe.

#### **Z Head Firewire Connectors**

These connectors provide Firewire cabling from the back panel for controlling user electronics added to the Z Head and Probe.

#### **Z Head Motor DIN Connectors**

These connectors provide the drive signals to control the motor that drives the Z Probe. It is normally cabled to the Z Probe Motor DIN connector.

#### **Z Head Encoder DIN Connectors**

These connectors provide the sense signals to monitor the encoder on the Z Probe motor. It is normally cabled to the Z Probe Encoder DIN Connector.

#### **Z Head Limit DIN Connectors**

These connectors provide the drive and sense signals to monitor the limit switch on the Z Probe. It is normally cabled to the Z Probe Limit DIN Connector.

#### **Z Probe Motor DIN Connectors**

These connectors provide the drive signals to control the motor that drives the Z Probe.

#### **Z Probe Encoder DIN Connectors**

These connectors provide the sense signals to monitor the encoder on the Z Probe motor.

#### **Z Probe Limit DIN Connectors**

These connectors provide the drive and sense signals to monitor the limit switch on the Z Probe.

#### **Z Probe Probe SMA Connectors**

These SMA connectors are for connecting the Tracker or other testers to the probe tip.

# **SECTION 3 INSTALLATION**

# *3-1 Huntron Workstation Software*

The Huntron Workstation Software allows control of the Huntron Access DH and uses Windows-like features to implement the troubleshooting process using ASA techniques.

**Note:** For instructions on installing the software, see the Getting Started document that comes with the Huntron Access DH.

# *3-2 Installing the Hardware*

- 1. Locate the unpacking sheet that was supplied with the Huntron Access DH.
- 2. Follow the unpacking steps as outlined in the unpacking sheet.
- 3. Make sure the crossbar with red screws has been removed.

# *3-3 Connecting a Huntron Tracker to the Huntron Access DH*

The Huntron Access DH with Tracker comes with an internally mounted Tracker Access (Model 30). To connect an external Huntron Tracker to the Huntron Access DH, use BNC cables to connect the A, COMMON and B BNCs on the Huntron Tracker to the A, COMMON and B BNCs on the Huntron Access DH.

Connect the power cords to the Tracker (as needed) and the Huntron Access DH.

# *3-4 Connecting the Huntron Access DH to a PC*

Connect the USB cable to the USB port on the Huntron Access DH. Connect the other end of the USB cable to an available USB port on the computer. It may be useful to mark the USB port used on the PC to prevent the need to reinstall software drivers if the system is inadvertently connected to a different USB port in the future.

# **SECTION 4 HARDWARE MAINTENANCE**

### *4-1 Lubrication*

The X and Y rails should be lubricated once a month. The Z rails and shaft should be lubricated once a year.

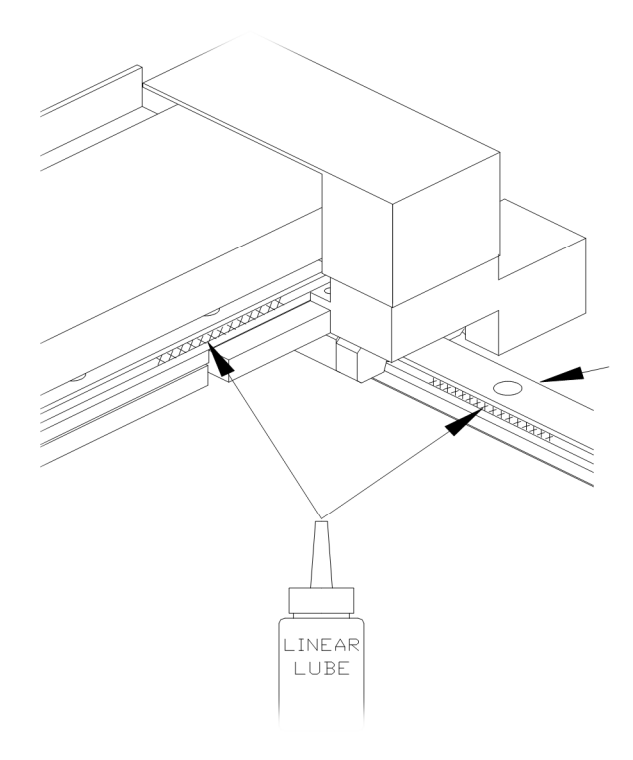

**Warning: The linear raceways have to be lubricated using the supplied linear lube (Huntron Part Number 98-0116) which is included in your Tool kit. Do not use with any other lubricant.**

#### **Procedure**

- 1. Turn the Huntron Access DH power off.
- 2. Lubing Y Rail Slide Bearings

**Warning: Keep Linear Lube away from the gold encoder tape located on the underside of the Rail. If Linear Lube or dirt get onto encoder tape it can be cleaned with a lint free cloth and alcohol.** 

- a. Wipe clean the rail surfaces with a lint-free cloth.
- b. Move the Z1 Head to the center and back of prober
- c. Apply a ½" bead of Linear Lube in each groove the Y rail. Move front to back 2 times.
- d. Repeat step "b" 3 times.
- e. Wipe down Y rails, especially the ends as the oil cleans out the rail slides.
- f. Move Z1 to Home Position.
- g. Repeat for Z2

3. Lubing Z1 X Rail Slide Bearings

#### **Warning: Keep Linear Lube away from the gold encoder tape located on the inside of the back wall. If Linear Lube or dirt get onto encoder tape it can be cleaned with a lint free cloth and alcohol.**

- a. Wipe clean the rail surfaces with a lint-free cloth.
- b. Move the Z1 Head to the back and center.
- c. Apply a  $\frac{1}{2}$ " bead of Linear Lube in the grooves of each side of the X rails on the right side of Z1. Move to far right.
- d. Apply a  $\frac{1}{2}$ " bead of Linear Lube in the grooves of each side of the X rails on the left side of Z1. Move Z1 left to right 3 times.
- e. Repeat step "b and c" 3 times.
- f. Wipe down X rail and any excess oil, especially the ends as the oil cleans out the rail slides.
- 4. Lubing Z2 X Rail Slide Bearings

#### **Warning: Keep Linear Lube away from the gold encoder tape located on the inside of the back wall. If Linear Lube or dirt get onto encoder tape it can be cleaned with a lint free cloth and alcohol.**

- a. Wipe clean the rail surfaces with a lint-free cloth.
- b. Move the Z2 Head to the back and center.
- c. Apply a  $\frac{1}{2}$ " bead of Linear Lube in the grooves of each side of the X rails on the left side of Z2. Move to far left.
- d. Apply a  $\frac{1}{2}$ " bead of Linear Lube in the grooves of each side of the X rails on the left side of Z2. Move Z2 right to left 3 times.
- e. Repeat step "b and c" 3 times.
- f. Wipe down X rail and any excess oil, especially the ends as the oil cleans out the rail slides.
- 5. Lubing Z1 Rail Slide Bearings & Motor Shaft
	- a. Wipe clean the rail surfaces with a lint-free cloth.
	- b. Move the Z1 Head to the front and center.
	- c. Remove Z1 left cover.
	- d. Apply ½" bead of Linear Lube in the grooves of each side of the Z rail.
	- e. Apply motor shaft grease onto motor shaft approximately  $\frac{1}{4}$  of the packet. Evenly distributed from the motor up approximately 1".
	- f. Manually press the Z probe down. Firm steady pressure will turn the motor.
	- g. Apply motor shaft grease onto the bottom side of the motor shaft approximately ¼ of the packet. Evenly distributed from the motor down approximately 1".
	- h. Clean off excess Linear Lube off of Z rail.
	- i. Manually press the Z Probe up. Firm pressure on the Z probe assembly will turn the motor.
	- j. Clean of excess shaft grease on the top side of the motor as needed.
	- k. Install Z1 left cover. (Torque screws to 5" lbs.)
- 6. Lubing Z2 Rail Slide Bearings & Motor Shaft
	- a. Move the Z2 Head to the front and center.
	- b. Remove Z2 right cover.
	- c. Apply ½" bead of Linear Lube in the grooves of each side of the Z rail.
	- d. Apply motor shaft grease onto motor shaft approximately  $\frac{1}{4}$  of the packet. Evenly distributed from the motor up approximately 1".
	- e. Manually press the Z probe down. Firm steady pressure will turn the motor.
	- f. Apply motor shaft grease onto the bottom side of the motor shaft approximately ¼ of the packet. Evenly distributed from the motor down approximately 1".
	- g. Clean off excess Linear Lube off of Z rail.
	- h. Manually press the Z Probe up. Firm pressure on the Z probe assembly will turn the motor.
	- i. Clean of excess shaft grease on the top side of the motor as needed.
	- j. Install Z2 right cover. (Torque screws to 5" lbs.)

# *4-2 Calibration Requirements*

There are user calibration requirements. The unit is factory aligned and does not need calibration.

Removing or loosening screws on the mechanical parts of the Access DH can affect movement accuracy.

If the unit is not moving accurately, please call Huntron Technical Support for further instructions.

# *4-3 Color Camera Adjustments*

The camera lens on the color camera has a separate focus and aperture adjustment ring. These adjustment rings can be locked via a locking screw. The aperture setting is factory set and will be in the locked position. The setting is shown below. If the camera image appears dark even with maximum light intensity, it may be necessary to adjust the aperture. By using a larger aperture, more light will enter the lens but the depth of field will be smaller. Components at various heights will appear unfocused. The best setting is to have the smallest aperture (F16) and some external, bright, evenly distributed light. A small florescent lamp would be sufficient as an additional external light source.

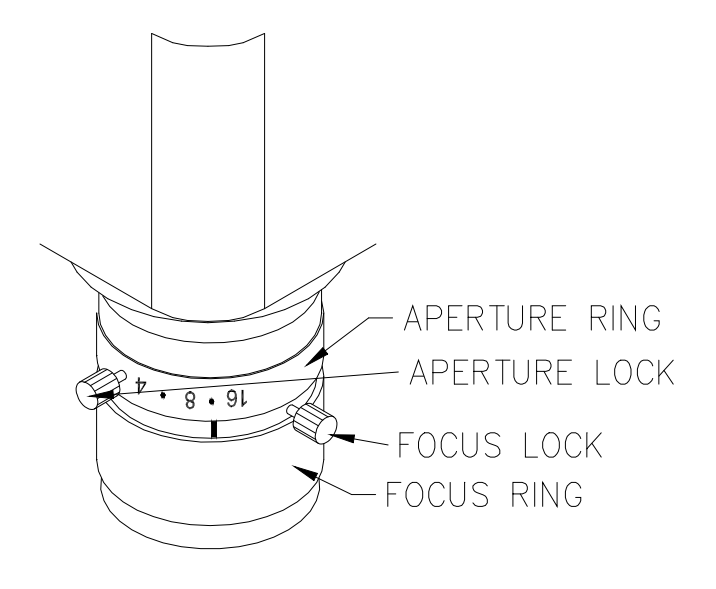

*Note: Changing the Focus or Aperture may cause the distance from the center of the probe to the center of the camera to change. Always perform a Camera Offset after making Focus or Aperture adjustments.* 

# *4-4 Spring Contact Probes*

The Huntron Access DH uses a spring loaded probe for making contact with a test point. Various probe styles are available depending on the type of components tested. These probes are commonly used in bed-of-nails fixtures and are readily available from a large number of manufacturers. Since the probe fits into a specific receptacle, only specific probe sizes can be used. The receptacle is press-fitted into the probe holder. It is a widely used industry standard size, so finding probes that fit into this receptacle should not be a problem. Manufacturers of these probes and the receptacle specifications are listed at the end of this section. Huntron can provide replacement probes and receptacles.

Generally, quality probes like those supplied are rated at 1,000,000 cycles minimum. The life expectancy depends on proper use and maintenance of the probe. We recommend that you change the test probe at least once a month for a system that is used on a regular basis.

For more detailed information see the Huntron Access DH Probe Kit Instructions (21- 2605).

#### **Replacing the Probe Tip**

Use the needle nose pliers supplied with the Huntron Access DH tool kit to pull the probe out of the receptacle. It is not necessary to remove the probe holder to do this. Simply grip the probe tip with the pliers and pull straight downward. The probe should come out easily.

*Note: Changing the probe may cause the distance from the center of the probe to the center of the camera to change. Always perform a Camera Offset after changing the probe tip.* 

If the probe tip is broken, follow the steps below:

It is not necessary to disassemble any parts for this operation. The probe tip may break off from the probe holder in such a way that you are unable to remove the entire part with needle nose pliers.

A small drill bit is provided. Simply rotate the drill bit into the remaining probe part a few revolutions and when you feel some resistance, just pull downward. The rest of the broken probe will come out.

#### **Replacing the Receptacle**

Turn off the Access DH. Use the Philips screwdriver supplied with the Huntron Access DH tool kit to remove the screw holding the wire to the receptacle brass plate. Remove the plate from the block. Unsolder the receptacle from the plate remembering its position. Solder a new receptacle to the plate. Insert a probe tip in the receptacle. Place the wire, then the plate, then the washer on the screw. Start the screw into the block. Seat the plate in the block and tighten the screw. Pull the Z1 and Z2 close together and verify that the two probe tips are parallel. Loosen the plate screw(s) to adjust and then retighten.

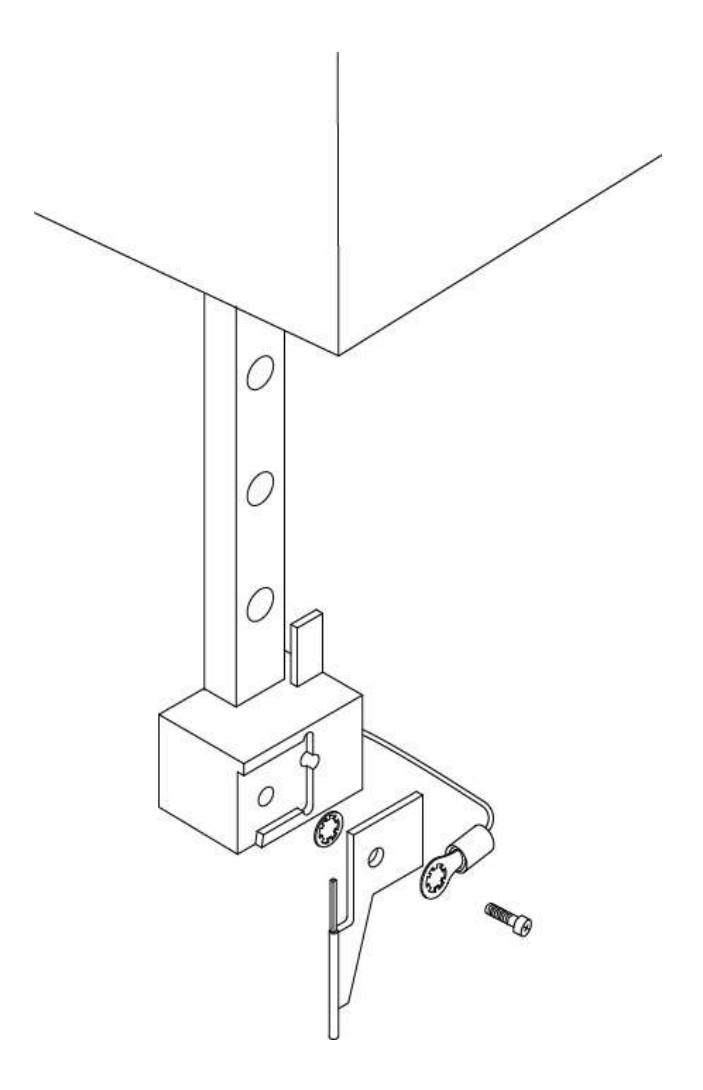

*Note: Changing the probe may cause the distance from the center of the probe to the center of the camera to change. Always perform a Camera Offset after changing the probe tip.* 

#### **Probe Kit**

A probe kit (P/N 98-0655) is supplied with the Huntron Access DH. The Access probers are shipped with a 4 Point Tapered Crown Probe installed. Refer to the Huntron Access DH Probe Kit Instructions (21-2605) for detailed probe information.

#### **Manufacturers of Contact Spring Probes**

Interconnect Devices, Inc. (IDI) 5101 Richland Avenue Kansas City, Kansas 66106 Phone: (913) 342-5544 FAX: (913) 342-7043 http://www.idinet.com

QA Technology Company, Inc 110 Towle Farm Road, Hampton, NH 03842, U.S.A Tel: (603) 926-1193 - Fax: (603) 926-8701 http://www.qatech.com

\*Probe manufacturer part numbers are subject to change.

### *4-5 Cover Door*

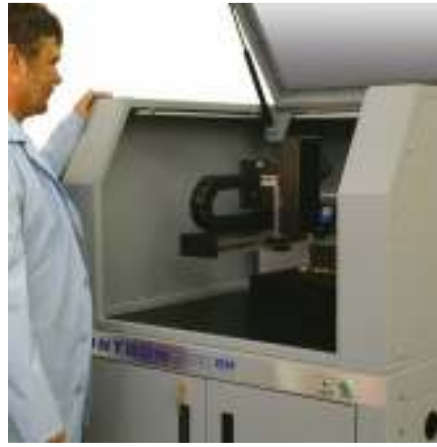

- Clean door and struts with lint free, non-abrasive cloth
- Open and close door slowly
- Replace weakened struts for safety

## *4-6 Casters and Leveling*

- Raise feet before moving
- Lower feet in casters when unit in position

### *4-7 Removable Panels*

- Top side and bottom rear panels are removable by removing all screws
- Have second person secure panel in place when removing screws
- Panels are made of steel and are heavy

# *4-8 Internal 19" Rack*

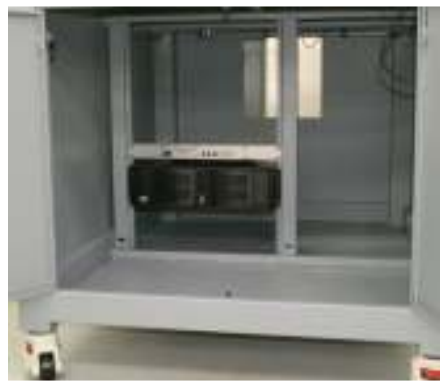

- Rear panel and front doors can be removed for easier access
- Rack Height: 27"
- Rack Depth to back panel: 25"
- Mount equipment as recommended by manufacturer

### *4-9 Bottom Doors*

• Use Key latch to keep doors closed and secure

• Use latches at the top of the doors to remove

## *4-10 Monitor Arm Bracket*

- Remove strap on each side of unit by removing bolts
- Attach bracket provided to preferred side using the two bolts from the straps

# *4-11 Virginia Panel S6 (Not Supplied)*

- Remove Banana Jack panel
- Disconnect cable to Banana Jack panel
- Position cable clear of X motor path
- Attach S6 per manufacturer instructions

# *4-12 Top Cover*

- Remove cover side panels
- Disconnect switch and light cables to base
- Remove six bolts attaching to base
- Close cover door
- Lift cover over all mechanisms and remove (Minimum of two people).
- For safety replace cover before operating equipment (Minimum of two people).

## *4-13 Cleaning*

To clean the Access DH, wipe with a damp cloth (do not use abrasives or solvents). Use plastic type polish to remove window scratches.

# **SECTION 5 PCA SUPPORT ACCESSORIES**

# *5-1 PCA Support Parts*

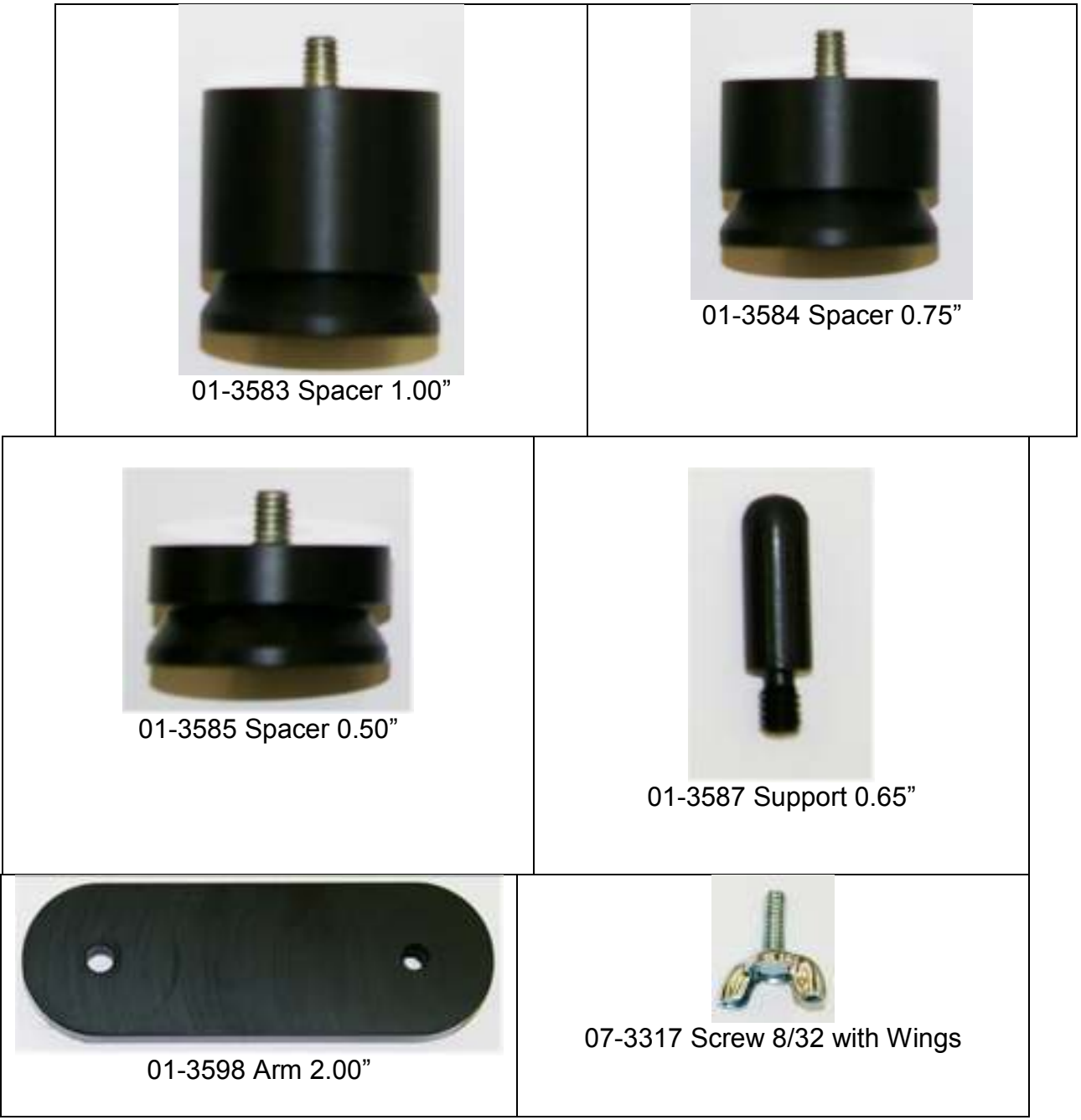

# *5-3 PCA Support Assembly Examples*

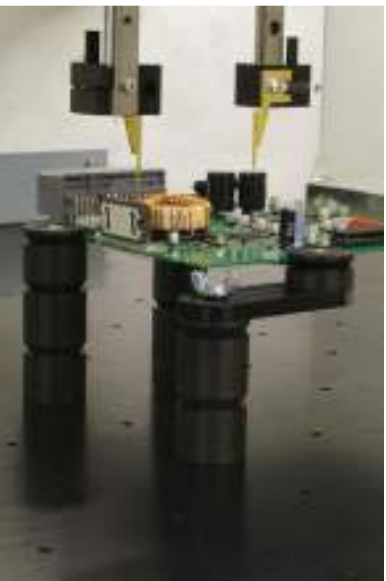

Post and Rotating Stacks

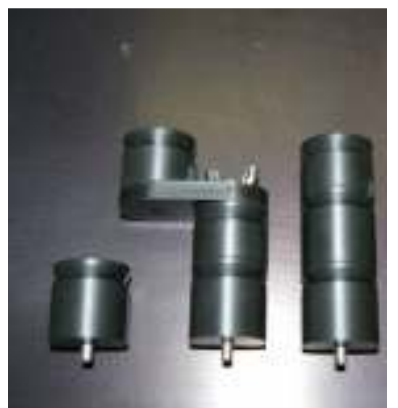

Post and Rotating Stacks
# *5-3 PCA Support Assemblies (Each Slot)*

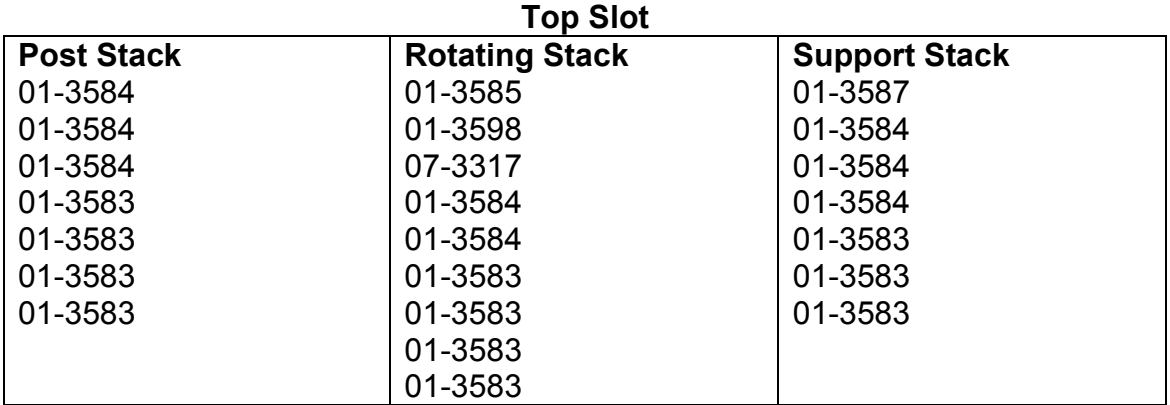

#### **Middle Slot**

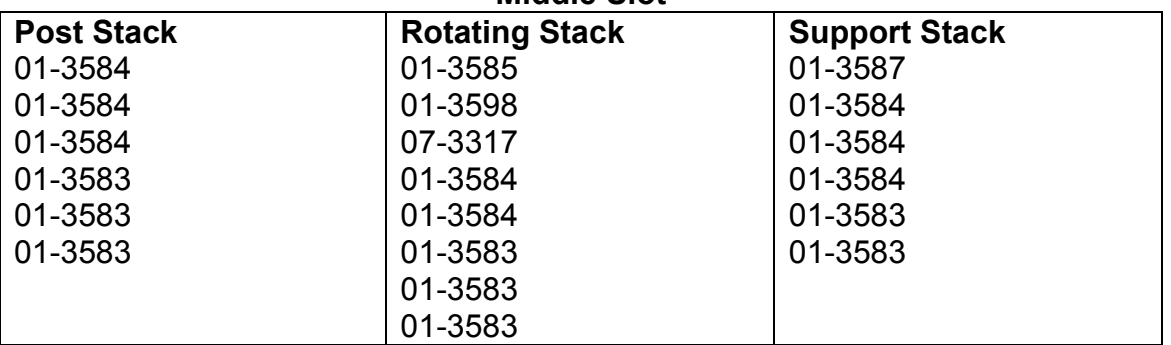

## **Bottom Slot**

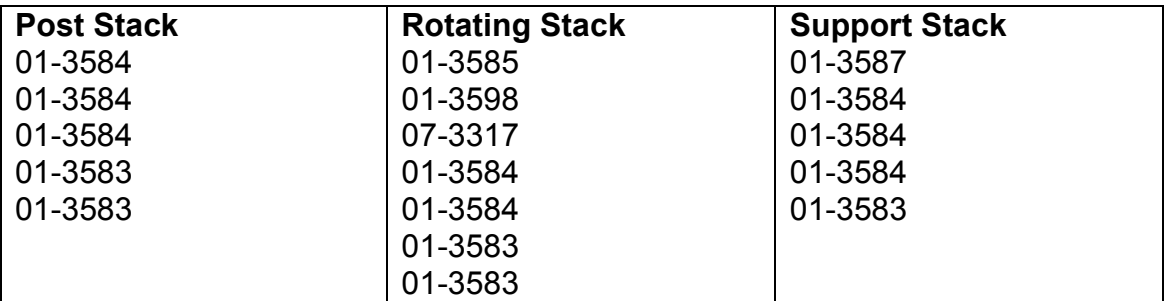

## **Base Slot**

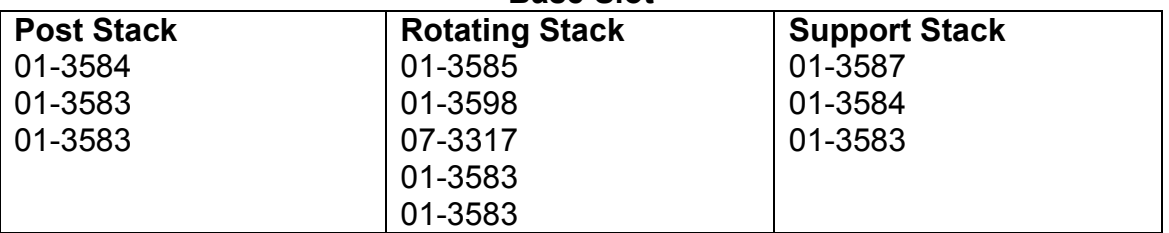

# **SECTION 6 TESTING PASSIVE COMPONENTS (With Tracker Only)**

# *6-1. Resistors*

Exploring how the Access Tracker ranges interact with different resistance values is a good introduction on how basic ASA troubleshooting is applied. This section will briefly familiarize you with Access Tracker basic operation and teach you how resistor signatures relate to both test range and the resistance of the circuit under test. After completing this section, you will know how to:

- Apply test probes across a resistor
- Identify a pure resistive signature
- Analyze and predict resistive signatures

As you go through the following section, make a mental note on the relationship between the Access Tracker's test range parameters: voltage, resistance and frequency. Put the red test lead in the Channel A jack and the black test lead in the Common jack.

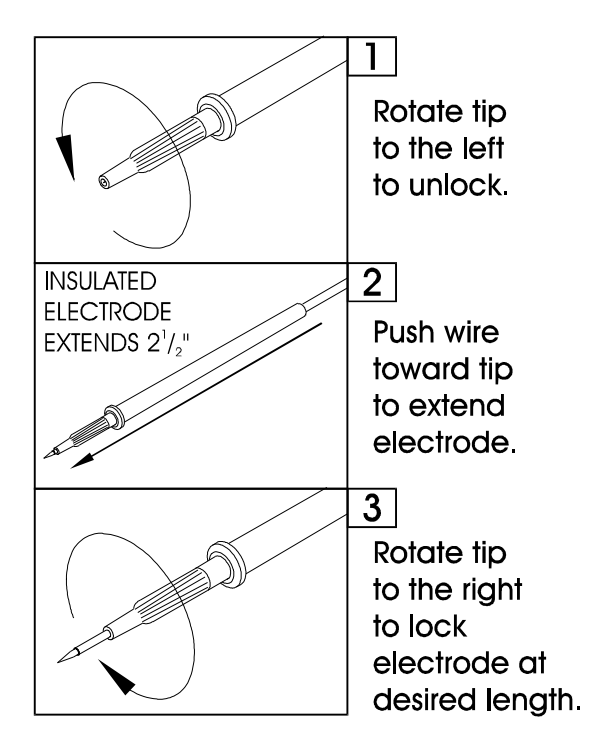

### **Micro Probe Adjustment**

Figure 6-1. Huntron MicroProbe Adjustment.

To display the analog signature of a resistor:

- 1. Select the Tracker tab of the Signature pane of the Huntron Workstation Software.
- 2. Select the 50 ohm range by clicking the Resistance dropdown button and selecting 50.
- 3. Place or clip a test lead on the opposite ends of a resistor and observe the signature.

Below are four analog signatures of different resistors, 150, 1.5 k, 15 k and 150 k ohms in each of the four Ranges. Note how the slope or angle of each analog signature changes with each resistor's value.

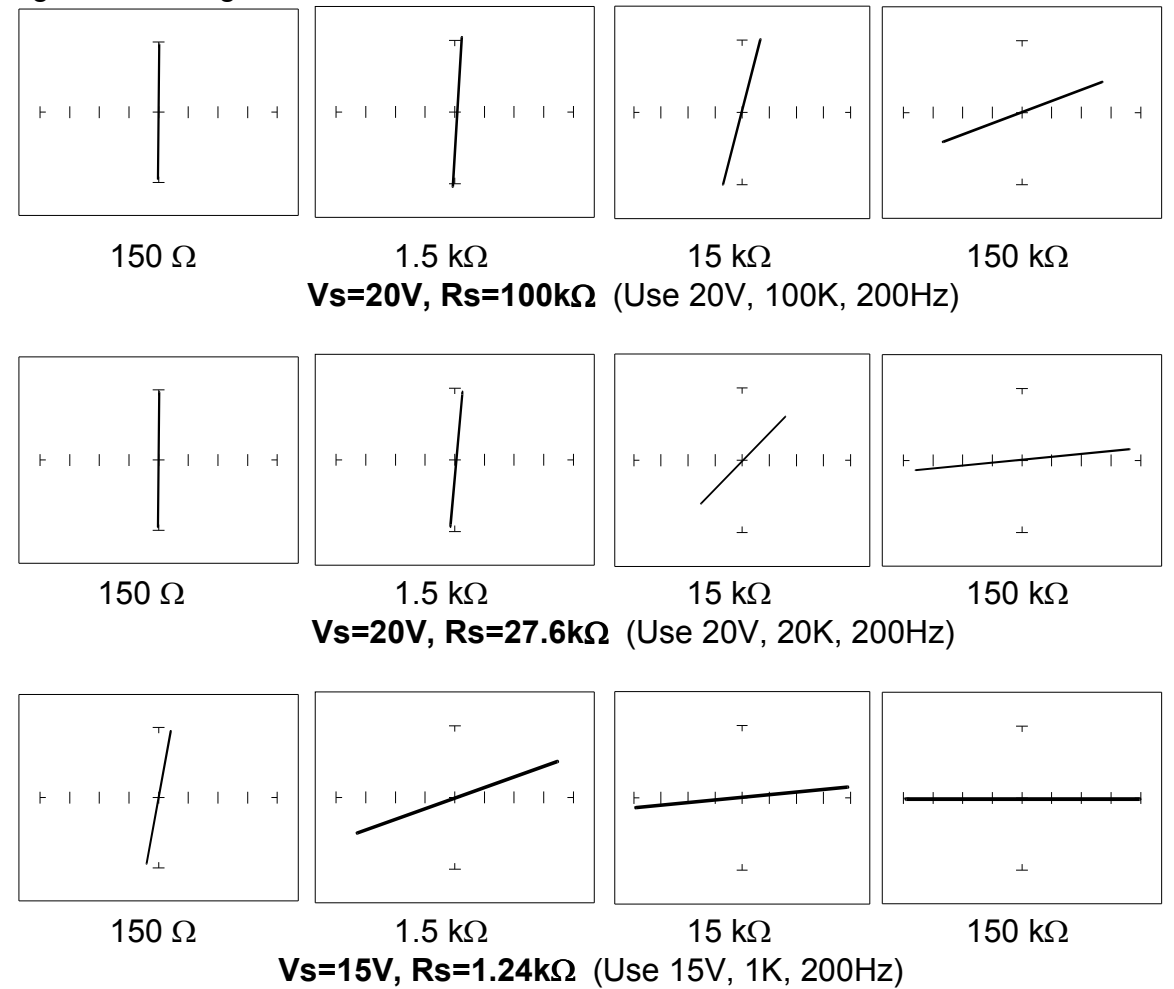

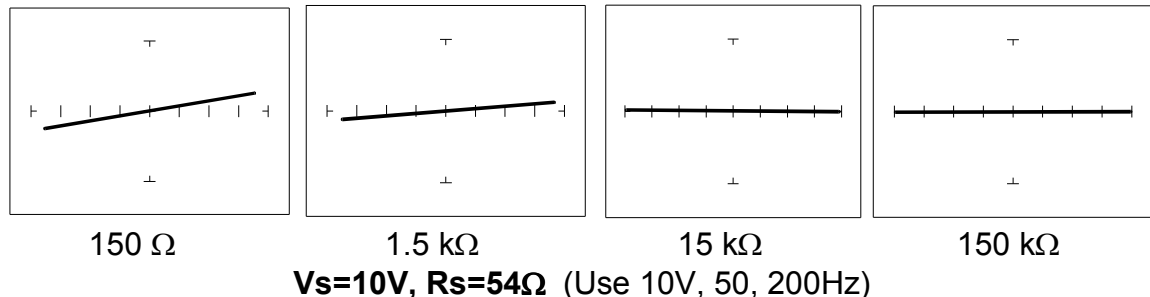

Figure 6-2. Signatures of Different Resistors in 4 Ranges.

Now that you have an idea of what the signatures of different resistor values look like in different ranges, the next part will give you an idea of what happens when you vary R<sub>S</sub> source resistance, V<sub>S</sub> source voltage and F<sub>S</sub> source frequency of the Access Tracker and how it affects the resistive analog signature.

### **The Affect of RS on Resistor Analog Signatures.**

Select the 10V, 50 $\Omega$  and 200Hz. Change the resistance range to 200, 1K and 5K. Observe the signatures for a 150 ohm resistor in the figure below as R<sub>S</sub> varies. Note how these resistor signatures respond to changing Access Tracker's internal resistance.

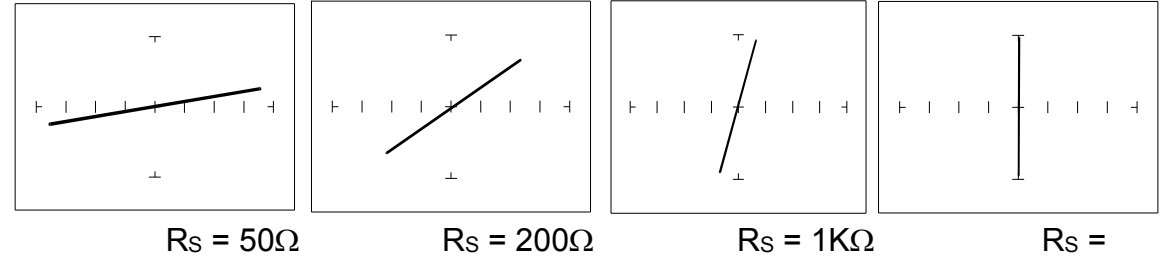

5KΩ

Figure 6-3. Affect of Varying RS on a 150  $\Omega$  Resistor Signature

# **The Affect of VS on Resistor Analog Signatures.**

Select the 10V, 50Ω and 200Hz. Change the voltage range to 5V, 2V and 500mV.

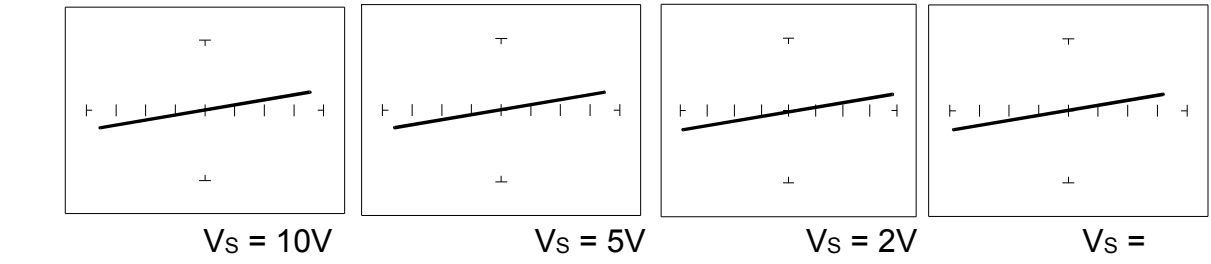

500mV

Figure 6-4. Affect of Varying VS on a 150  $\Omega$  Resistor Signature.

Observe that these signatures do not change with the changing voltage. Note that Vs cannot be set above 10V because Rs is set to a value of 50  $\Omega$ . This limit on range parameter combinations is a result of the Access Tracker's STAR feature; it

protects components from possible excessive power. In order to set  $V<sub>S</sub>$  to a higher voltage, you must change  $R<sub>S</sub>$  to a higher value first.

# **The Affect of FS on Resistor Analog Signatures.**

Select the 10V, 50Ω and 20Hz range. Change the Frequency to 60Hz, 1KHz and 5KHz. Observe the resistor signatures in the following figures do not change as Fs changes.

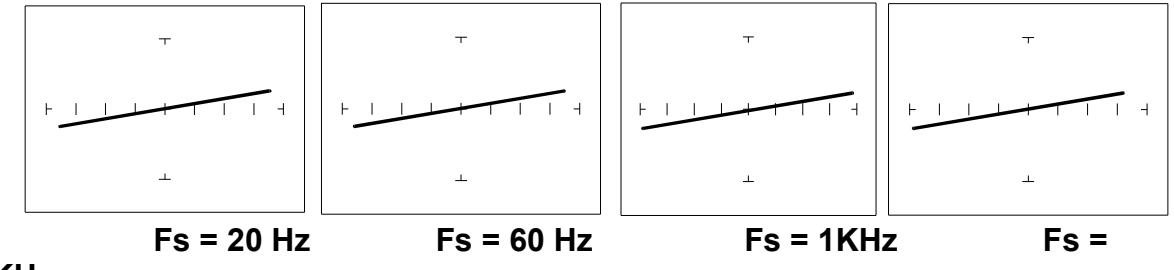

### **5KHz**

Figure 6-5. Affect of Varying Fs on a 50  $\Omega$ Resistor Signature.

# **Shorts and Opens, Resistor Faults**

Two of the most common faults that occur in electronic components and circuits are shorts and opens. A short circuit is typically a 0  $\Omega$  to 10  $\Omega$  low resistive path between two points in a component or circuit that normally would have a higher resistance between them. An open circuit is a break between two points in a component or circuit that prevents current from flowing.

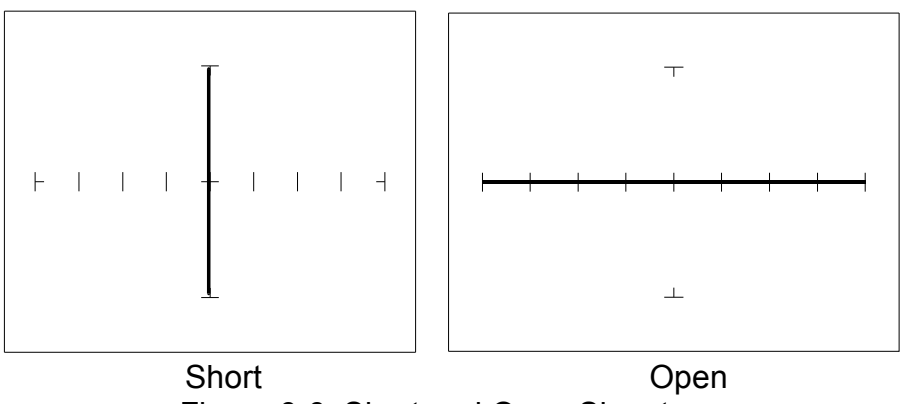

Figure 6-6. Short and Open Signature.

#### **Review**

- The signature of a purely resistive circuit is a straight line because the relationship between voltage and current in a purely resistive circuit is linear.
- This straight line signature can vary from
	- − completely horizontal (an open)
	- − completely vertical ( a short)
- As resistance increases
	- − current decreases
	- − the signature becomes more horizontal
- As the range increases
	- − the volts per division of the horizontal axis increases
	- − the internal resistance increases
	- − the signature becomes more vertical

### **Applications**

- The Access Tracker is a fast and efficient continuity tester, providing real time information.
- The Access Tracker will quickly locate resistor defects, shorts, opens and degradation that other testers cannot find.
- A majority of component failures are resistive in nature. This is important to remember; a component fault may only appear in one range because of the resistive nature of the fault.
- The Access Tracker's ability to determine the approximate fault resistance value greatly enhances the troubleshooting capability if the correct value is known.
- The Access Tracker can be used to adjust a potentiometer in circuit to an approximate operational setting. This application requires a known good board. Adjust each potentiometer on the board under repair to match the settings on a known good operational board. In most cases, the board under repair can now be powered up to an operational state where it can be adjusted to true specifications.

# *6-2 Capacitors*

With a capacitor connected to the Access Tracker, the test signal across it responds quite differently than a resistor. The typical analog signature of a capacitor is an elliptical or circular pattern due to the fact that relationship between the test signal's current and voltage are non linear. The current's waveform is 90 degrees out of phase with respect to the voltage. The diagram below illustrates this basic principle for capacitors.

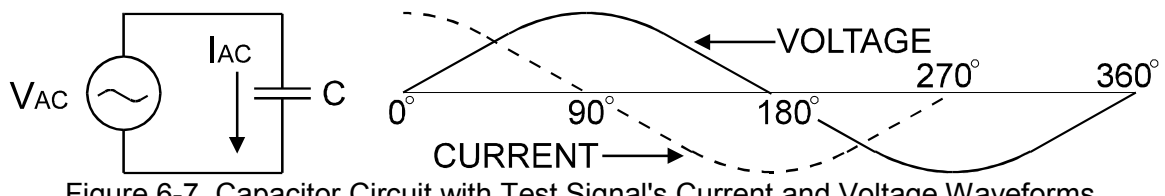

Figure 6-7. Capacitor Circuit with Test Signal's Current and Voltage Waveforms.

As the test signal's voltage crosses zero volts and becomes more positive, the current flowing in the circuit is at its maximum and becoming smaller. By the time the voltage has reached its maximum value, the current in the circuit has ceased flowing. As the voltage begins decreasing toward zero, the current begins increasing toward maximum. When the voltage reaches zero, the current is at its maximum value. Similarly, this same pattern follows as the voltage goes negative. Because the current is at its maximum value when the voltage is at zero, the current leads the voltage. This is called phase shift and in a purely capacitive circuit, this phase shift equals 90°. On the Access Tracker, this analog signature appears as a circular waveform. The actual shape and slope of the elliptical signature depends on the capacitance and impedance value of the component and the test signal's voltage, internal resistance and frequency.

### **Capacitor Analog Signatures**

The goal of this part is to explore some capacitive signatures and to help you understand how capacitor signatures are related to:

- The capacitance  $(\mu f)$  of the circuit under test
- The frequency  $(F_s)$  of the test signal
- The voltage  $(V_s)$  of the test signal
- The internal resistance  $(R_s)$  of the Access Tracker

Plug the red test microprobe in the Channel A jack, and the black test clip lead in the Common jack.

# $\Delta$ CAUTION

**The device to be tested must have all power turned off, and have all high voltage capacitors discharged before connecting the Access Tracker to the device.** 

Do the following to display the analog signature of a capacitor:

- 1. Select the 10V, 50 $\Omega$  and 60Hz range
- 2. Place or clip a test lead on the opposite ends of a capacitor and observe the signature.

# **Signatures of Capacitors**

The figure below shows analog signatures for four different value capacitors, 1000  $\mu$ f, 100  $\mu$ f, 10  $\mu$ f and 1 $\mu$ f. Select 10V, 50 $\Omega$  and 60Hz.

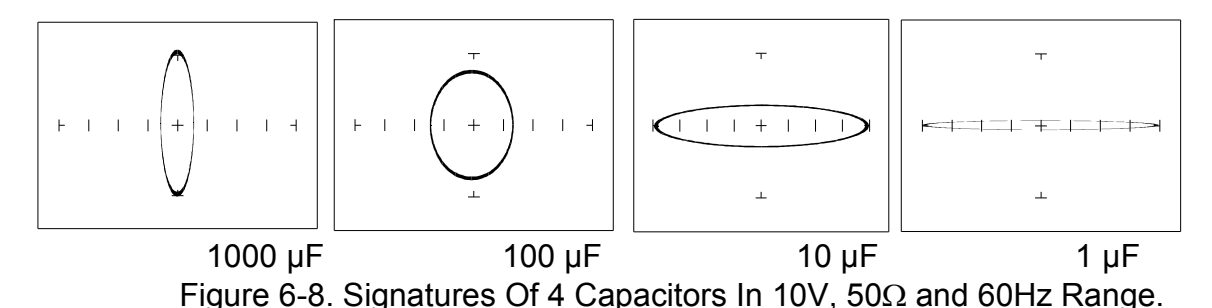

Note that as the capacitance values decrease, each signature changes from a

vertical elliptical pattern to a horizontal elliptical pattern. In ASA, a large value capacitor has a signature that looks similar to a short circuit. And likewise, a small value capacitor has a signature that's similar to an open circuit.

**Affect of Frequency (Fs) on the Signature of a 10** µ**F Capacitor**  Select 10V, 50Ω and 20Hz. Then select 60Hz, 500Hz and 5KHz.

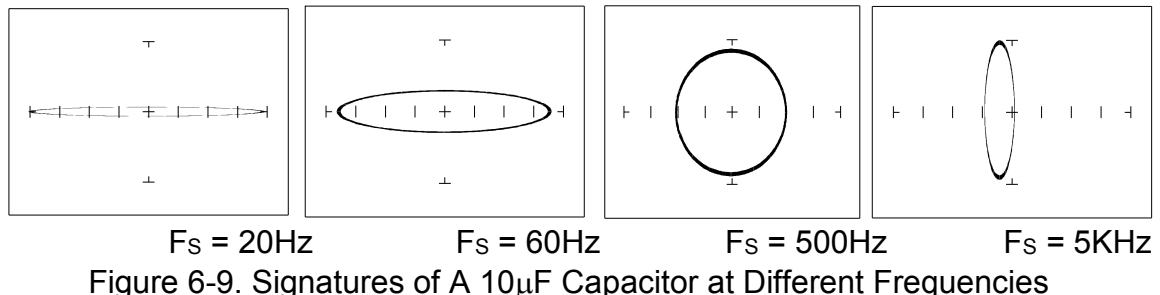

Note that as the test signal frequency increases, the 10  $\mu$ F capacitor's signature changes from a horizontal elliptical pattern to a vertical elliptical pattern. In ASA, a capacitor at a low test frequency has a signature that looks similar to an open circuit. And likewise, the same capacitor at a high frequency has a signature that's similar to a short circuit.

### **Affect of Frequency (Fs) on the Signature of a 0.1** µ**F Capacitor**  Select 10V, 1KΩ and 20Hz. Then select 60Hz, 500Hz and 5KHz.

 $Fs = 20 Hz$   $Fs = 60 Hz$   $Fs = 500 Hz$   $Fs = 5 kHz$ Figure 6-10. Signatures of A 0.1 µF Capacitor at Different Frequencies.

Note that as the test signal frequency increases, each signature changes from a horizontal elliptical pattern to a vertical elliptical pattern. In ASA, a small value capacitor at a low test frequency has a signature that looks similar to a short circuit. And likewise, a small value capacitor at a high test frequency has a signature that's similar to an open circuit. The signature of the  $0.1\mu$ F capacitor is similar to the 10  $\mu$ F capacitor in shape but not in size due to the differences in their value.

**Affect of Voltage (VS) on the Signature of a 1** µ**F Capacitor**  Select 200mV, 20KΩ and 60Hz. Then select 5V, 15V and 20V.

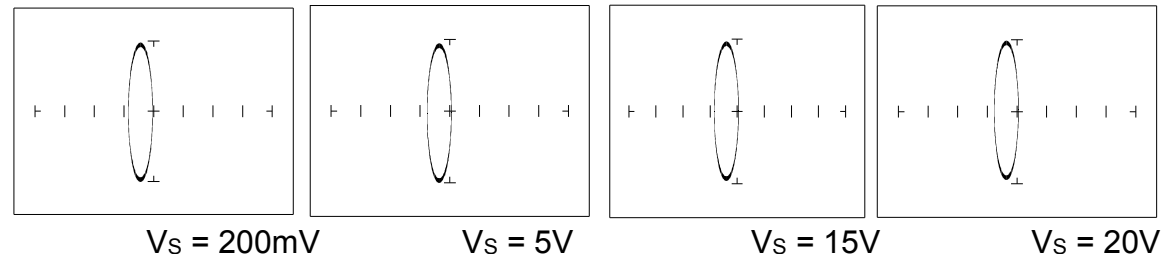

Figure 6-11. Signatures of A 1 µF Capacitor at Different Test Signal Voltages.

As V<sub>S</sub>, the test signal voltage increases from low to high, the signatures did not change.

### **Affect of Resistance (Rs) on the Signature of a 1**µ**F Capacitor**  Select 15V, 1K and 60Hz. Then select 5K, 20K and 100K.

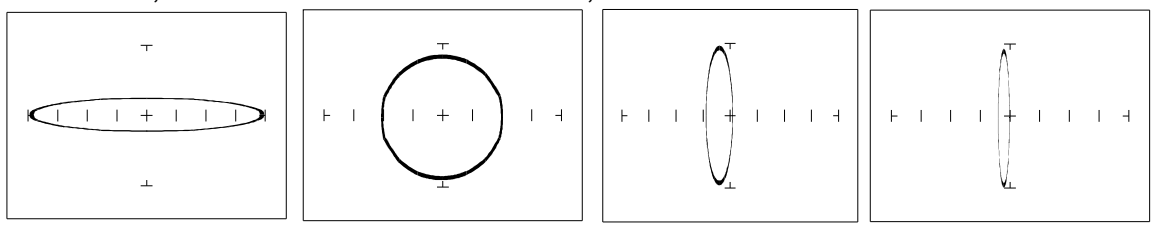

 $Rs = 1K\Omega$   $Rs = 5K\Omega$   $Rs = 20K\Omega$   $Rs = 100K\Omega$ Figure 6-12. Signatures of A 1µF Capacitor at Different Internal Resistances.

As the Access Tracker's internal resistance Rs decreased, the capacitor's

signature changes from a horizontal elliptical pattern to a vertical elliptical pattern. In ASA, a large internal resistance value results in a capacitor signature that looks similar to an open circuit. And likewise, a small internal resistance value results in a capacitor signature that's similar to a short circuit.

# **Understanding Capacitor Analog Signatures**

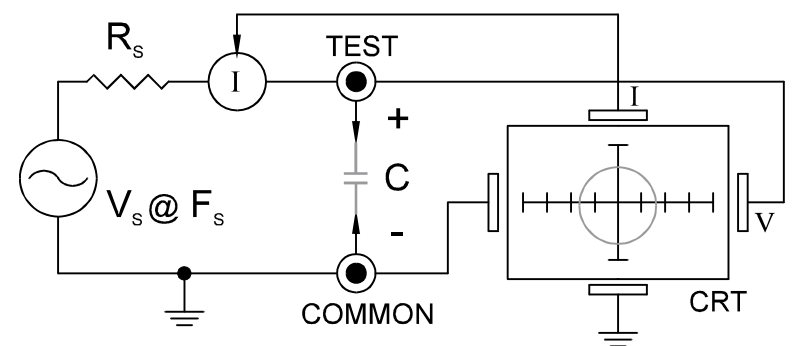

Figure 6-13. Access Tracker Core Circuit Block Diagram with a Capacitor.

The Huntron Workstation Software displays the Access Tracker signature as a response to its test signal, an analog signature that represents the relationship between voltage, current and resistance of a component. For circuits that contain capacitors, the effective resistance is called capacitive reactance, XC. The mathematical formula is:

$$
X_c = \frac{1}{2\pi fC}
$$

X<sub>C</sub> is inversely related to both capacitance and frequency. So to review and summarize capacitive analog signatures up to this point:

- Changing capacitance: As the capacitance of a circuit increases, the capacitive reactance  $X<sub>C</sub>$  decreases. This means that when capacitance increases, the amount of current in the component or circuit will increase. On the Access Tracker, the elliptical signature will become increasingly vertical that implies more current flow.
- Changing frequency Fs: As the frequency of the test signal increases, the capacitive reactance  $X_c$  will decrease and the amount of current in the circuit will increase. On the Access Tracker, the elliptical signature will become increasingly vertical that implies more current flow.
- Changing voltage  $Vs$ : As the test signal voltage is changed from 200 mV to 20 V, the following occurs:
	- − XC of the capacitor is not affected
	- − The applied V increases
	- − The elliptical signature is not affected
- Changing source resistance Rs: As the resistance is changed from 1 kΩ to 100 k $Ω$ , the following occurs:
- − XC of the capacitor is not affected
- − VS increases so current decreases proportionately
- − The elliptical signature becomes increasingly vertical

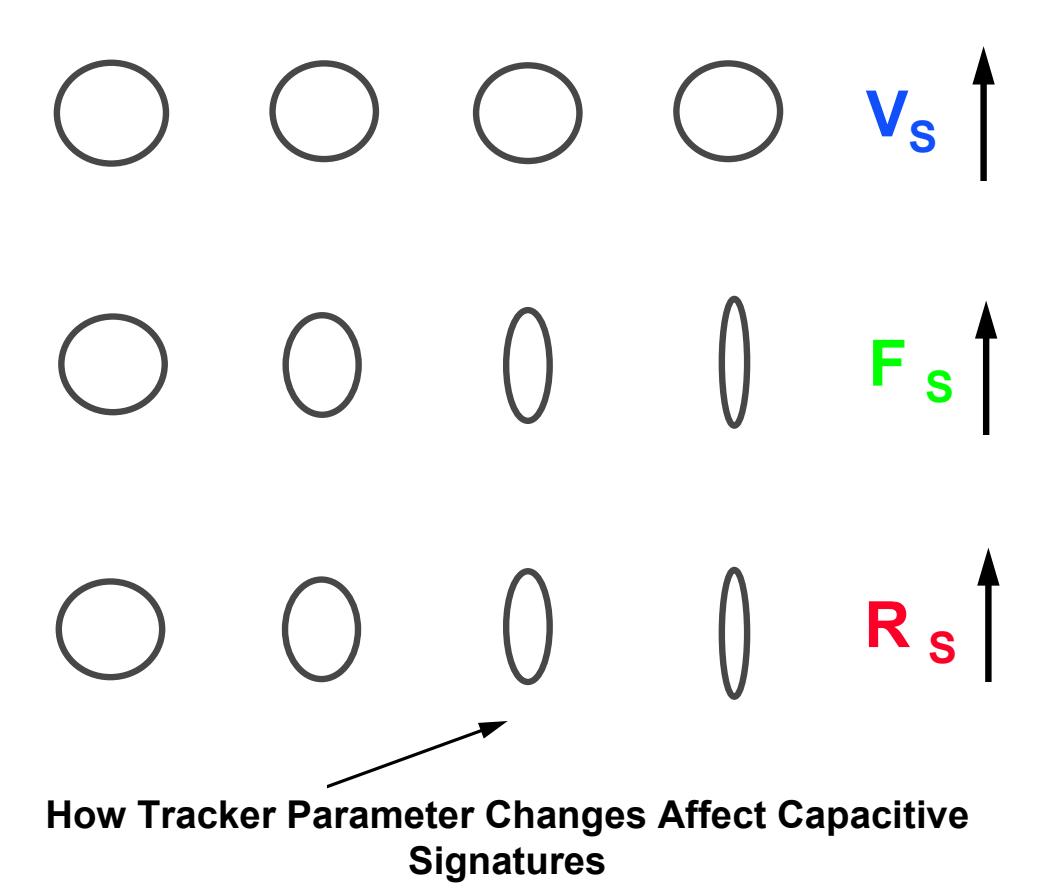

Figure 6-14. Range Parameters Changes and Affects on Capacitive Signatures.

The figure above shows how the three variable parameters affect the capacitive signature. Frequency Fs and internal resistance Rs has the greatest affect, while increasing voltage  $V<sub>S</sub>$  has no affect.

Table 3-1 shows the Access Tracker's limits for the minimum and maximum capacitance values it can handle.

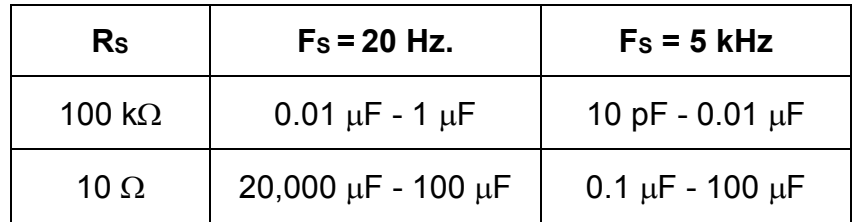

Table 6-1. Access Tracker Minimum and Maximum Capacitor Values.

# **Capacitor Leakage Failures**

One common physical failure in capacitors is dielectric leakage. The dielectric or insulator in a capacitor normally acts as a non conductor between the capacitor's two plates. A flawed capacitor develops a conductive or leakage path between its two plates. This can be thought of as a resistance in parallel with the capacitance when observing its analog signature. The following examples show what some capacitor leakage problems may look like in the Access Tracker signature display with 50Ω, 10V and 60Hz selected.

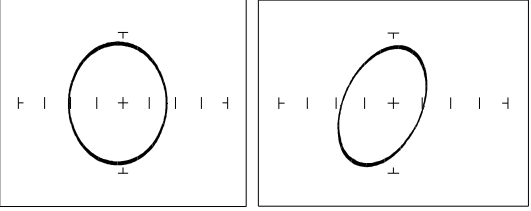

Normal Capacitor Leaky Capacitor Figure 6-15. Signatures of A 100 µF Capacitor with Dielectric Leakage.

This example only simulates the leakage flaw by adding a 100  $\Omega$  resistor in parallel to a 100  $\mu$ F capacitor. It shows the signature change from a normal circular ellipse pattern to a sloped and depressed vertical pattern. The signature of a real capacitive leakage would be quite similar to this example.

Another example of capacitive leakage is shown for a 10  $\mu$ F capacitor.

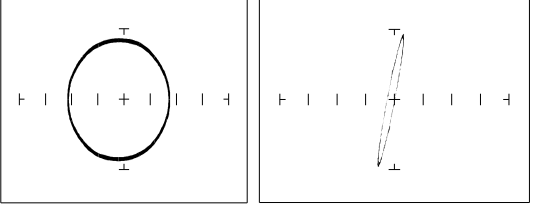

Normal Capacitor Leaky Capacitor

Figure 6-16. Signatures of A 10  $\mu$ F Capacitor with Dielectric Leakage at 10V, 500 $\Omega$ , 60Hz

Again, this example only simulates the leakage flaw by adding a 68  $\Omega$  resistor in parallel to a 10 µF capacitor. It shows the signature change from a normal circular ellipse pattern to a sloped and depressed vertical pattern. The signature of a real capacitive leakage would be quite similar to this example.

As you can see from the two previous examples, adding resistance in parallel to a capacitor distorts the normal signature with a diagonal bend to it. This is our first look at a composite signature, the kind of signature the Access Tracker displays when there are several components connected together in a circuit.

### **Review**

- Capacitors have elliptical signatures due to the current and voltage phase shift.
- As the test signal's frequency increases, the capacitor's signature becomes more vertical due to decreasing  $X_c$  of the component.
- Capacitors with leakage flaws have their ellipses tilted diagonally due to an internal resistance in parallel with the capacitance.

### **Applications**

- The Access Tracker can locate defective capacitors in or out of circuit. The ranges cover 10 pF to 20,000  $\mu$ F.
- When analyzing a capacitor's signature, adjust the Access Tracker's  $\text{Rs}$  and  $\text{Fs}$ for the most pronounced ellipse.
- The test signal frequency  $Fs$ , can be changed to enhance a composite signature by emphasizing or de-emphasizing the capacitance.
- Besides resistance, faulty capacitor signatures often exhibit other irregularities such as non-symmetry, broken or distorted ellipse and saw-toothed shapes that can be seen in the signature display.

# *6-3 Inductors*

Inductors, like capacitors, have elliptical analog signatures and respond to Access Tracker's test signal non-linearly. Also like capacitors, an inductor's reactance (resistance to an AC test signal) is dependent on the test signal's frequency. Because of the way they are constructed using wire with some amount of resistance in it, it is hard to find a pure inductance. An inductor's analog signature will usually be an elliptical pattern with some slope or tilt to it due to the resistance of the coil wire.

### **Inductor Analog Signature**

The goal of this section is to explore some inductive signatures and to help you understand how inductor signatures are related to:

- The inductance (L  $\mu$ H) of the circuit under test
- The frequency (F<sub>S</sub>) of the test signal
- The voltage  $(V<sub>S</sub>)$  of the test signal
- The internal resistance  $(R<sub>S</sub>)$  of the Access Tracker

Plug the red test microprobe in the Channel A jack, and the black test clip lead in the Common jack.

Do the following to display the analog signature of an inductor:

- 1. Select 50Ω, 10V and 60Hz range (LOW Range)
- 2. Place or clip each test lead on the opposite ends of an inductor and observe the signature in the Access Tracker signature display.

### **Signatures of Inductors in 50**Ω**, 10V and 2KHz**

The figure below shows analog signatures for four different value inductors, 12,000 µH, 1200 µH, 120 µH and 12 µH. Select 10V, 50Ω, 2KHz.

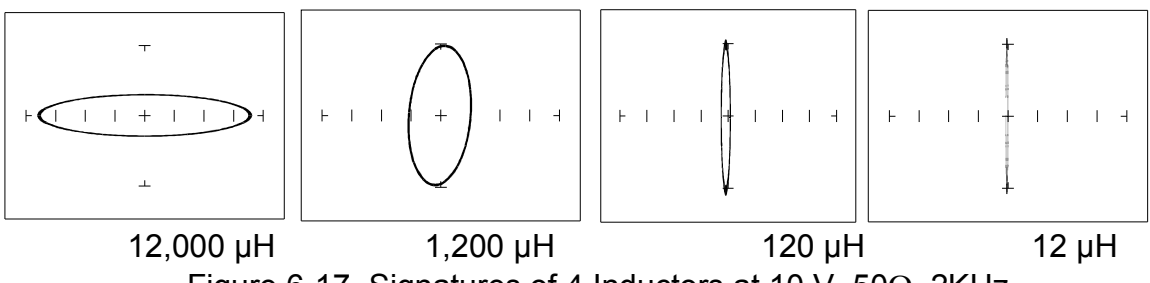

Figure 6-17. Signatures of 4 Inductors at 10 V, 50Ω, 2KHz.

Note that as the inductance values decrease, each signature changes from a horizontal elliptical pattern to a vertical elliptical pattern. In ASA, a large value inductor has a signature that looks similar to an open circuit. And likewise, a small value inductor has a signature that's similar to a short circuit.

### **Affect of Frequency (FS) on Inductor Signatures**

Select 10V, 50Ω, 60Hz. Then Select 1KHz and 5KHz.

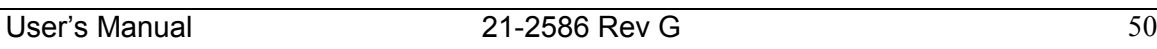

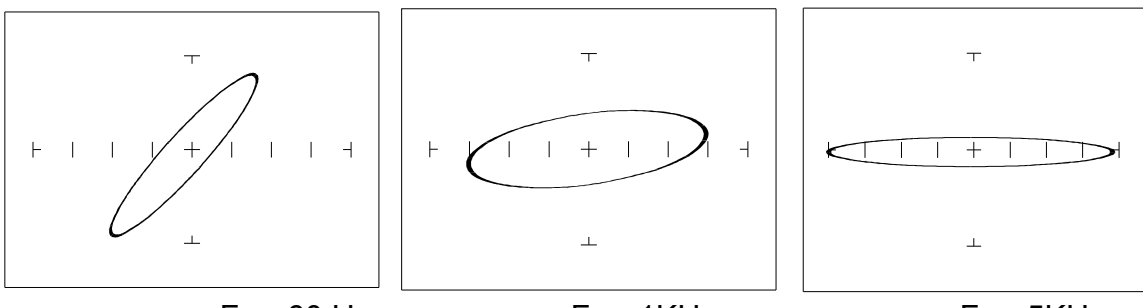

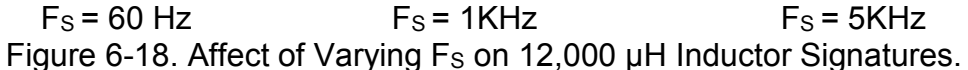

Note that the signature changes from a vertical position to a horizontal position as the frequency increases. This means the resistance of an inductor increases as frequency increases.

**Affect of Voltage (VS) on Inductor Signatures**  Select 200mV, 50Ω, 60Hz. Then Select 5V and 10V.

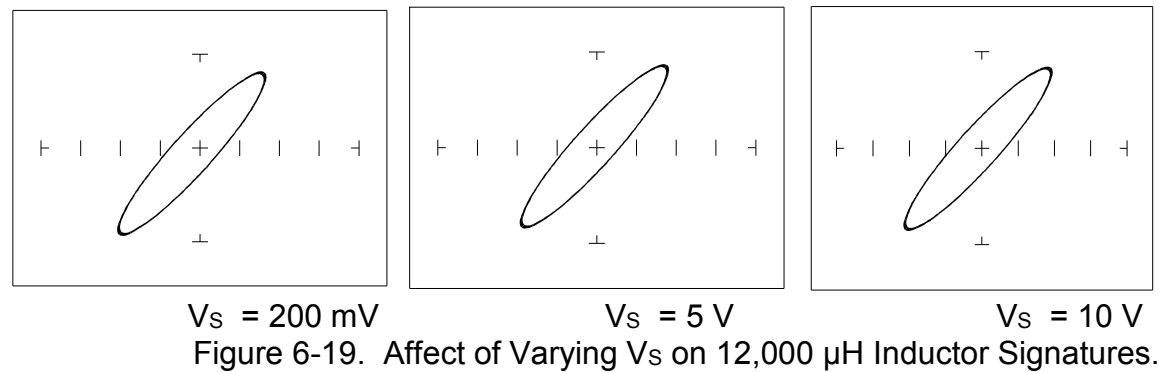

Note that the signature does not change at the three test signal voltages. This means that the inductor's resistance is not affected by changes in the test voltage.

**Affect of Internal Resistance (RS) on Inductor Signatures**  Select 2V, 10 $\Omega$ , 60Hz. Then Select 50 $\Omega$  and 200 $\Omega$ .

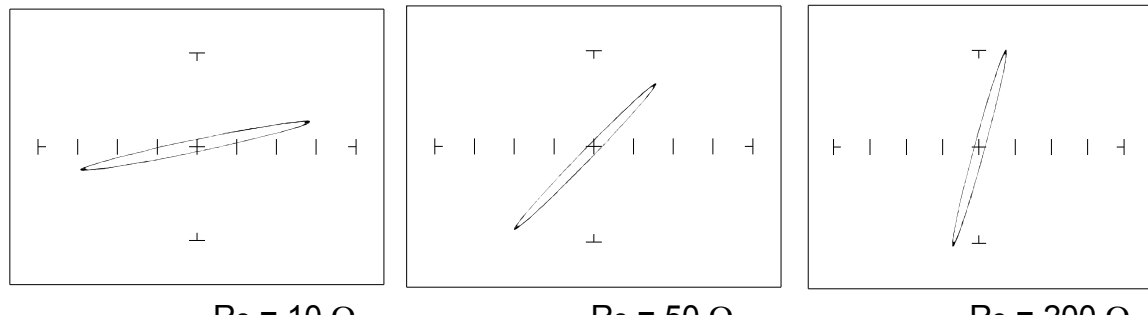

 $\text{Rs} = 10 \,\Omega$  Rs = 50  $\Omega$  Rs = 200  $\Omega$ Figure 6-20. Affect of Varying Rs on 12,000 µH Inductor Signatures.

Note that the signature changes from a horizontal to a vertical position as the Access Tracker's internal resistance R<sub>S</sub> increases. This means the inductor's resistance can be analyzed by matching it with the Access Tracker's test signal resistance.

### **Understanding Inductive Signatures**

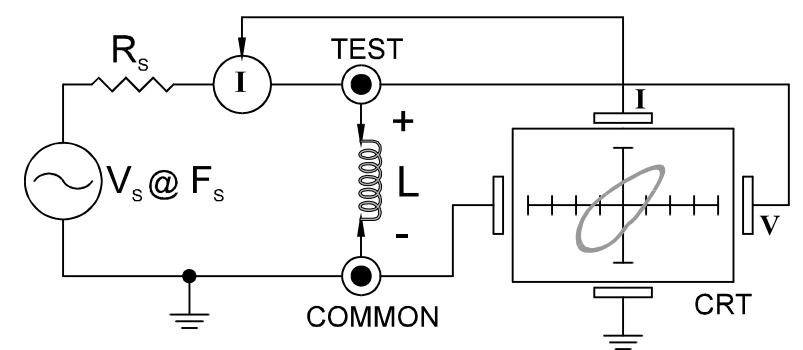

Figure 6-21. Access Tracker Core Circuit Block Diagram with an Inductor.

The Access Tracker's block diagram shows an inductor between the test terminals. The current is represented by the vertical axis and is derived as a series current that flows through Access Tracker's internal resistance, Rs. The voltage is represented by the horizontal axis and is derived as a voltage across the inductor.

The formula for the reactance  $X_L$  of an inductor is:

 $X_1 = 2\pi fL$ 

As the test signal frequency increases, the inductive reactance  $X_L$  becomes larger. As a result, the inductor's analog signature will change from a rounder elliptical to a flatter resistive type pattern. The size and shape of the ellipse depend on the inductor value, test signal frequency, and the selected resistance RS.

Since inductors in reality are not pure inductors, the elliptical signatures they form on the Access Tracker display are usually distorted. Inductors constructed with a

ferrite core make the inductive characteristics different from those constructed without. The Access Tracker responds with a unique analog signature for each inductor type.

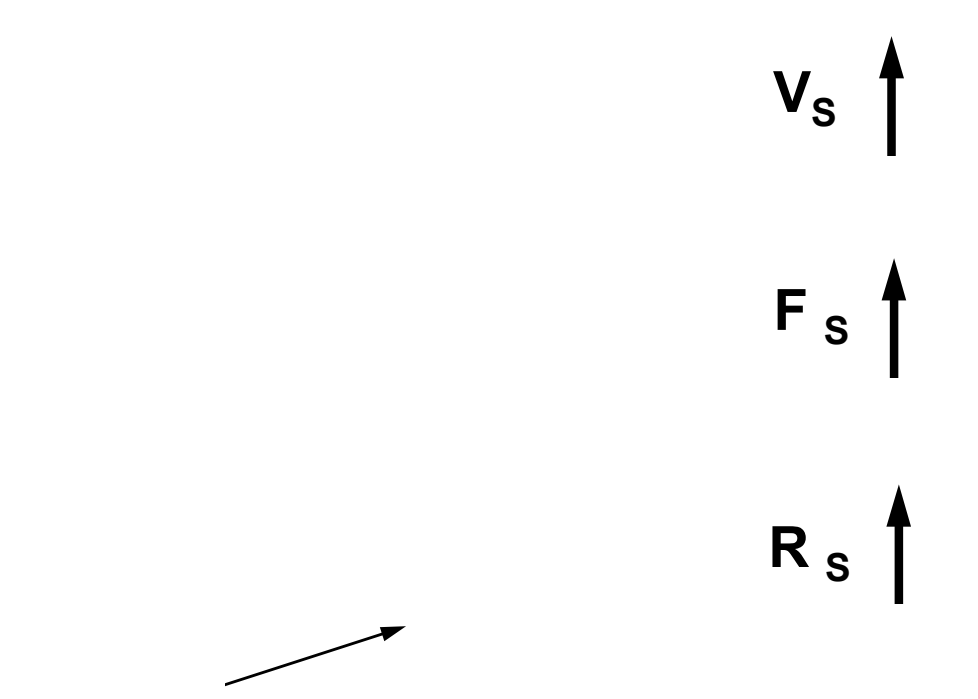

# **How Tracker Parameter Changes affect Inductive Signatures**

Figure 6-22. Range Parameters Changes and Affects on Inductive Signatures.

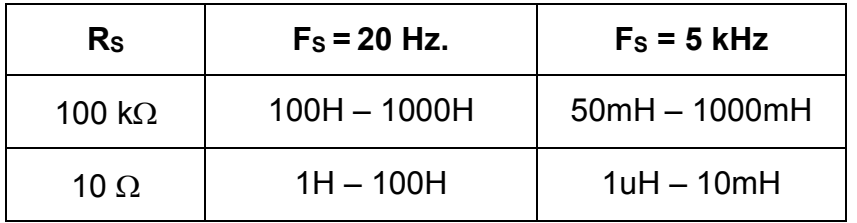

#### Table 6-2. Access Tracker Minimum and Maximum Inductor Values.

#### **Review**

- Inductors display elliptical signatures similar to capacitors. Since the inductor also exhibits resistance, due to its construction, the ellipse may be distorted.
- As the Access Tracker test signal's frequency is increased, the ellipse signature becomes flatter. This response is opposite to that of a capacitor.
- As the Access Tracker internal resistance Rs increases, an inductor's signature becomes more vertical (like the capacitor signature).
- When an inductor has a ferrite core, its signature distorts from a non ferrite inductor's ellipse.

### **Applications**

- The Access Tracker is excellent for troubleshooting inductors. It can reveal shorted or open windings in large variety of inductive components.
- Components that are inductors or have inductive characteristics can be found in many real world applications. For example, some of these are power transformers, relays, solenoids; fly backs, speakers, magnetic sensors, stepping motors and motor windings.
- The best technique for testing inductors is the comparison of a known good component's signature to a suspect component. For example, a motor armature has typically numerous windings so every winding should have a similar analog signature. This fact is true whether it's from an elevator or a tape deck. The armature of a DC motor can be tested by simply connecting to the motor brush leads and then adjusting the test range for the most pronounced or descriptive signature. Slowly turn the armature. Observe the Access Tracker's signature display. This test will check continuity, the inductance and the condition of each brush contact without disassembling the motor.
- A computer switching power supply contains inductors. For example, a computer is reported "dead". To make a quick diagnosis of the possible problem first make sure the computer is disconnected from AC power. Then connect the red and black test probes across the prongs on the AC line cord going to the computer. Turn the computer power switch to the on position. If there is a response on the Access Tracker signature display, adjust the test range for the most pronounced inductive signature. Flick the power switch off and on and watch for noisy switch contacts. If there is no response, start by checking each component up to the primary winding of the transformer. With this technique, we have just verified the AC cord, the AC noise filter, the fuse, the power switch and the primary winding of the transformer, without removing the cover from the computer.
- Another simple test for a speaker or microphone is to apply the Access Tracker signal in Vs = 10 V, Rs = 50  $\Omega$ , Fs = 60Hz range to the device input leads and listen for the 60 Hz tone or audible hum.
- To test solenoids, connect the test probes to the coil leads and manually move the plunger or activator in and out while observing if its signature changes.

# *6-4 Electromechanical Switching Components*

Switches are electrical devices that either stop or allow current to flow in a circuit. They are either in an on or off state. Switching devices come in all types and sizes. There are simple mechanical switches, relays, optical switches, and many kinds of semiconductor switches. They are different because each uses a different kind of stimulus to turn them on or off. Because there are so many kinds of switching devices, there is no single testing procedure that will test them all completely. With the Access Tracker, the test signal can be setup so that the switch's analog signature will verify its switching function. The goal of this section is to develop a test strategy using ASA to test the switching function. This is not a complete test, but it will be enough to determine whether or not the device is functioning as a switch.

# **Manually Operated Mechanical Switches**

A mechanical switch has two states: it is either open or closed. When open, no current can flow; when closed, it acts as a short and allows current to flow. The Access Tracker can test the switching function of mechanically activated switches easily. Unlike the DVM that samples and gives a continuity measurement, the Access Tracker displays real time activity so if a switch has noisy, resistive or intermittent operation, its analog signature on Access Tracker's display will reflect these conditions.

Plug the red test microprobe in the Channel A jack, and the black test clip lead in the Common jack.

Do the following to display the analog signature of a mechanical switch:

- 1. Select the V<sub>S</sub> = 10 V, R<sub>S</sub> = 50 $\Omega$ , F<sub>S</sub> = 60Hz range button.
- 2. Place or clip each test lead to the switch leads and observe its signature on the Access Tracker signature display.
- 3. Turn the switch to its on or off position.

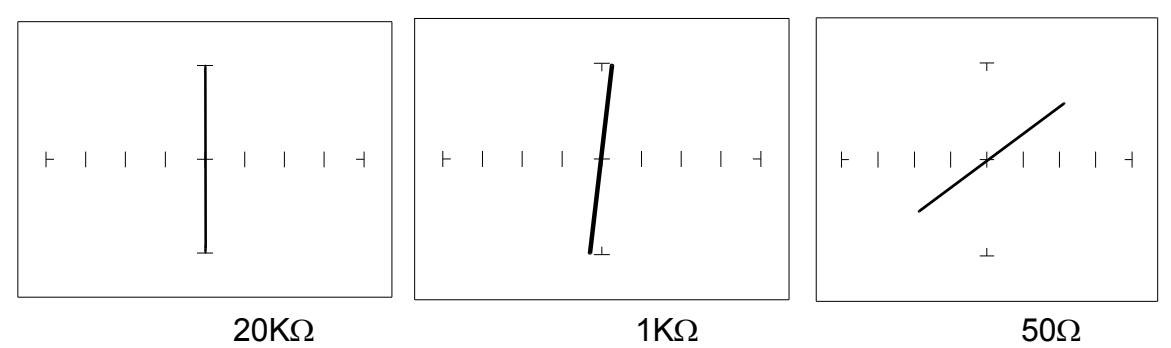

Figure 6-23. Signatures of a Pressed Keyboard Pushbutton Conductive Elastomer Switch.

Note that as the ranges change from 20KΩ to 1KΩ to 50Ω, the signature tilts away from the vertical. This characteristic is similar to other components with internal resistance.

#### **Review**

- The switch has internal resistance.
- As the test signal's voltage decreases with each range change, the volts per division of the horizontal axis also decreases so that its analog signature becomes more pronounced. This is caused by the small voltage drop across the switch's internal resistance.

## **Electromechanical Relays**

A relay is a switch that's activated by an electrical control input. The relay consists of switch contacts, magnets and an electromagnetic coil. The Access Tracker can test the coil part of the relay by looking at its inductive analog signature. **RELAY COIL TEST** 

Do the following:

- 1. Select the V<sub>S</sub> = 10V, R<sub>S</sub> = 50 $\Omega$ , F<sub>S</sub> = 1KHz range.
- 2. Connect the black test lead from Access Tracker's Common jack to one side the relay coil (normally, the minus lead).
- 3. Connect the red test lead from Access Tracker's Signal jack to the other side of the relay coil (normally, the plus lead).

Observe the analog signatures of a magnetic reed type relay in the following figure.

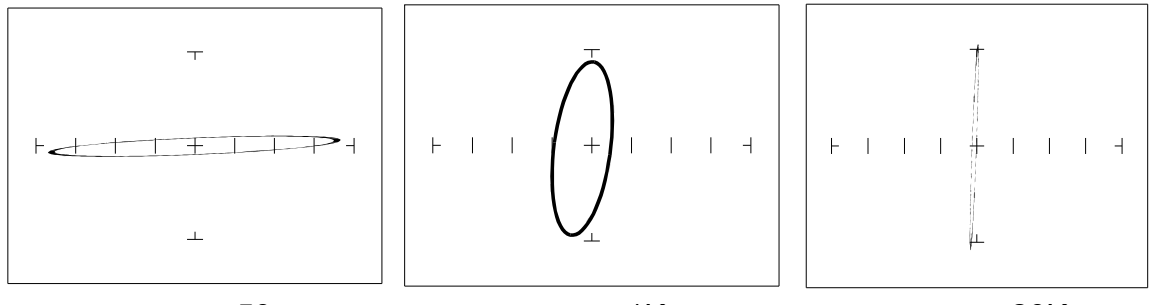

 $50Ω$  1KΩ 20KΩ Figure 6-24. Signatures of a Magnetic Reed Relay Coil at 1KHz.

Note the characteristic inductive oval at 3 resistances. When applying Access Tracker's test signal to the coil, there may be an audible ringing sound generated from the relay under test from the switch contacts being excited.

#### **Review**

- The Access Tracker can test switches in real time. This makes an excellent test for micro switches, power switches, control switches, pressure and heat sensor switches.
- As the mechanical switch closes, watch for erratic or discontinuous signature. Switch bounce will display as multiple closure signatures. Resistive contacts will display a resistive signature at 50Ω.

# **SECTION 7 TESTING DISCRETE SEMICONDUCTORS (With Tracker Only)**

# *7-1. Diodes*

The most basic type of solid state semiconductor component is the diode. Diodes are formed by creating a junction between p-type and n-type semiconductor material. The PN junction gives diodes and semiconductor components polarity characteristics that allow them to conduct current when an external voltage is applied. They conduct current in one direction, but not in the other. Current flows in a diode when the positive terminal (anode) is made more positive than the negative terminal (cathode). Figure 5-1 shows how the diode symbol indicates the polarity of the diode.

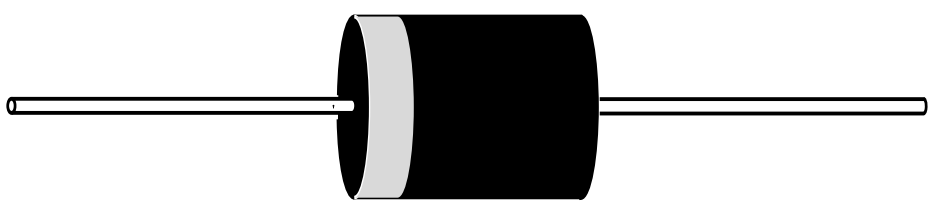

Figure 7-1. Diode and Schematic Symbol.

# **Diode Analog Signatures**

Diode signatures demonstrate the fundamental operation of a semiconductor junction. There is a threshold or forward voltage  $V_F$  (about 0.6V for a silicon diode) at which the diode begins to conduct current. The diode acts as an open circuit and no current flows as long as the voltage differential between the anode and cathode is below that threshold. As the anode to cathode voltage becomes more positive, the diode will begin to conduct current. Once current begins to flow in the diode, very small increases in anode voltage will cause very large increases in current. In analog signature analysis, this is called the "knee" effect in which is characteristic of a good semiconductor junction.

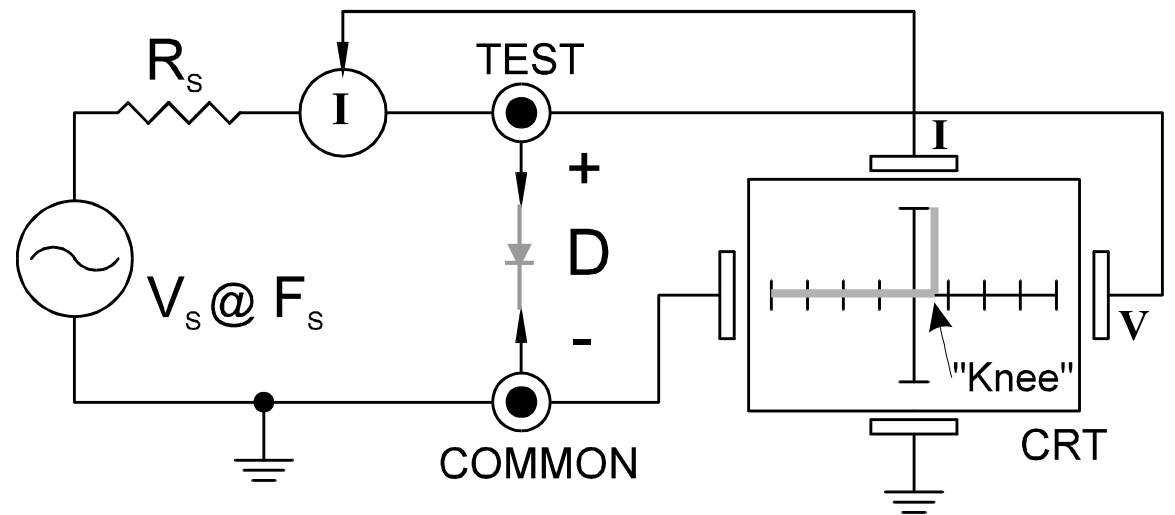

Figure 7-2. Access Tracker Core Circuit Block Diagram with a Diode.

You can see this "knee" signature on some diodes in the next section.

Do the following to display the analog signature of a diode:

- 1. Select 50Ω, 10V and 60Hz.
- 2. Place or clip the red test lead from the Access Tracker's Channel A jack to anode lead of the diode.
- 3. Place or clip the black test lead from the Access Tracker's Common jack to anode lead of the diode.

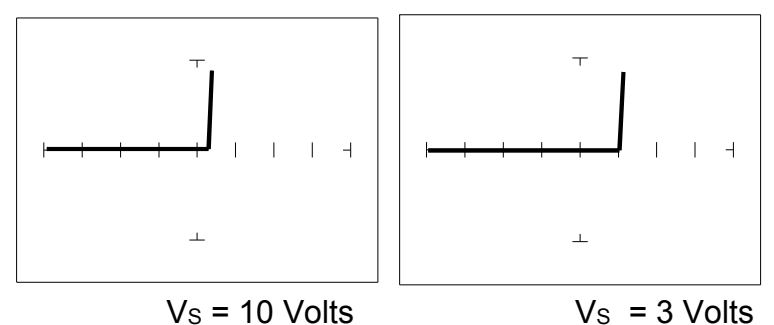

Figure 7-3. Signatures of a 1N914 type Silicon Diode at 50Ω and 60Hz.

The diode signatures are similar to each other. In the 50 Ohm range, the test signal voltage is 10  $V_P$ . Each horizontal division on the display equals approximately 2.5 V. In this range the diode's signature shows that its threshold or forward voltage is approximately 0.6 Volts. By lowering the test voltage to 3 V with the encoder, the 0.6 volt threshold is clearly visible for easier analysis.

### **Affects of Frequency (FS) on Diode Signatures**

With the 3V, 50 $\Omega$  selected and the test signal frequency of 60 Hz, the signature of the diode is shown on the left figure below. Changing only the test signal frequency to 5 kHz displays the signature on the right. At  $Fs = 5$  kHz, the diode's signature has slight circular loop added to it. This loop in the signature is due to a physical characteristic of diodes called junction capacitance.

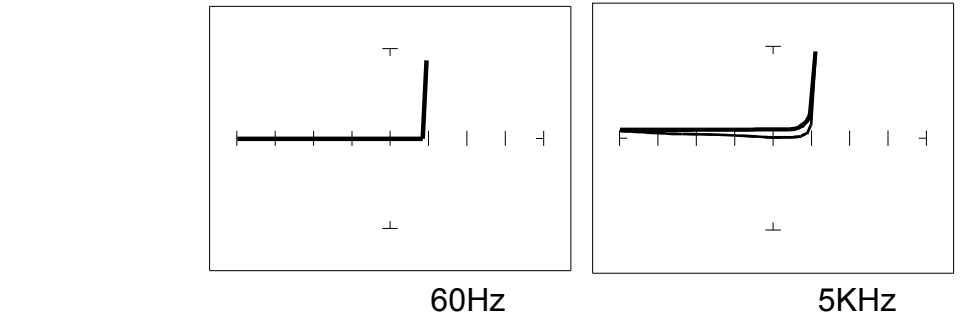

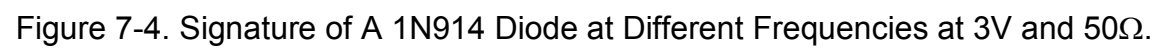

### **Affects of Internal Resistance (RS) on Diode Signatures**

Changing Access Tracker's internal resistance R<sub>s</sub> moves the vertical knee portion of the diode's analog signature. As R<sub>S</sub> increases, the knee of the signature moves inward toward the origin. Rs controls the current that's flowing through the diode so the forward diode voltage changes in response to the current change.

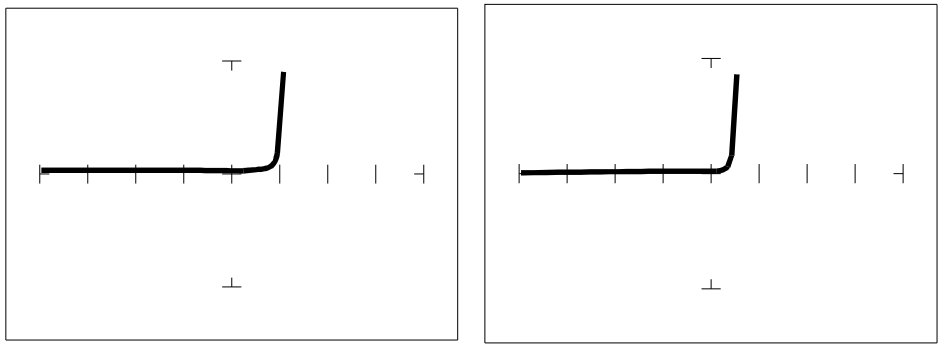

 $Rs = 54\Omega$  Rs = 100K $\Omega$ Figure 7-5. Signature of A 1N914 Diode at Different Resistances at 3V and 60Hz.

### **Understanding Diode Signatures**

Figure 7-6 reviews the Access Tracker's three range parameters and how they affect the diode signature.

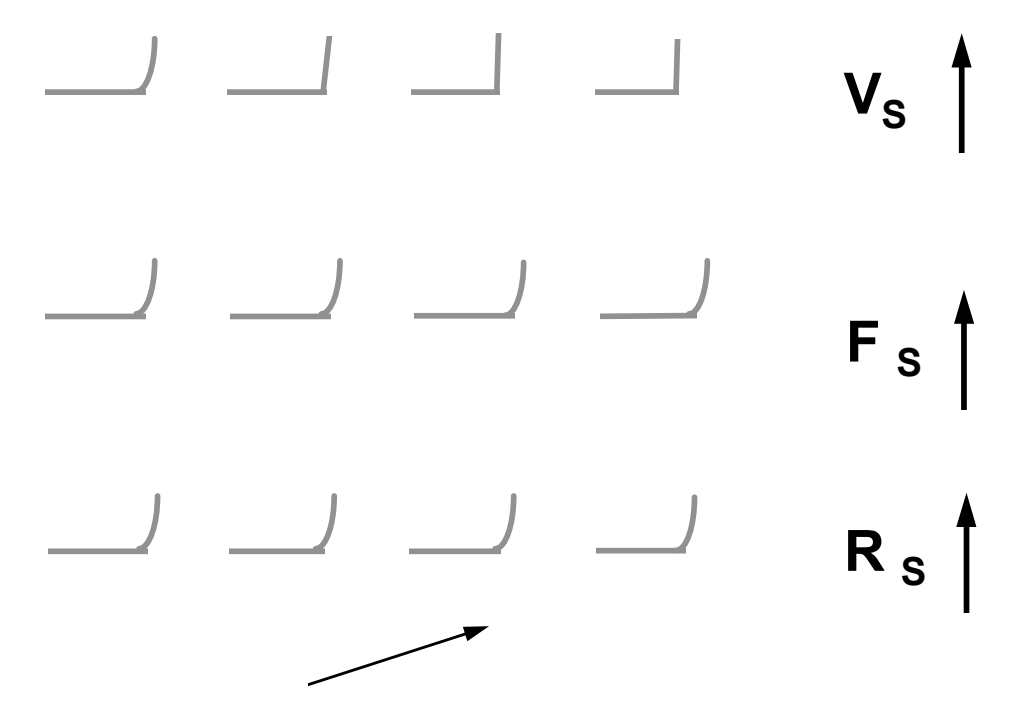

**How Tracker Parameter Changes affect Diode Signatures**

Figure 7-6. Range Parameters Changes and Affects on Diode Signatures.

# **Composite Diode Signatures**

A composite analog signature is a combination of several components connected together in an electronic circuit. Up to this point, we have been showing you what the basic component signatures look like out of circuit. In the real world of electronics troubleshooting, components are connected together in a circuit and when testing with ASA, the signatures are a composite that may appear quite complex. However, with knowledge of ASA fundamentals and experience you will find that even the most complex looking signatures can be analyzed quickly and efficiently.

This section will introduce you to some examples of composite diode signatures.

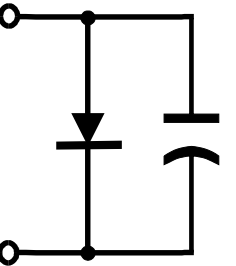

Figure 7-7. Composite Model of a Diode and Capacitor in Parallel.

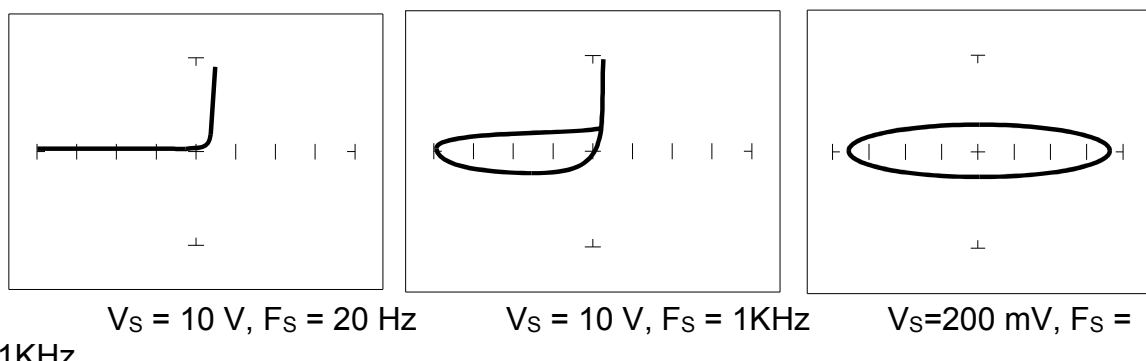

1KHz

Figure 7-8. Composite Signature - 1N914 Diode and 1µF Capacitor in Parallel.

The signature on the left shows only the diode signature because the test signal frequency is set below any visible contribution due the capacitive reactance. The composite signature in the center consists of the distinctive loop of the capacitor and the "knee" pattern of the diode. The signature on the right shows only the capacitor signature because the test signal voltage is below the diode's turn on level. When multiple components are connected together, it's important to realize that the Access Tracker has the ability to selectively display the signature of a single component.

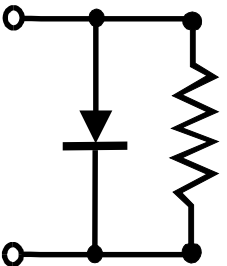

Figure 7-9. Composite Model of a Diode and Resistor in Parallel.

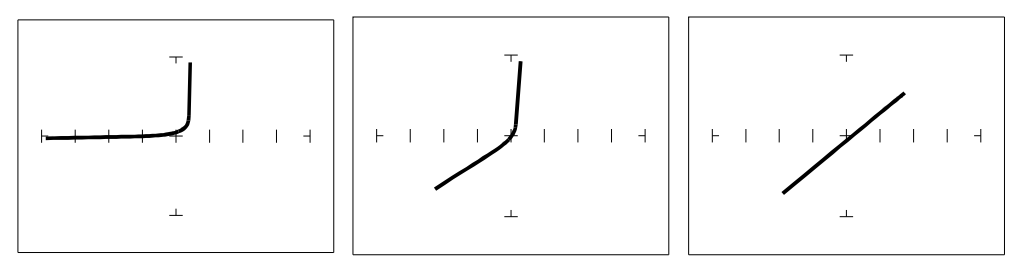

 $V_s$  = 10 V, R<sub>S</sub> = 50 Ω V<sub>S</sub> = 10 V, R<sub>S</sub> = 1KΩ V<sub>S</sub> = 200 mV, R<sub>S</sub> = 1KΩ Figure 7-10. Composite Signature - 1N914 Diode and 1.5KΩ Resistor in Parallel.

The signature on the left shows only the diode signature because the test signal resistance is set below any visible contribution due the 1.5 k $\Omega$  resistor. The composite signature in the center consists of the distinctive slope of the resistor and the "knee" pattern of the diode. The signature on the right shows only the

resistor signature because the test signal voltage is below the diode's turn on level. Again, when multiple components are connected together, it's important to realize that the Access Tracker has the ability to selectively display the signature of a single component.

### **Diode Failures**

Diodes can fail in a number of ways, and each type of failure will cause the signature to change. The defective diodes often appear as open and short signatures. Two other types of flaws are internal resistance and leakage.

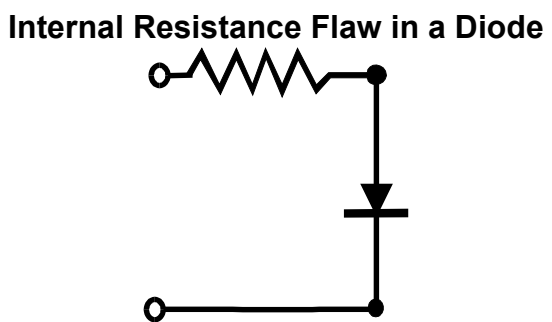

Figure 7-11. Defective Diode Model with a Small Series Resistor.

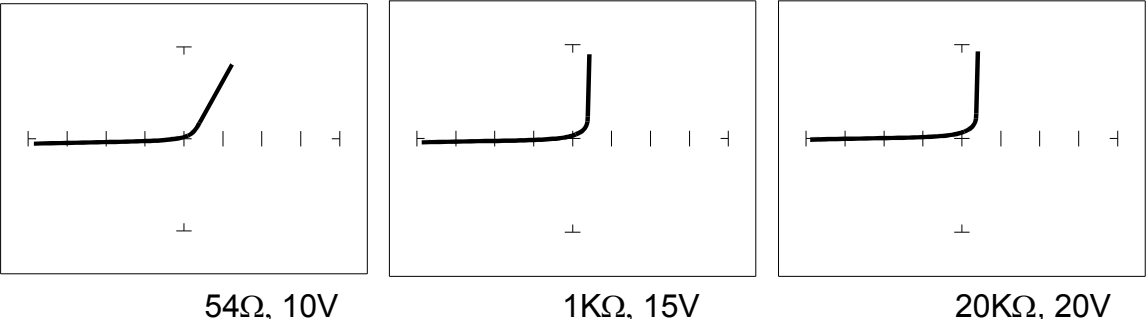

Figure 7-12. Defective Diode Signature with a 50  $\Omega$  Series Resistor.

The LOW range shows that there is a resistive component to the signature when the diode is conducting. This is the result of a defect in the diode's internal PN junction. The resistance is visible only in LOW range because the voltage drop across it is small. In the other two ranges, the resistance is masked due to the internal resistances being too large to show such a small voltage drop.

**Internal Leakage in a Diode** 

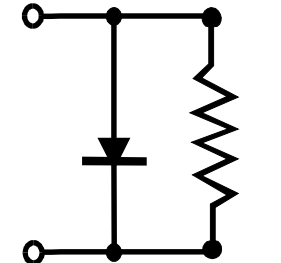

Figure 7-13. Defective Diode Model with an Internal Leakage Resistance.

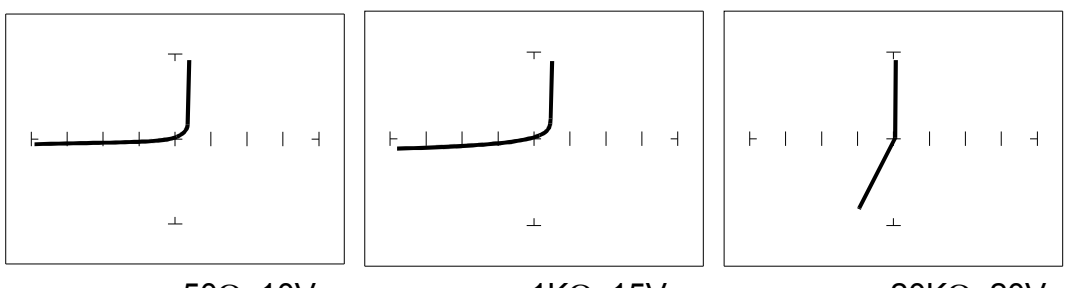

 $50\Omega$ , 10V 1KΩ, 15V 20KΩ, 20V Figure 7-14. Signature of a 1N914Diode with Internal Leakage (10KΩ in Parallel).

Notice that in the 50 $\Omega$  range, there does not seem to be a problem. In both medium ranges, you can see the diode conducting when it should be acting like an open. This is called leakage. The diode acts like a diode when it is forward biased. When reverse biased, the diode acts like a resistor when it should be acting as an open.

### **Zener Diodes**

Normal switching and signal diodes conduct when forward biased only. When reverse biased, they act as opens unless they are operated outside design limits. If this condition occurs then so much voltage is applied that they break down and can no longer prevent current flow.

A Zener diode is a different type of diode and is designed for operation when reverse biased (diode's cathode connected to positive and anode to negative), but under carefully controlled conditions. When the Zener diode is forward biased (diode's cathode connected to negative and anode connected to positive), they act as regular diodes and begin to conduct at approximately 0.6V.

When reverse biased, they act as an open until the applied voltage reaches their specified Zener voltage, at which time the Zener diode begins to conduct current. Even if the reverse voltage is increased, the voltage across the Zener remains constant. It is this feature of Zener diodes that allows them to be used as voltage regulators and references. Because they conduct in both directions, the Zener diode's analog signature has two knees, one at 0.6V and the other at the Zener voltage of the diode. In ASA terminology, this two knee signature is known as the

classic "chair" pattern that is common in many solid state semiconductor components.

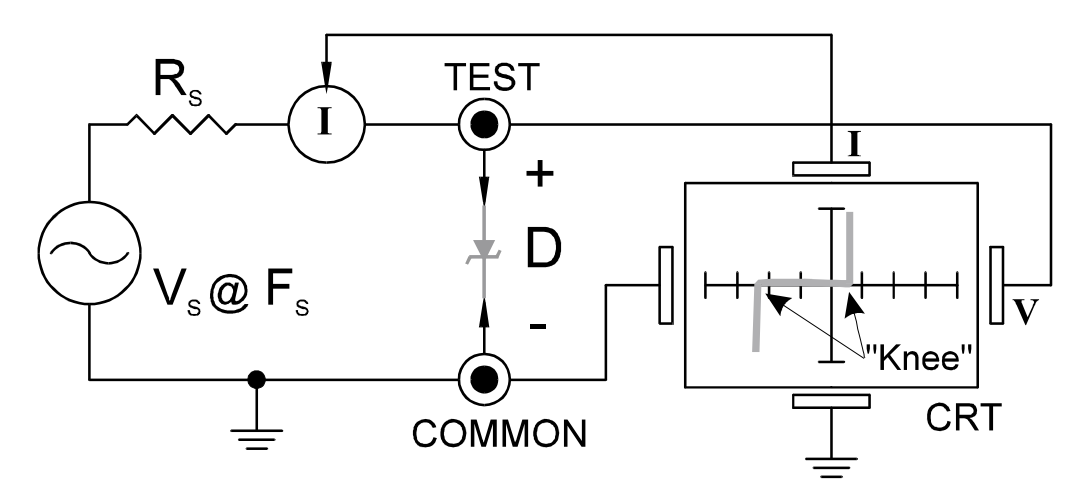

Figure 7-15. Access Tracker Core Circuit Block Diagram with a Zener Diode.

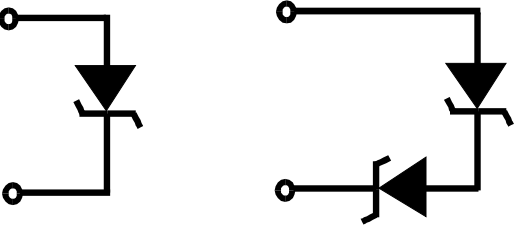

Figure 7-16. Single Zener Diode and 2 Zener Diodes in Series.

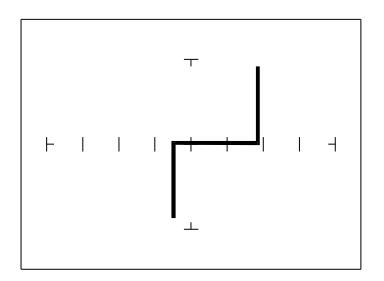

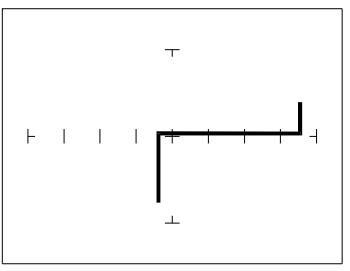

 Single 1N5239B Zener Diode 2 Zener Diodes in Series, 1N5239B Figure 7-17. Signatures of Zener Diodes at 20V, 20KΩ

Since each horizontal division on the Signature graticule (in 20V range) is approximately 5 Volts, from the signature on the left you can estimate that this is about a 9 volt Zener diode. The signature at the right is the signature of two Zener diodes connected in series. The Zener voltage  $(V_Z)$  of this circuit is the sum  $V_Z$  of each of the separate diodes. The signature shows this voltage to be approximately 18 Volts.

#### **Review**

- Diodes conduct current in one direction (forward biased) and not the other. The diode's analog signature displays this characteristic as the "knee" effect or pattern.
- Diodes have polarity, an anode and a cathode.
- Diode defects, other than opens and shorts, are usually resistive.
- A diode in series or parallel with a resistor or capacitor will create a composite signature displaying both characteristics. The Access Tracker makes it easier to separate these characteristics from composite signatures using the three parameters  $F_s$ ,  $R_s$  and  $V_s$ .
- Zener diodes are special diodes that conduct when reverse biased at a specific voltage.

#### **Applications**

- Diode damage or degradation can appear as a loss of sharpness or rounding in the "knee".
- While faulty diodes display resistive current and voltage legs, they are usually nonlinear or curved.
- The polarity of an unmarked diode can be determined by the orientation of the display with a known diode.
- The Access Tracker can be used to identify an unknown Zener diode. If the Zener diode is damaged, locate a good one, possibly on another board or in the same circuit and use the Access Tracker to approximate the voltage.
- Look for the Zener effect when checking voltage regulators such as the 7805 type. This can help determine an unknown or faulty device.
- The Access Tracker can be used to test and determine the four pin connections on a bridge rectifier, (AC1, AC2, + and -).

# *7-2 Transistors*

A bipolar transistor is a three layer device. There are two basic types. A PNP transistor has a layer of n-type silicon material sandwiched between two layers of p-type material. An NPN transistor has a layer of p-type silicon material sandwiched between two layers of n-type material. Figure 5-20 shows the relationship between type of material and circuit symbol for a PNP and an NPN transistor.

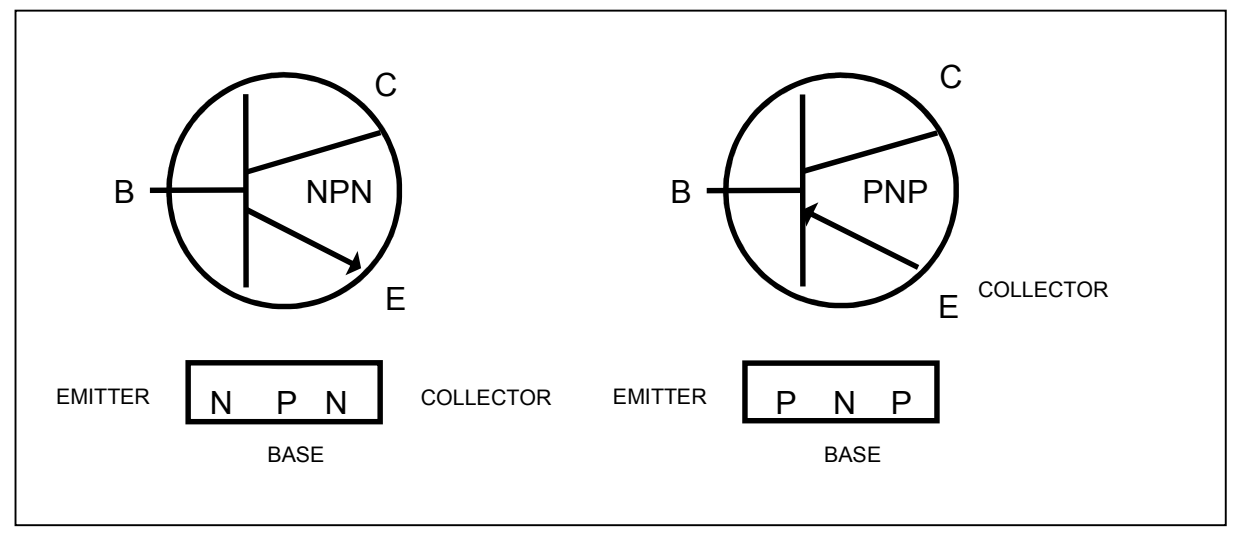

Use of this instrument may alter the current gain ( $h_{FE}$  or  $\beta$ ) of a bipolar transistor whenever the emitter is tested. Either the base-emitter or collector-emitter test circuits satisfy this criterion. While heating of the device due to the current produced by the instrument may cause a temporary change in  $h_{FE}$  (most noticeable in the low range), a permanent shift in  $h_{FE}$  may occur whenever the base-emitter junction is forced into reverse breakdown (~6-20 Volts). If the voltage is above 6 Volts, then the magnitude of the shift depends on the duration of the test and the resistance selected. Reducing the voltage to 5 Volts or less will avoid this problem.

Most bipolar transistor circuit designers take into account a wide variation in  $h_{FE}$ as a normal occurrence and design the related circuitry to function properly over the expected range of  $h_{FE}$ . The effects mentioned above are for the most part much smaller than the normal device variation so that the use of this instrument will have no effect on the functionality of good devices and can fulfill its intended purpose of a means to locate faulty components. However, some circuits may depend on the h<sub>FE</sub> of the particular part in use, e.g. instrumentation that is calibrated to certain  $h_{FE}$  value or precision differential amplifiers with matched transistors. In such instances, this instrument should not be used as its use may cause the  $h_{FE}$  to shift outside the limited range where calibration can correct for any change.

Suggestions to minimize effects on bipolar transistors:

- 1. Use 5 Volts or less for testing the base-emitter or collector-emitter.
- 2. If using 6 Volts or greater, then keep the duration of the test as short as possible.
- 3. Identify the base, emitter and collector pins of the device and then test the collector-base junction to determine whether it is an NPN or PNP. Since the emitter is not tested there will be no effect on  $h_{FE}$  regardless of the selected voltage.

### **Bipolar Transistor Signatures**

In order to better understand the signatures that transistors create on the Access Tracker, we can model these devices in terms of equivalent diode circuits. These are shown in figure 5-21. These figures show that the collector-based junction analog signature looks similar to a diode signature, and the emitter-base junction signature looks similar to a Zener diode signature. Because we have already seen the signatures of these two types of junctions when we tested diodes, they should be familiar to you.

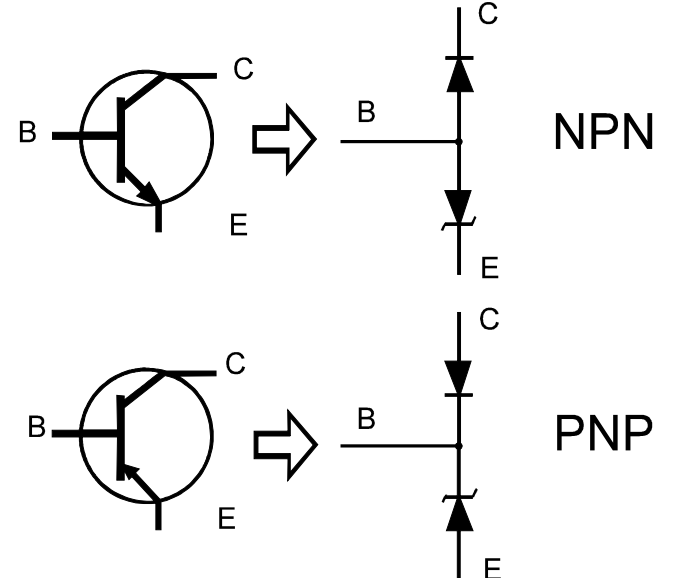

Figure 7-19. NPN And PNP Bipolar Transistor Equivalent Circuits

# **Bipolar Transistor Base-Collector Signatures**

Do the following to display the analog signatures of a bipolar transistor:

- 1. Select the 1KΩ and 15V.
- 2. Place or clip the red test lead from the Access Tracker's Channel A jack to collector lead of the transistor.
- 3. Place or clip the black test lead from the Access Tracker's Common jack to base lead of the transistor.

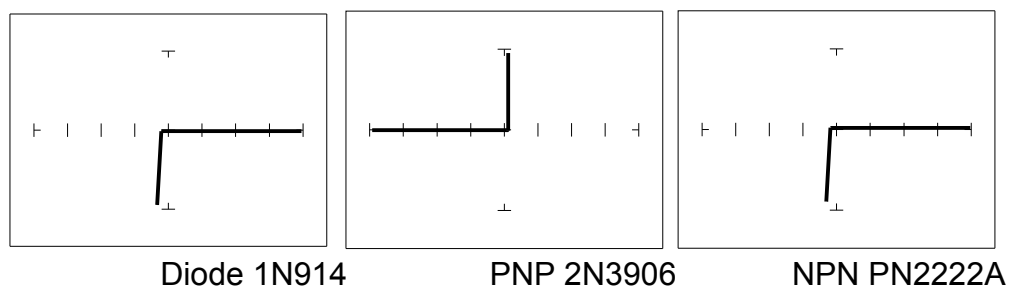

Figure 7-20. Signatures of a Diode and Collector-Base of Transistors at 1KΩ and 15V.

Notice that the collector-base signature of a NPN transistor is identical to the signature of diode. The collector-base signature of a PNP transistor, which has opposite polarity from a NPN, looks similar to a diode with its polarity reversed. These are the signatures we expected from our circuit modeling. We can do the same kind of comparison with the emitter-base circuits.

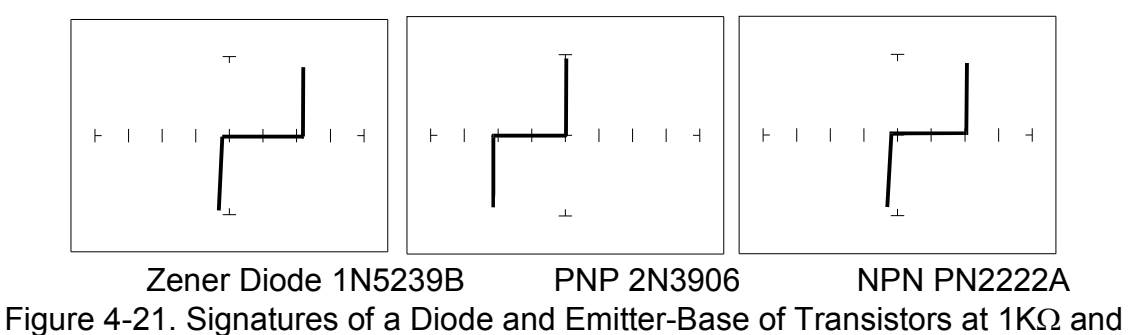

15V.

We can see that the base-emitter signature of the NPN transistor is nearly identical to the signature of the Zener diode. The emitter-base signature of a PNP transistor is also nearly identical but opposite in polarity to the Zener diode.

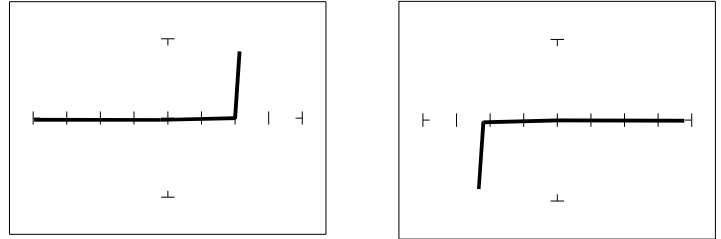

 PNP Transistor - 2N3906 NPN Transistor - PN2222A Figure 7-22. Signatures of the Collector-Emitter of Transistors at 1KΩ and 15V.

You can see that the collector-emitter signature of a PNP transistor looks like a forward biased diode with the knee at approximately +7 Volts. The collectoremitter signature of a NPN transistor looks similar to a reverse biased diode with the knee at approximately -7 Volts.

All bipolar junction transistors have essentially the same looking signatures.

### **Identifying Unknown Transistors**

Sometimes, we need to identify unknown transistors. We may need to replace one in a circuit for which we do not have a schematic. The Access Tracker makes this a relatively simple procedure because each type of junction has a characteristic signature. This makes it possible to identify each of the terminals and the polarity of the transistor.

Do the following:

- 1. Select 20V, 20KΩ and 60Hz.
- 2. Probe pin 1 with the red probe and pin 2 with the black probe.
- 3. Identify the signature.

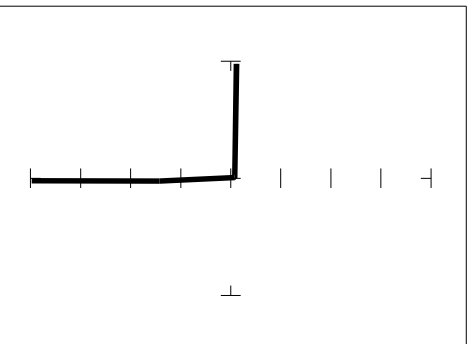

Figure 7-23. Signature of Pins 1 And 2 Of an Unknown Transistor.

4. This looks like a collector-base signature. What you do not know yet, is which pin is the collector and which pin is the base?

- 5. Probe pin 3 with the red probe and pin 2 with the black probe.
- 6. Identify the signature.
- 7. This looks like a collector-emitter signature.

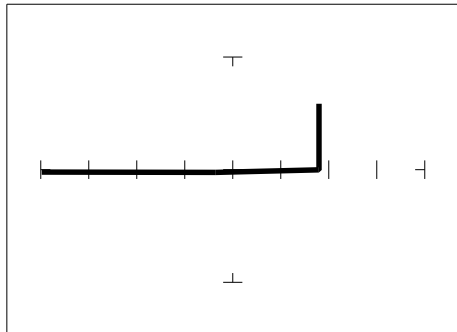

Figure 7-24. Signature of Pins 3 and 2 of an Unknown Transistor.

8. Now that you know that pin 2 of the unknown transistor is the collector. Place the black probe to the base on pin 1 and move the red probe to the emitter on pin 3. A base to emitter signature will be displayed. This transistor is a NPN type since the base-emitter signature matches a NPN transistor.

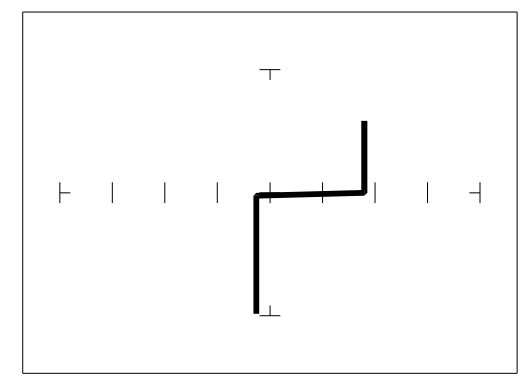

Figure 7-25. Signature of Pins 1 And 3 Of an Unknown Transistor.

### **Darlington Bipolar Transistor Signatures**

The Darlington transistor is basically two transistors paired together in a special configuration. The emitter of the first transistor is connected to the base of the second transistor. The collectors of both transistors are connected together. The base of the first transistor serves as the external base lead and the emitter of the second transistor serves as the external emitter lead. A block diagram of a Darlington transistor and its analog signature are shown in the following figures.

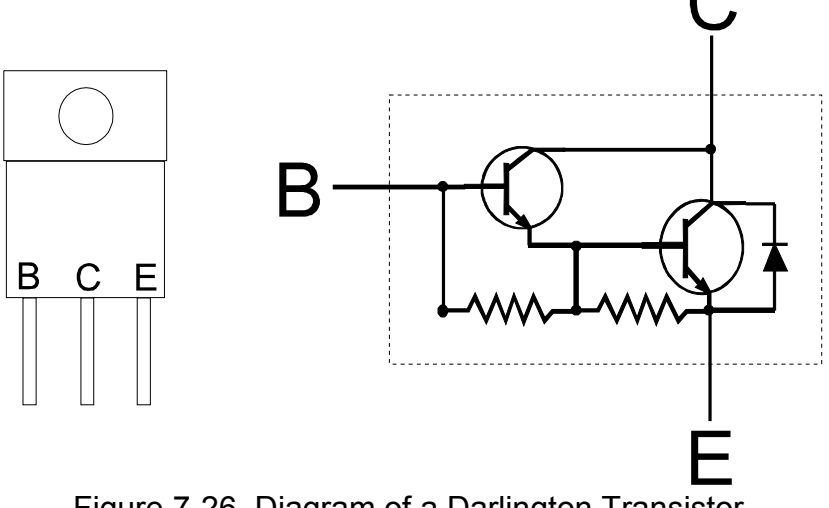

Figure 7-26. Diagram of a Darlington Transistor.
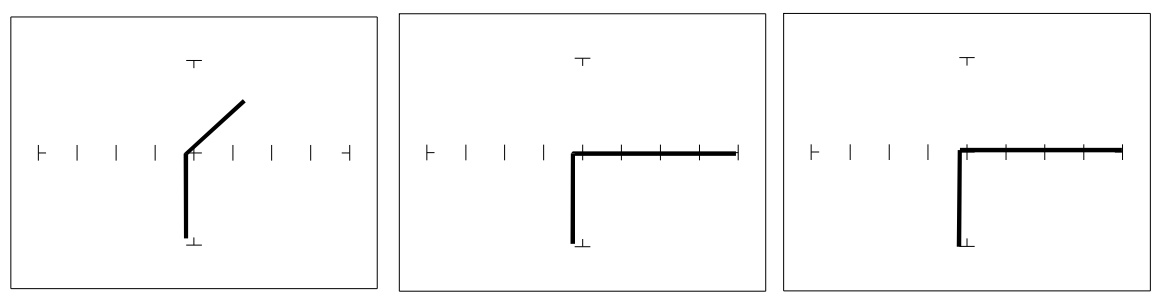

 B-E Junction\* C-E Junction\*\* C-B Junction\* Figure 7-27. Signature of a Darlington Transistor, TIP112 NPN Type at 20V and 20KΩ.

Note that the B-E junction has a sloped leg bend in its signature caused by internal resistors R1 and R2.

#### **Review**

- A PNP bipolar transistor consists of a layer of N-type silicon sandwiched between two layers of P-type silicon.
- A NPN bipolar transistor consists of a layer of P-type silicon sandwiched between two layers of N-type silicon.
- To test a transistor, the base-emitter (B-E), collector-base (C-B) and collectoremitter (C-E) junctions all need to be examined.
- The transistor signature resembles the diode signatures previously examined. They have polarity and may exhibit the Zener effect.

#### **Applications**

- Transistors will display the same type of faulty signature as diodes, with a rounded "knee" and non-linear or resistive current and voltage legs.
- The Access Tracker can be used to determine the type of transistor; bipolar, Darlington, FET, etc.
- The Access Tracker can be used to identify the polarity of a transistor (PNP or NPN).
- The Access Tracker can be used to determine the base, collector and emitter on an unknown transistor.
- The Access Tracker can be used to match the gain (beta) of two transistors.
- The above techniques of identification are invaluable when repairing foreign electronics and systems without schematics.

# *7-3 Solid State Switching Components*

## **Optical Switches**

There are two types of optical switches: phototransistors and optocouplers. Phototransistors can be used in two modes depending on the application. It can be used as either a light activated transistor or as a light activated diode. In either mode, light is used to turn it on and allow current to flow.

An optocoupler consists of a light emitting diode and a phototransistor in the same package. They are electrically isolated. When the diode is turned on by an external signal, it radiates light. This light falls on the phototransistor base junction that results in the device turning on.

## **Phototransistor**

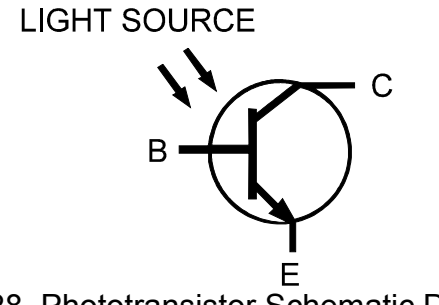

Figure 7-28. Phototransistor Schematic Diagram.

Do the following to display the analog signature of a phototransistor:

- 1. Select the 1K $\Omega$  and 15V.
- 2. Place or clip the red test lead from the Access Tracker's Channel A jack to collector lead of the component.
- 3. Place or clip the black test lead from the Access Tracker's Common jack to emitter lead of the component.

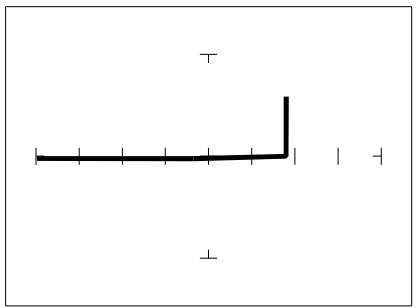

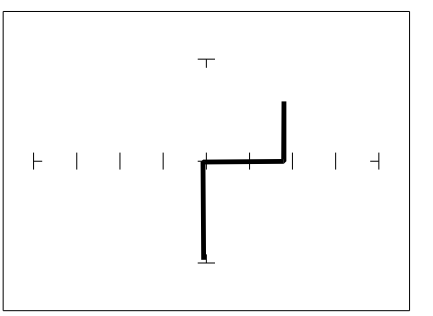

MRD3056 with No Light MRD3056 with Light Figure 7-29. Signatures of a NPN C-E Junction Phototransistor at 15V and 1KΩ.

The phototransistor's signature is similar to a diode's signature in reverse breakdown mode when not activated by light and as a short signature when activated by a bright external light.

## **SCRs and TRIACs**

A SCR and TRIAC are semiconductor components that are used in switching applications. A SCR (silicon controlled rectifier) is used for DC switching circuits. A TRIAC is used for AC switching circuits. This section will demonstrate how to dynamically test these components.

## **Silicon Controlled Rectifiers (SCRs)**

The SCR is a switching semiconductor device that conducts positive current only. Its symbol and equivalent circuit can be seen below. When the gate (G), is at the same voltage level as the cathode (K), the SCR acts like an open. When the gate (G), is forced more positive than the cathode (K), positive current flows between the anode (A) and the cathode (K).

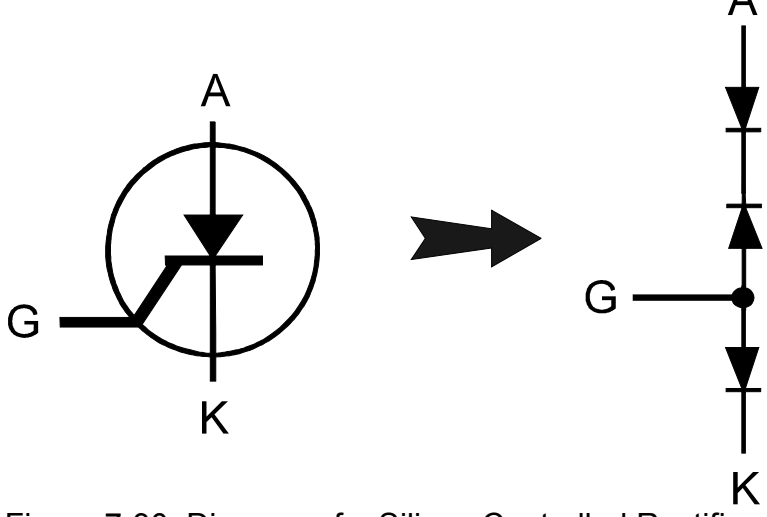

Figure 7-30. Diagram of a Silicon Controlled Rectifier.

Do the following to display the analog signature of a SCR:

- 1. Select the 20V, 20K $\Omega$  and 60Hz.
- 2. Place or clip the red test probe from the Access Tracker's Channel A jack to gate lead (G) of the component.
- 3. Observe the gate-anode signature of the SCR.
- 4. Move the black test probe from the SCRs anode lead to cathode lead (K) of the component.
- 5. Observe the gate-cathode signature of the SCR.
- 6. Place the red test probe to the SCRs anode lead and the black test probe to the SCRs cathode lead.

7. Observe the SCRs anode-gate signature.

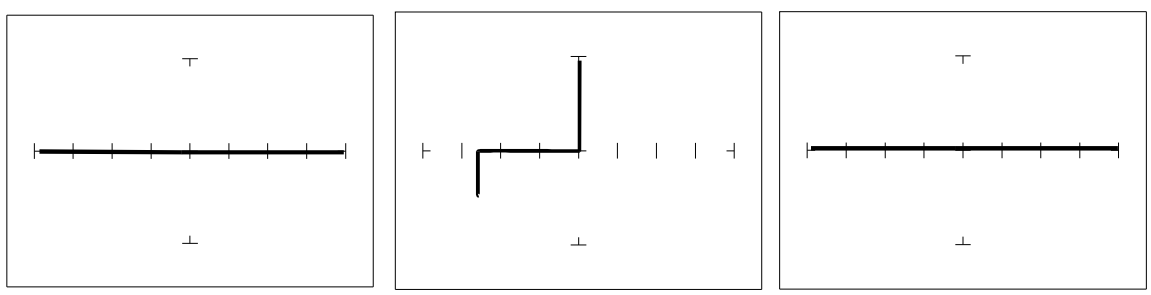

Gate-Anode **Gate-Cathode** Gate-Cathode **Anode-Cathode** Figure 7-31. Signatures of A SCR - C106B Type at 20V and 20KΩ.

## **Review**

- Solid state photosensitive switch components are turned on by light.
- SCRs and TRIACs are solid state switches that are turned on by a control input pin called a gate. SCRs conduct current in one direction while TRIACs conduct current in both directions.

## **Applications**

• The SCR and TRIAC can also be a problem to troubleshoot. They may be used to switch large currents. Quite often these components are susceptible to degradation and eventual failure. The ProTrack can easily show these failure.

# **SECTION 8 TESTING INTEGRATED CIRCUITS (With Tracker Only)**

# *8-1 Digital Integrated Circuits*

Digital integrated circuit (IC) chips are made from transistors on a common substrate. Their analog signatures are typically variations of the discrete diode and transistor signatures. Most logic ICs, contain multiple circuits in one chip. These chips can have pins from 14 to over 200, although quite often many pins share quite similar signatures. This can make troubleshooting easier by giving us an easy-to-find signature to use as a comparison. In this section, it is important to understand how the Access Tracker and ASA respond to these circuits.

## **Integrated Circuit Failures**

A functioning IC may stop working for a number of reasons. Some of the most common causes of IC failures are:

• EOS - Electrical Over Stress. The IC's maximum electrical specifications have been exceeded. This condition may result in the IC developing internal shorts and opens.

• ESD - Electrostatic Discharge. Repeated exposure may cause internal resistance to develop in the IC junctions. This internal resistance may vary from 5 kΩ to 25 kΩ with a typical value of 20 kΩ. ESD

exposure can cause internal flaws such as resistance, opens and shorts.

• Dendrites - A process flaw, that results in particles growing between conductors on a substrate causing shorts.

• Ionic - Contamination introduced at the time of manufacturing that develops into leakage between substrate channels. This causes 5 kΩ to 25 kΩ of resistance.

• Purple Plague - Destructive interaction between gold and aluminum metal layers. Junction connections become very brittle and may cause internal opens.

• Corrosion or Electromigration - Another process flaw in which aluminum metallization causes pinholes, corrosion and resistance. This will create opens and resistance.

#### **Digital Integrated Circuit Signatures**

Before we examine the analog signatures of an IC, let's study the block diagram of a 74LS245 octal bi-directional bus buffer to introduce some basic concepts. This IC is a member of the low power Schottky transistor-transistor logic family (LSTTL). Examine the block diagram for this chip below. You will see that there are only four different kinds of circuits on this chip.

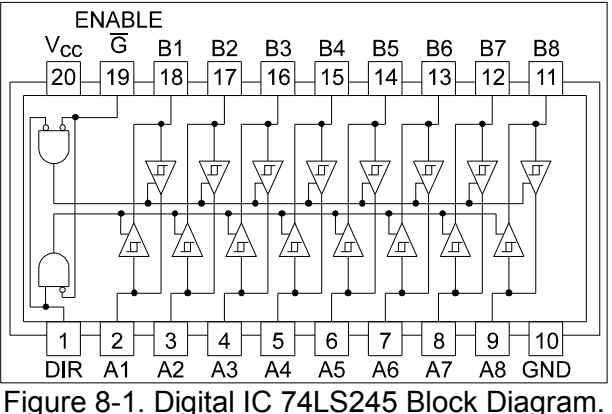

• Circuit 1 - Pins 2 through 9 and 11 through 18 are all the same function. Each

- pin is connected to both an input and an output of a buffer.
- Circuit 2 Pins 1 and 19, although they have different names, are both enables and are inputs to AND gates.
- Circuit 3 Power supply ground input, pin 10.
- $\bullet$  Circuit 4 Power supply V<sub>cc</sub> input, pin 20.

Each circuit type will produce a different analog signature. Because there are only four types of circuits on the chip, there will be only four unique analog signatures when out of circuit.

## **Signatures of a Digital IC**

Do the following to display the analog signatures of a digital IC (out of circuit):

- 1. Select the 20V, 10KΩ, 200Hz Range.
- 2. Place or clip the black test lead from the Access Tracker's Common jack to the IC's ground pin. For this example, the ground pin of the 74LS245 is pin 10.
- 3. Use the red test lead from the Access Tracker's Channel A jack. Probe each pin of the IC and view its signature on Access Tracker's signature display. For this example, pins 2 to 9 and 11 to 18 are all buffer circuits so they will have identical signatures. (Note: This is only for ICs out of circuit.)
- 4. Use the red test lead from the Access Tracker's Signal jack. Probe the enable input pins of the IC and view their signatures on the signature display. For this example, the enable pins of the 74LS245 are pin 1 and 19 and will have the same signatures. (Note: This is only for ICs out of circuit.)

5. Change the range to 10V, 100Ω, 200Hz. Use the red test lead from the Access Tracker's Signal jack. Probe the power supply V<sub>cc</sub> input pin and view its signature on the signature display. For this example, the  $V_{CC}$  pin of the 74LS245 is pin 20.

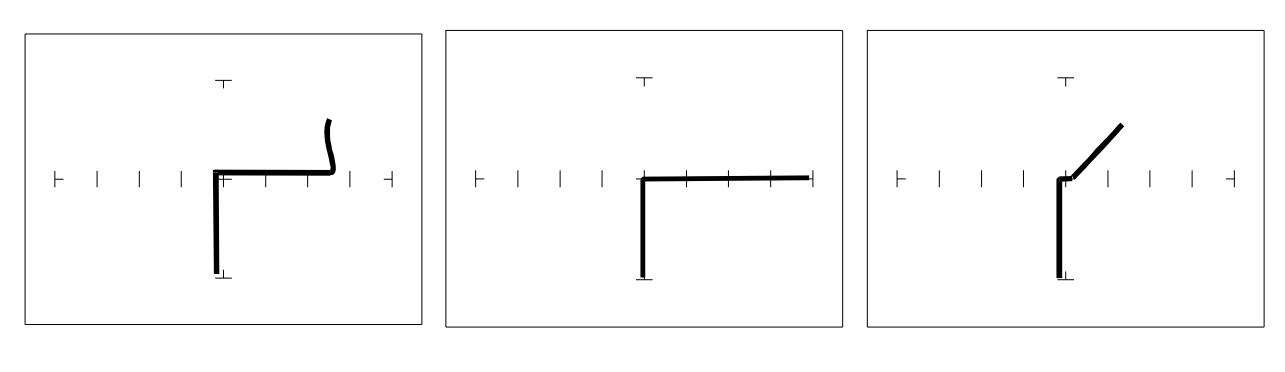

**Buffer pins** Enable pins V<sub>CC</sub> Power pin 20V, 10KΩ, 200Hz 20V, 10KΩ, 200Hz 10V, 100Ω, 200Hz.

Figure 8-2. Signatures of a Digital IC, 74LS245. Ground Pin to Test Common

Compare these signatures with other signatures of discrete components such as transistors and diodes. Note that there are quite a few similarities here.

## **Signatures of Logic IC Families**

There are a wide variety of logic circuit families. Each has its special functions, advantages and limitations. They range from TTL and its variations (F, LS, S, etc.), emitter-coupled logic (ECL), to the complementary metal oxide semiconductor (CMOS) and its variations (C, HC, HCT, VC, etc.).

#### **Comparing Two TTL Families**

Although the logic function is the same, there are differences in the circuitry of each logic family. These differences can be readily seen in their signatures using the Access Tracker.

We will illustrate these concepts with the following example of two hex inverters, a 7404 and a 74LS04 from different logic families. From the logic diagram below, you can see that they have the same logic functions and pin order. The difference is that the LS chip uses Schottky transistors in its internal construction for increased performance and reduced power consumption. Note that there are only four types of circuit connections and therefore only four signatures on this chip: inverter inputs, inverter outputs,  $V_{CC}$  and ground.

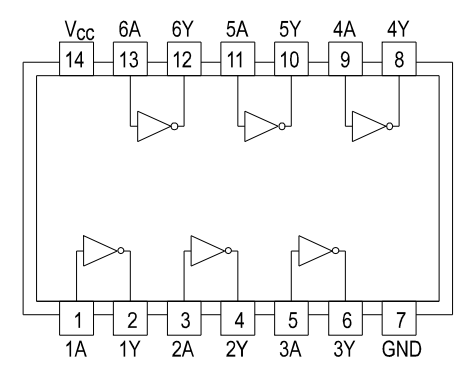

Figure 8-3. Diagram of 7404 & 74LS04.

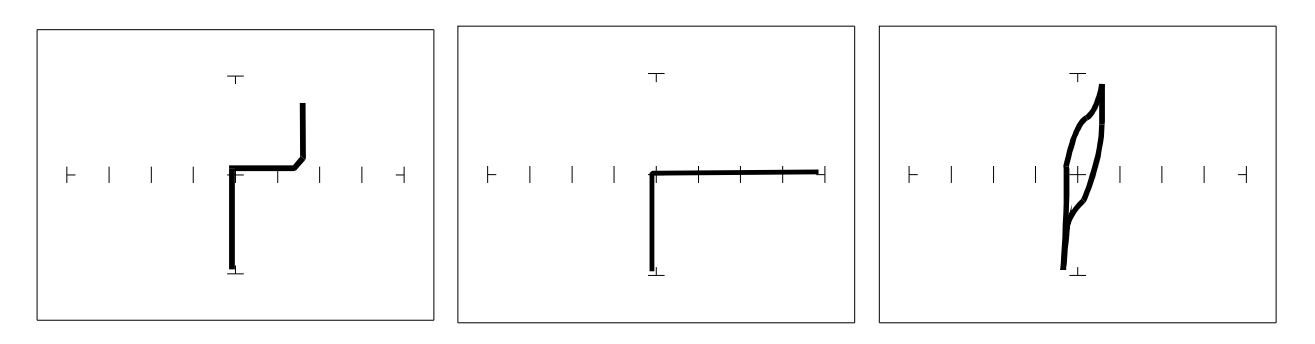

**Pin 1 input Pin 2 output Pin 14 power**  20V, 10KΩ, 200Hz 20V, 10KΩ, 200Hz 10V, 100Ω, 200Hz Figure 8-4. Signatures of a 7404 Hex Inverter.

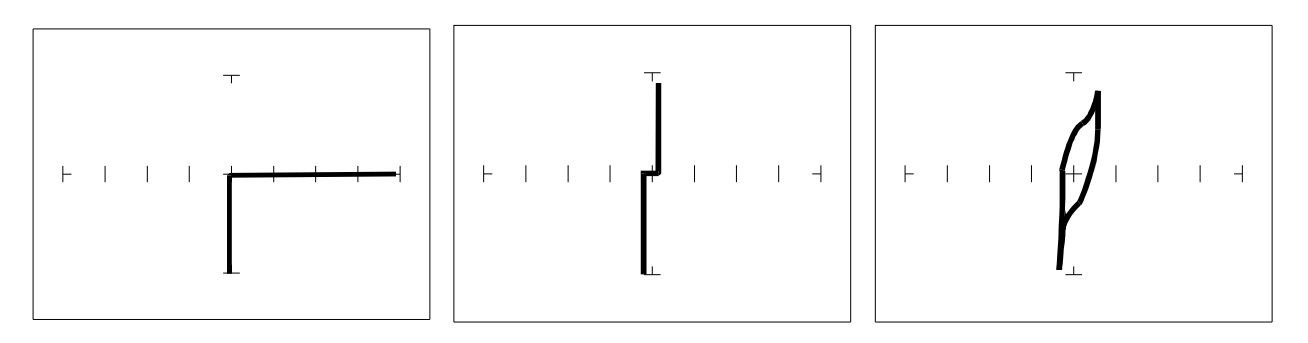

**Pin 1 input Pin 2 output Pin 14 power**  20V, 10KΩ, 200Hz 20V, 10KΩ, 200Hz 10V, 100Ω, 200Hz Figure 8-5. Signatures of A 74LS04 Hex Inverter.

Note the differences between the two logic families. They have the same logic function but different construction, therefore different signatures. To test one of these chips without another reference chip available just compare each input's signature with the other five inputs. Similarly, compare each output's signature with the other five outputs.

## **CMOS Logic Family**

CMOS circuits are constructed differently than TTL circuits. The inputs to CMOS transistors are capacitive due to the use of field-effect transistors (FET) instead of

bipolar transistors used in TTL. In this example, we will choose a 74HC14 Schmidt Trigger Hex Inverter. The HC designation means that it's a member of the high-speed CMOS logic family. From the block diagram of this part, you can see that it has only four different circuit functions. They are inverter input, inverter output, power supply V<sub>CC</sub> input and power supply ground.

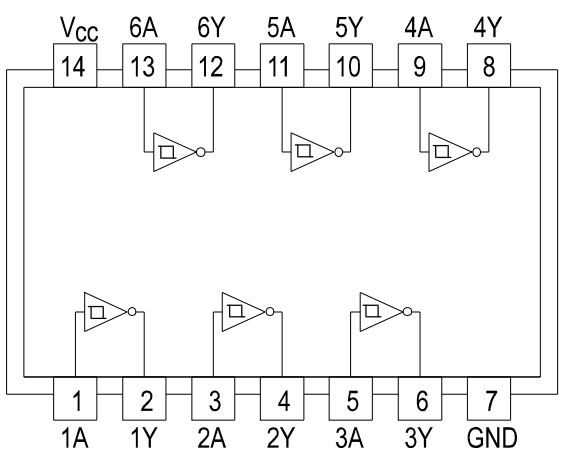

Figure 8-6. 74HC14 Block Diagram.

Do the following to display the analog signatures of a digital IC:

- 1. Select the  $50\Omega$  and 10V, 60 Hz range.
- 2. Place or clip the black test lead from the Access Tracker's Common jack to the IC's ground pin. For this example, the ground pin of the 74HC14 is pin 7.
- 3. Use the red test lead from the Access Tracker's Signal jack and probe each pin of the IC. For this example, pins 1, 3, 5, 9, 11 and 13 are all input buffer circuits so they will have identical signatures. (Note: This is only for ICs out of circuit.)
- 4. Similarly, use the red test lead and probe the output buffer pins 2, 4, 6, 8, 10 and 12. These pins will have the same signatures. (Note: This is only for ICs out of circuit.)
- 5. Use the red test lead from the Access Tracker's Signal jack and probe the power supply  $V_{CC}$  input pin. For this example, the  $V_{CC}$  pin of the 74HC14 is pin 14.

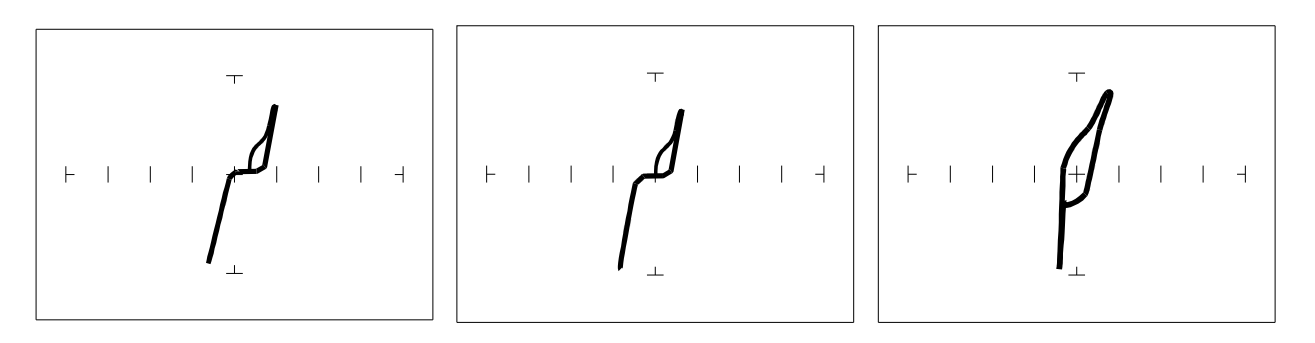

Pin 1 - Input Pin 2- Output Pin 14 - V<sub>CC</sub> 50Ω, 10V, 60Hz Range Figure 8-7. Signatures of A 74HC14 CMOS Hex Inverter.

## **CMOS Components and Test Frequency (FS)**

CMOS logic circuits inherently have a significant amount of internal capacitance. This junction capacitance is visible in the CMOS signatures when using the Access Tracker. Capacitance in CMOS circuitry may be emphasized or deemphasized by changing the frequency of the test signal.

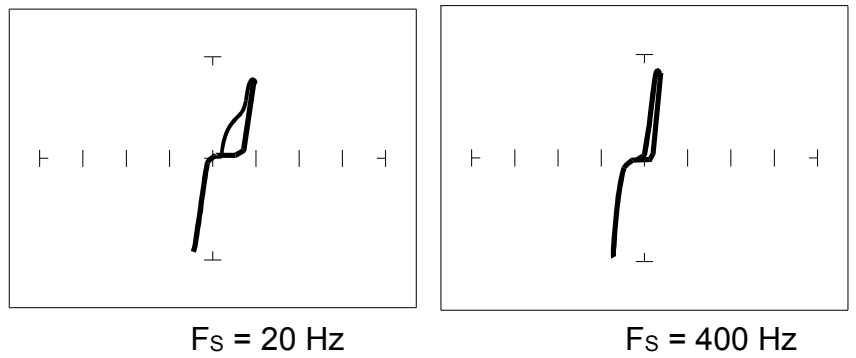

 10V, 1KΩ Range Figure 8-8. Signatures of A 74HC14 Input Pin At Different Frequencies.

## **Troubleshooting Digital Logic ICs**

Comparison testing is a very powerful and effective test strategy when troubleshooting digital logic using ASA. The Access Tracker's Alt feature makes this technique quick and simple. Instead of having to remember the specific signatures of a good component, all that's needed is to have a reference component or board along side the one that's suspect. This section gave many examples of signatures from TTL, Schottky TTL and CMOS logic families. Although from first inspection, these signatures appear to be complex, remember that each of the ICs in the examples had really only four unique signatures (buffer input, buffer output, power supply VCC and power supply ground). We can use this characteristic to develop an effective model for troubleshooting digital logic chips.

1. Select the 50 $\Omega$ , 10V and 60 HZ range

- 2. Place or connect the black or blue ground clip lead from the Access Tracker's Common jack to both reference and suspect ICs or the board's ground pin.
- 3. Place or clip the red test lead from the Access Tracker's Channel a test terminal to the reference or known good IC's pin. For this example, start with pin 1 of the known good IC.
- 4. Observe the signature. This is the signature of the pin of the known good component.
- 5. Keep the red probe on pin 1, an input pin. Probe all the other input pins of the suspect component with the black probe until you have identified all the pins that have signatures that are the same as pin 1.
- 6. Move the red probe on pin 2, an output pin. Probe all the other output pins of the suspect component with the black probe until you have identified all the pins that have signatures that are the same as pin 2.

#### **Review**

- Integrated circuits are complex devices that are built using basic electronic components.
- The IC signatures resemble Zener diodes.
- There are many causes for IC failures and the Access Tracker can display its "health" as resistive leakage, an open or a short.
- Functionally identical pins on a single IC out-of-circuit will display the same signature.
- The most common point for reference is ground, but  $V_{CC}$  or another point might give a more informative signature.
- Different logic families exhibit different characteristic signatures.

## **Applications**

• Testing for faulty IC's is one of the more common uses for the Tracker. A technician can compare IC's in or out of circuit.

# *8-2 Analog Circuits*

Analog components and circuits represent another family of integrated circuit components and include operational amplifiers (op amps), comparators, references, regulators, timers and many other specialized functions. These components and circuits present more troubleshooting challenges that are unique to this particular family of ICs...

## **Op Amps**

Frequently, each pin of an op amp creates a different signature on the Access Tracker. This signature is the result of the internal design of the chip and both the internal and external circuit elements connected to it. This type of analog component typically has many internal junctions connected to each pin and each pin may also be connected to numerous external components.

The following example will demonstrate ASA with a commonly used 741 type op amp. In this case it is configured as an inverting amplifier circuit as in the schematic below.

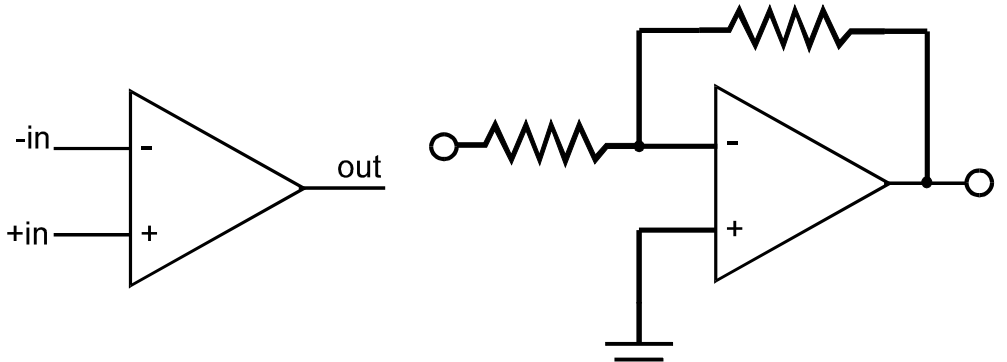

Figure 8-9. Op Amp Symbol and Schematic Diagram of an Inverter Circuit.

We will examine the signatures of this analog IC and present some troubleshooting concepts for this type of component.

# **Op Amp Signatures**

Do the following to display the analog signatures of an op amp:

- 1. Select the 1KΩ, 15V, 60Hz.
- 2. Place or clip the black test lead from the Access Tracker's Common jack to the IC's ground or a power supply pin. For this example, the negative power supply pin of the 741 is pin 4 and the positive power supply is pin 8.
- 3. Use the red test lead from the Access Tracker's Signal jack and probe each pin of the IC.
- 4. Observe that the signatures of each of the op amp's pins are unique.

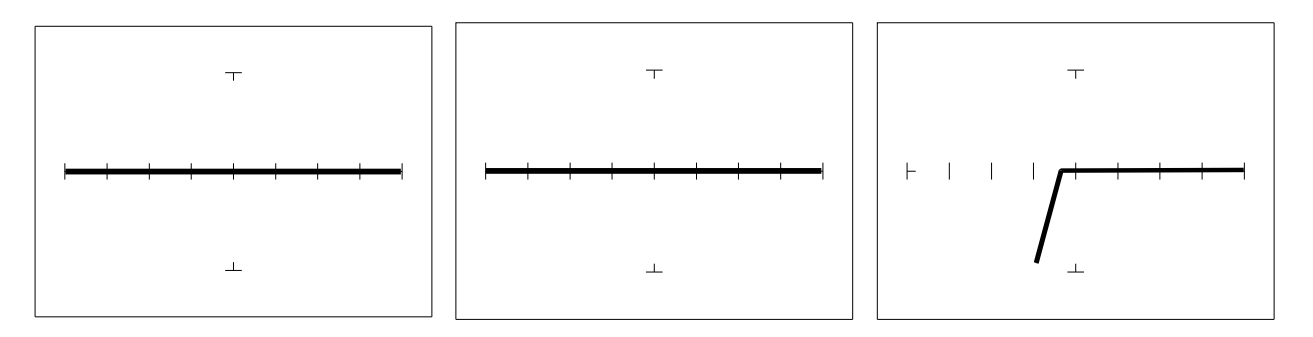

Pin 2 -Input Pin 3 +Input Pin 2 -Input Figure 8-10. Signatures of an Op Amp (741) at 10V, 50Ω, 60Hz with Common to Pin 4.

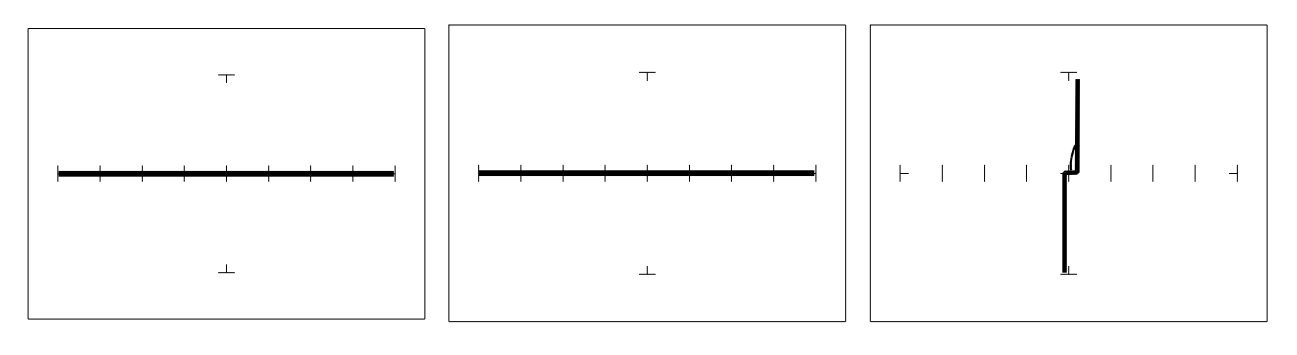

Pin 2 -Input Pin 3 +Input Pin 2 -Input Pin 6 Output

Figure 8-11. Signatures of an Op Amp (741) at 20V, 20KΩ, 60Hz with Common to Pin 4.

## **Troubleshooting Op Am Circuits**

Troubleshooting an op amp in-circuit may be very challenging. These circuits usually have numerous connections that act as feedback or compensation loops. This results in almost an infinite number of possible analog signatures. Use the comparison test method when troubleshooting op amps in-circuit. In this case, components on a suspect board are compared to those on a known good board. The Access Tracker can help locate the defective component quickly. The op amp has three main terminals; + input, - input and output. An alternative way to perform ASA on the op amp is to connect Access Tracker's Common terminal to the op amp's output while making a comparison with the red test probe to the " + " and then the " - " leg. This eliminates problems encountered when probing op-amps that are isolated from power and common. When there is more than one op amp in a package, compare one with the other. The dual op amp and quad op amps are very common. This technique also works with comparators.

#### **Linear Voltage Regulators**

Voltage regulators are commonly found in many electronic assemblies. Some of the most popular integrated circuits of this type are three terminal devices like the 7805, a +5 volt DC regulator. The next figure shows the schematic and pin layout of the 7805 regulator. Different manufacturers implement their products with different topologies and manufacturing processes. So it's not unexpected that the same functionally equivalent component from different manufacturers may have different signatures.

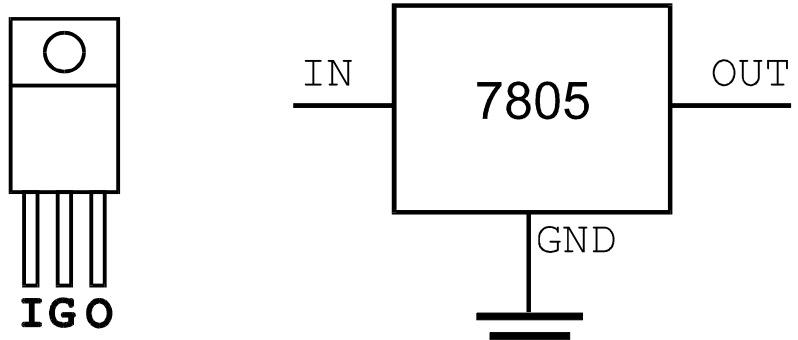

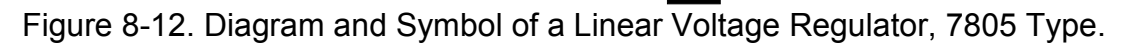

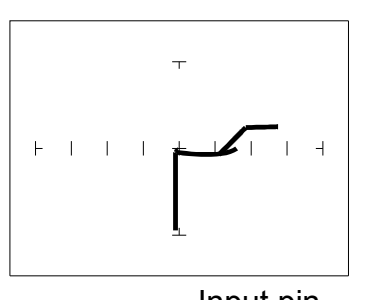

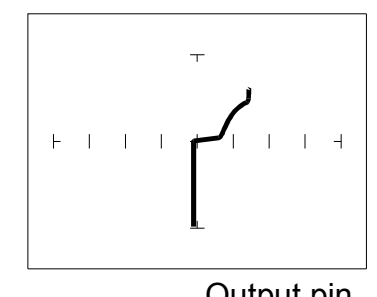

 Input pin Output pin 15V, 1KΩ, 200Hz with Ground Pin to Common Figure 8-13. Signatures of A 7805 SGS Thompson Voltage Regulator

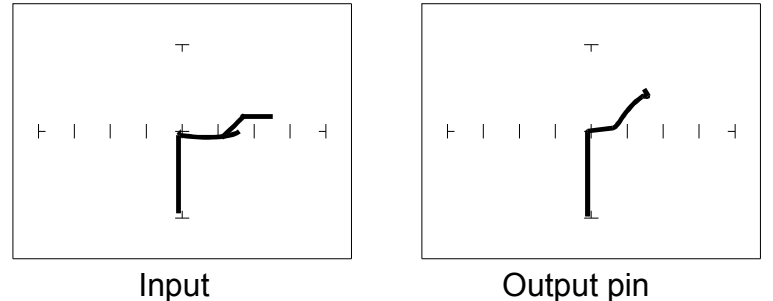

1KΩ, 200Hz range, Ground Pin to Common Figure 8-14. Signatures of a 7805 Motorola Voltage Regulator.

#### **Review**

- Integrated circuits are complex devices that are built using basic electronic components.
- The IC signatures resemble Zener diodes.
- There are many causes for IC failures and the Access Tracker can display its "health" as resistive leakage, an open or a short.
- Functionally identical pins on a single IC out-of-circuit will display the same signature.
- The most common point for reference is ground, but  $V_{CC}$  or another point might give a more informative signature.
- Different analog IC families exhibit different characteristic signatures.

#### **Applications**

• Testing for faulty IC's is one of the more common uses for the Tracker. A technician can compare IC's in or out of circuit.

# *8-3 Low Voltage Integrated Circuits*

There is a new family of logic that offers lower dynamic power consumption, lower operating voltages, higher output drive, faster AC speed, lower noise and better dynamic thresholds than HC CMOS. These features make this family attractive for low power applications such as battery operated portable applications (that is, laptop computers, pagers, phones, etc.).

In order to achieve this new improved level of performance, the manufacturers of this LV (low voltage) family of logic ICs have redesigned the internal structure of the device. Some manufacturers have changed the input structure by eliminating the input protection diode to  $V_{\text{CC}}$ . The design of the output structure also has changed by eliminating the output protection diode to  $V_{CC}$  and replacing it with an N-Channel pull-up transistor. As a result of these changes, the analog signatures of the LV logic family are different from the conventional HC logic family.

Do the following to view signatures of low voltage logic:

- 1. Select the 3V, 10K $\Omega$  and 60Hz.
- 2. Connect the black test lead from the Access Tracker's Common jack to the IC's ground pin. For this example, the ground pin of the 74LVQ245 is pin 10.
- 3. Use the red test lead from the Access Tracker's Channel A jack and probe each pin of the IC. For this example, pins 2 to 9 and 11 to 18 are all buffer circuits so they will have identical signatures. (Note: This is only for ICs out of circuit.)
- 4. Use the red test lead from the Signal jack and probe the enable input pins. For this example, the enable pins of the 74LVQ245 are pin 1 and 19 and will have the same signatures. (Note: This is only for ICs out of circuit.)
- 5. Use the red test lead from the Access Tracker's Signal jack and probe the power supply V<sub>cc</sub> input pin 20.

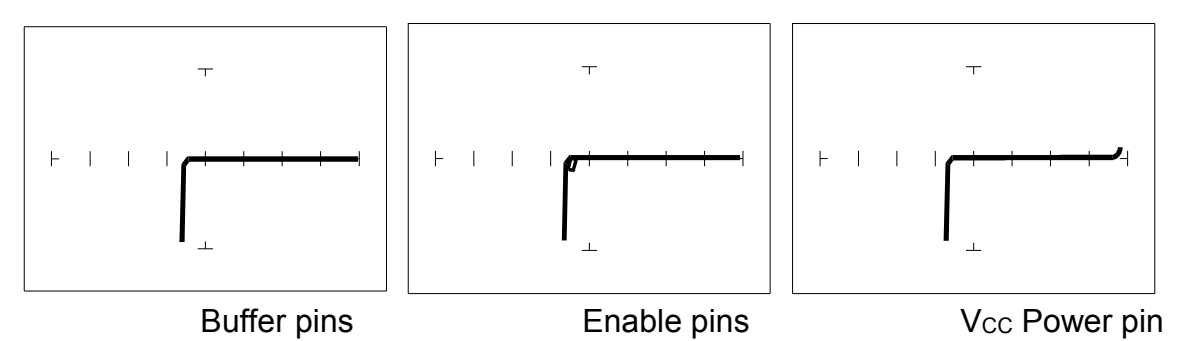

 3V, 10KΩ, 60Hz, Ground Pin To Test Common Figure 8-15. Signatures of a Low Voltage IC (74LVQ45 Type).

The ranges used above enhance the resistive fault signatures that are commonly found when troubleshooting this logic family. The test signal voltage  $V<sub>S</sub>$  is lower than the TTL range groups to ensure that most descriptive signature is displayed. A higher Vs may result is a signature going toward a short with would mask out flaws. The short signature can be attributed by the LV family's lower voltage characteristics.

Compare these signatures with the CMOS logic family and other discrete components such as transistors and diodes. Note that these signatures have some common similarities with the other components' analog signature we have seen already.

#### **Review**

- Integrated circuits are complex devices that are built using basic electronic components.
- The IC signatures resemble regular and Zener diode signatures.
- There are many causes for IC failures and the Access Tracker can display its "health" as resistive leakage, an open or a short.
- Functionally identical pins on a single IC out-of-circuit will display the same signature.
- The most common point for reference is ground, but  $V_{CC}$  or another point might give a more informative signature.

## **Applications**

• Testing for faulty IC's is one of the more common uses for the Tracker. A technician can compare IC's in or out of circuit.

# **SECTION 9 APPLICATION NOTES**

# *9-1 How to Use Commons*

The Huntron Access DH commons are marked Common, COM1, COM2, COM3 and COM4. These common terminals are used for applications requiring more than one Common connection to the printed circuit assembly. For example, you may want to setup a board so that some components are tested with respect to the Ground terminal and others with respect to Vcc or any other power supply rail. Even though no power source is applied to the printed circuit assembly, signatures may appear significantly different with respect to different Common references.

**NOTE:** Even though 4 Commons are available for physical connection to the printed circuit assembly, only a combination of any 2 of those 4 Commons will get shorted to the main Common terminal.

For example, In the Huntron Workstation software each range can be tested relative to Common 1 or Common 2 or Common 3 or Common 4. You will have to set up 4 ranges, each with a different **Prober Common** if you want to test it relative to all the above Commons.

# *9-2 Access DH Connection Diagram*

Connections to the Tracker BNC connections on the rear panel and an internal instrument (typically a Tracker Model 30) can be switched using software controls. This diagram may be useful to help you understand the connection capabilities of the Access DH.

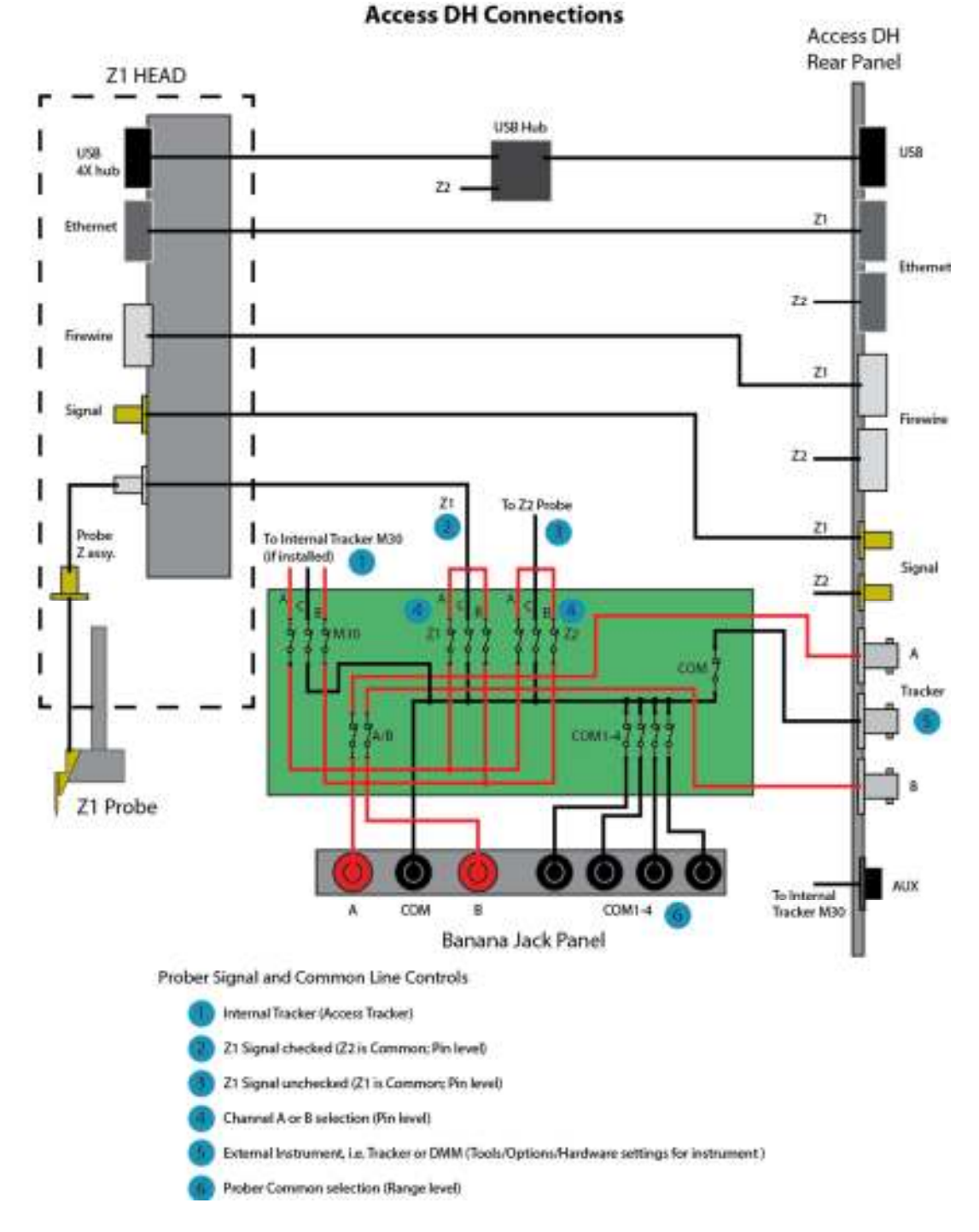